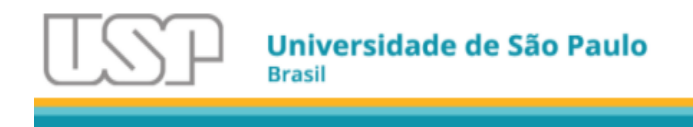

# Sistema GIP

## Prestação de Contas Completa

## Manual do Usuário

Para todos

Abril de 2024

STI / CeTI-RP / Seção de Sistemas GRS (Grupo Responsável pelo Sistema)

*Coordenação:* PRPI - Pró-Reitoria de Pesquisa e Inovação STI - Superintendência de Tecnologia da Informação

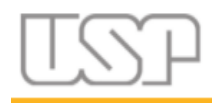

## *Sumário*

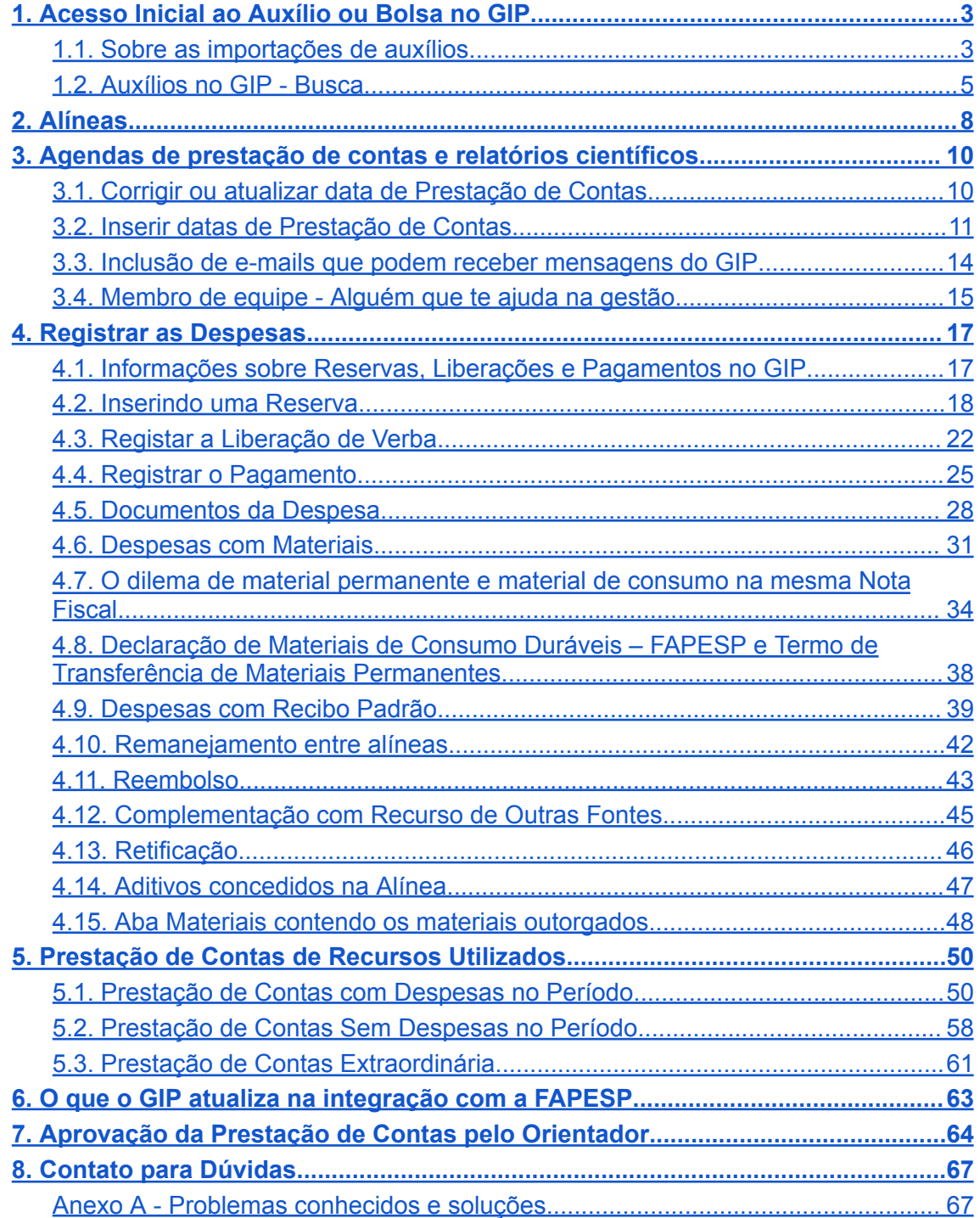

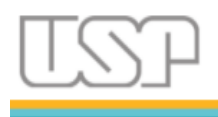

### <span id="page-2-0"></span>1. Acesso Inicial ao Auxílio ou Bolsa no GIP

#### 1.1. Sobre as importações de auxílios

<span id="page-2-1"></span>O GIP importa os auxílios da FAPESP de forma automática, conforme vão disponibilizando no SAGE, portanto não é necessário inserir manualmente.

Se ele não constar conforme a busca indicar, o GIP fará uma consulta online à FAPESP e aparecerá uma mensagem de não encontrado no banco de dados do GIP e solicitará autorização para a importação.

Clique no botão Sim e o auxílio será importado.

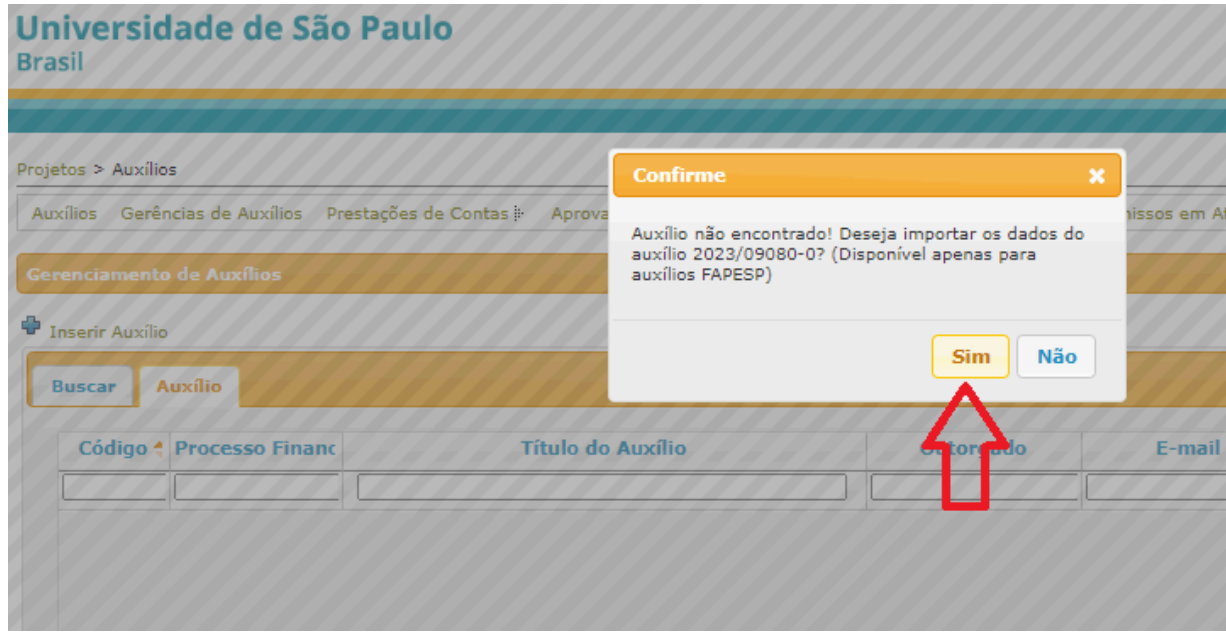

Se não importar, verifique se o número do processo é o mesmo que está no Termo de Outorga.

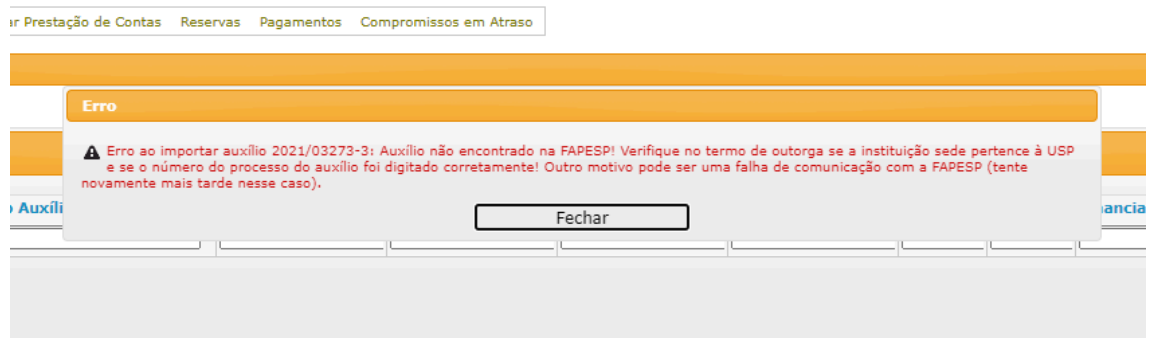

Universidade de São Paulo **Rrasil** 

A importação insere o pesquisador (bolsista ou docente), na unidade sede a que pertence, conforme o Termo de Outorga, desde que possua o CPF devidamente cadastrado nos sistemas USP e número USP associado a esse CPF.

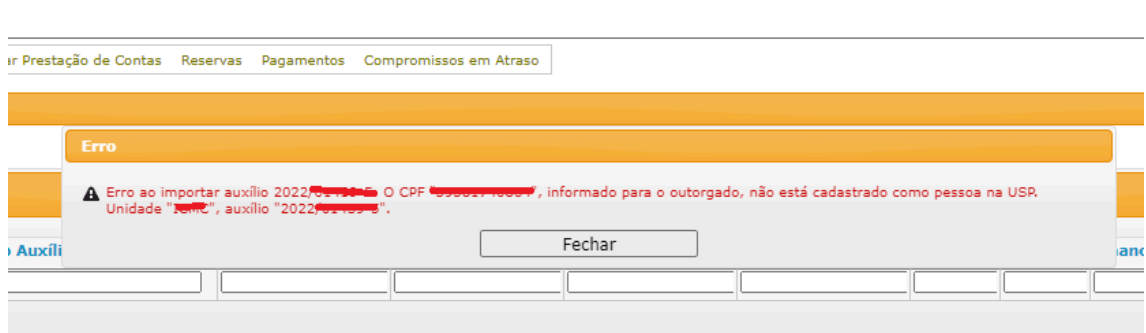

Nesse caso, se o CPF não estiver cadastrado, o pesquisador brasileiro ou estrangeiro deve procurar a comissão de pesquisa ou a pessoa que o cadastrou nos sistemas USP e regularizar o cadastro.

**Importante**: O número do CPF é o documento que faz a correlação com USP e FAPESP para a devida importação dos auxílios no GIP.

Após o CPF estar devidamente cadastrado, o GIP importa o auxílio ou a bolsa sem problemas.

Os auxílios disponibilizados pela FAPESP para importação são de contratos assinados a partir de Fevereiro de 2017. Anteriores não são importados e devem ser inseridos manualmente no GIP.

Se o pesquisador não tem acesso ao GIP deve ser contatado o ponto de apoio GIP de sua unidade e solicitar a um funcionário essa operação de importação manual.

Obtenha o ponto de apoio do GIP no site da PRPI no link abaixo:

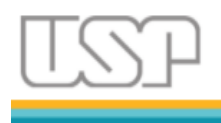

https://prpi.usp.br/wp-content/uploads/sites/1239/2024/02/GIP\_pontos\_de-\_cont ato-v.28\_02\_24.pdf

O sistema GIP está no portal [Sistemas](https://sistemas.usp.br/) USP, e deve ser acessado com o número USP e senha única de acesso.

Pode acessar também o Novo Portal de Serviços pois contêm as mesmas opções de acesso <https://portalservicos.usp.br/> .

Qualquer problema de acesso deve ser resolvido conforme links disponibilizados conforme sua situação.

Abaixo a imagem mostra as opções:

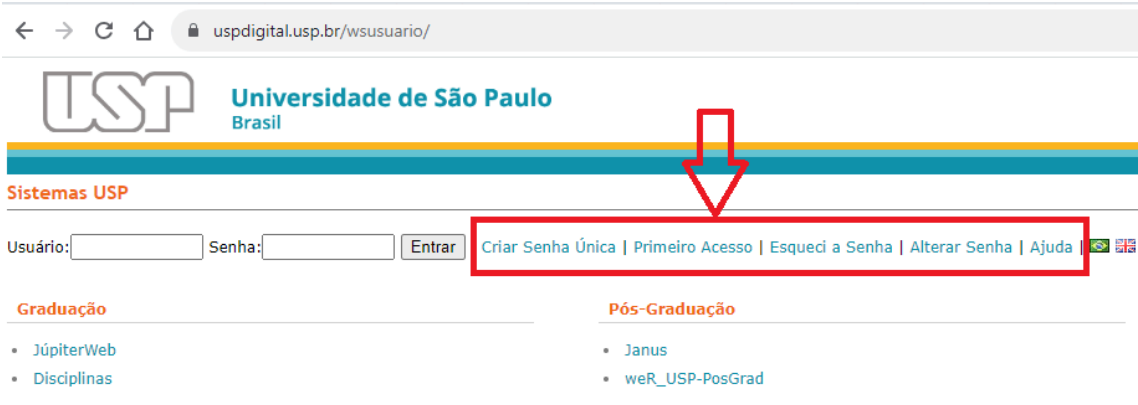

#### 1.2. Auxílios no GIP - Busca

<span id="page-4-0"></span>Após acessar o GIP, no menu lateral esquerdo, entrar em Projetos > Auxílios e, em seguida, inserir o número da bolsa FAPESP no formato aaaa/xxxxx-y (aaaa=Ano; xxxxx=Nº do processo; y=Dígito verificador) no campo "Título do Auxílio ou Processo do Financiador" e clique em Buscar.

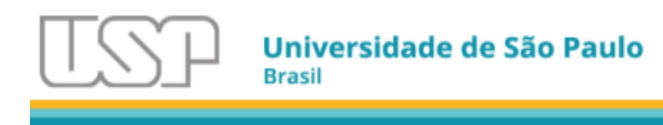

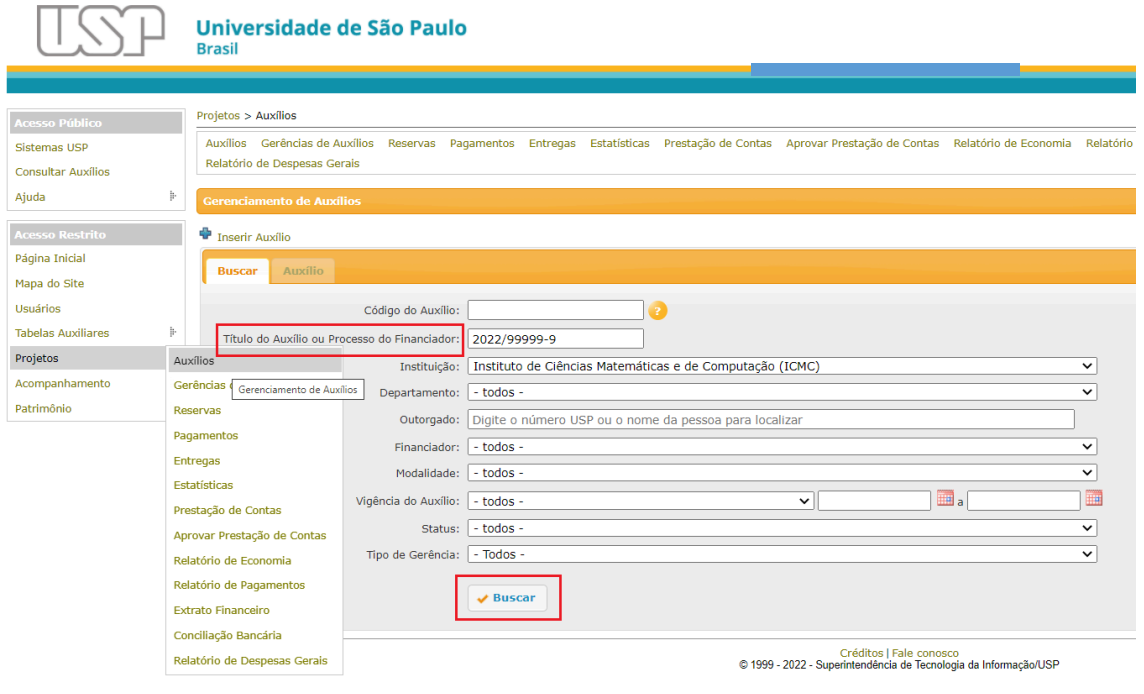

Selecione a linha correspondente a sua bolsa com duplo clique.

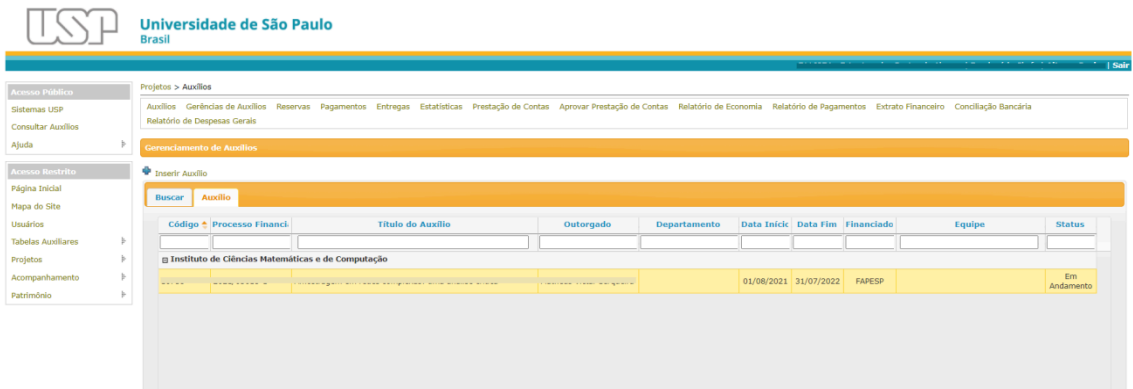

Na tela a seguir, confira as informações que foram carregadas. Nesta aba inicial "Auxílio" constam informações básicas já preenchidas como tipo de bolsa, orientador, nome do projeto, etc.

No caso de ser bolsa vinculada a um auxílio (verifique esta condição no Termo de Outorga da FAPESP no campo "12.Vinculado ao Processo"), preencher com o número do processo de vínculo no campo "Auxílio Pai" (Opcional).

Na importação do auxílio o GIP insere o Auxílio Pai automaticamente, se houver.

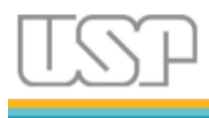

Em Departamento, selecionar o departamento do orientador/orientadora (Opcional).

**Informação**:O departamento é cadastrado pelo EAIP (Escritório de Apoio Institucional ao Pesquisador) da unidade. Se não estiver nas opções de seleção, solicite o cadastramento.

Nesta tela também deve ser atualizada a data da vigência sempre que houver alteração.

Consulte o SAGE para saber se houve alterações no auxílio clicando no botão "Consultar SAGE para posterior Atualização de dados".

Se houver o informe de atualizações, clique no botão "Atualizar Dados".

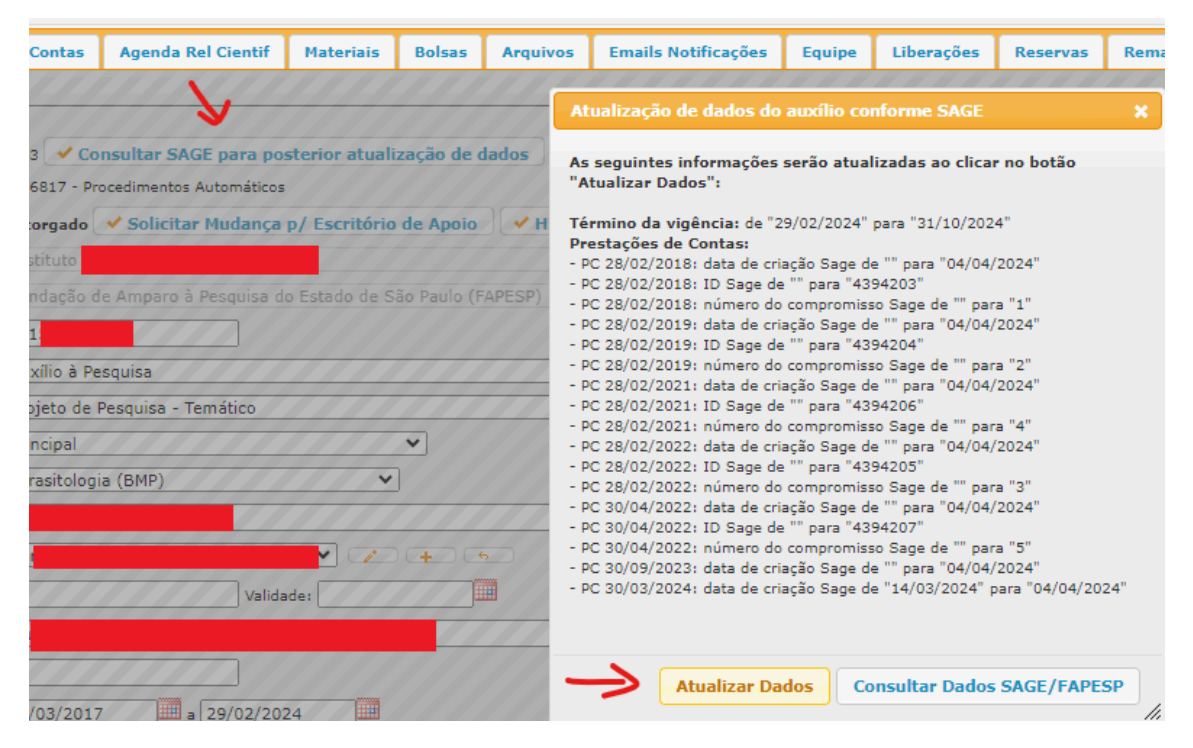

Após preencher todos os campos possíveis e atualizações, clique em "Salvar".

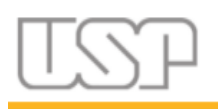

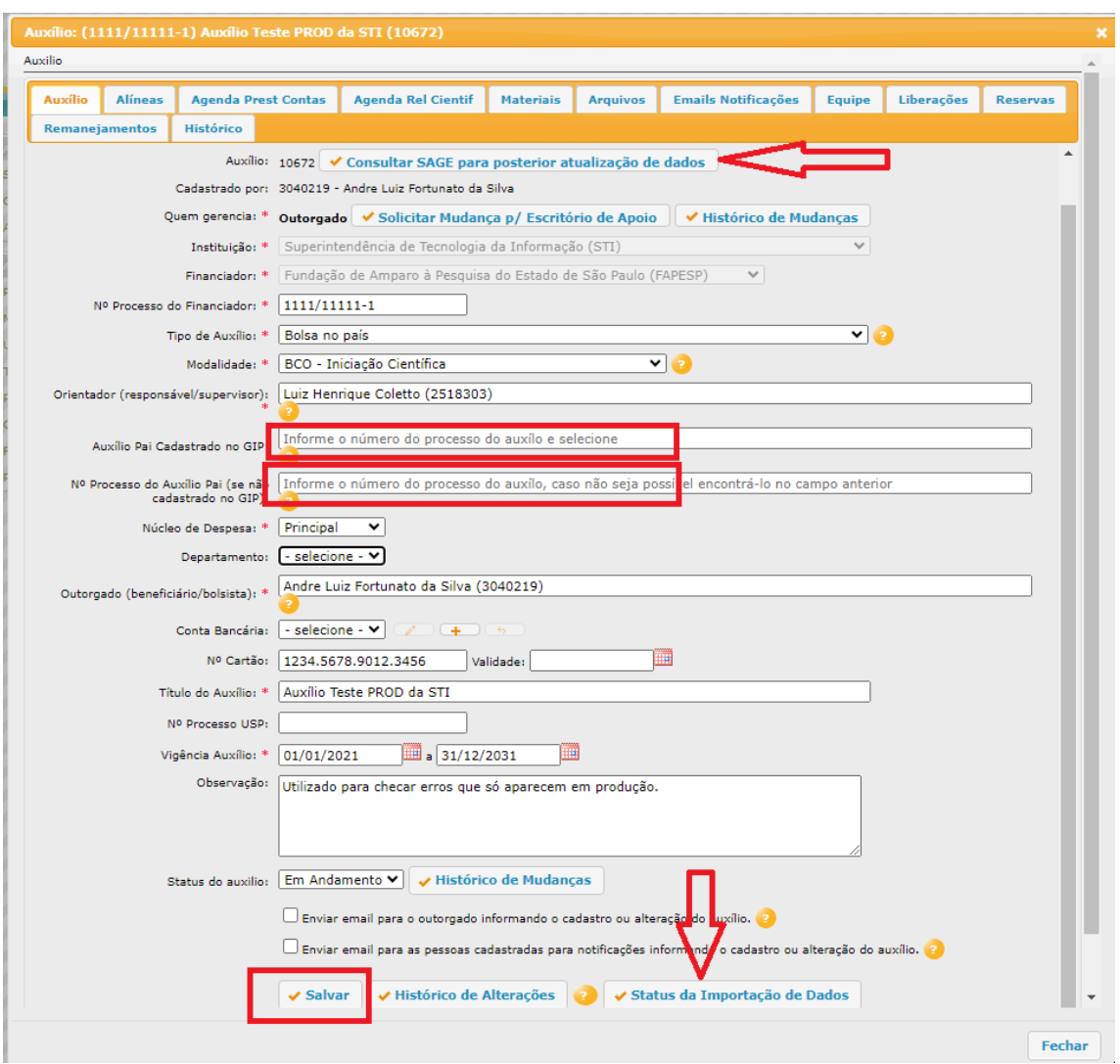

## <span id="page-7-0"></span>2. Alíneas

Na importação de bolsas e auxílios com início da vigência mais recente, a aba "Alíneas" estará preenchida com o valor da concessão inicial das alíneas concedidas conforme o Termo de Outorga e identificadas conforme Despacho recebido, como por exemplo, Reserva Técnica, Auxílio Transporte/Instalação, Serviços de Terceiros em Moeda Nacional e outras conforme o caso.

Se as alíneas concedidas não estiverem carregadas, para bolsas e auxílios com início da vigência mais antigo (antes de fevereiro de 2017), deve ser feito a inserção da alínea e o preenchimento manual conforme as instruções abaixo:

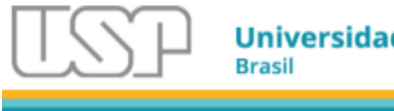

- Clique em "Inserir Alínea"
- Abrirá a caixa das alíneas disponíveis;
- Selecione qual foi concedida e que tenham sido destacadas no termo de outorga (Material permanente,Transporte, Diárias, etc).

**Atenção:** O valor de manutenção do bolsista não precisa ser cadastrado.

● Escolha a alínea:

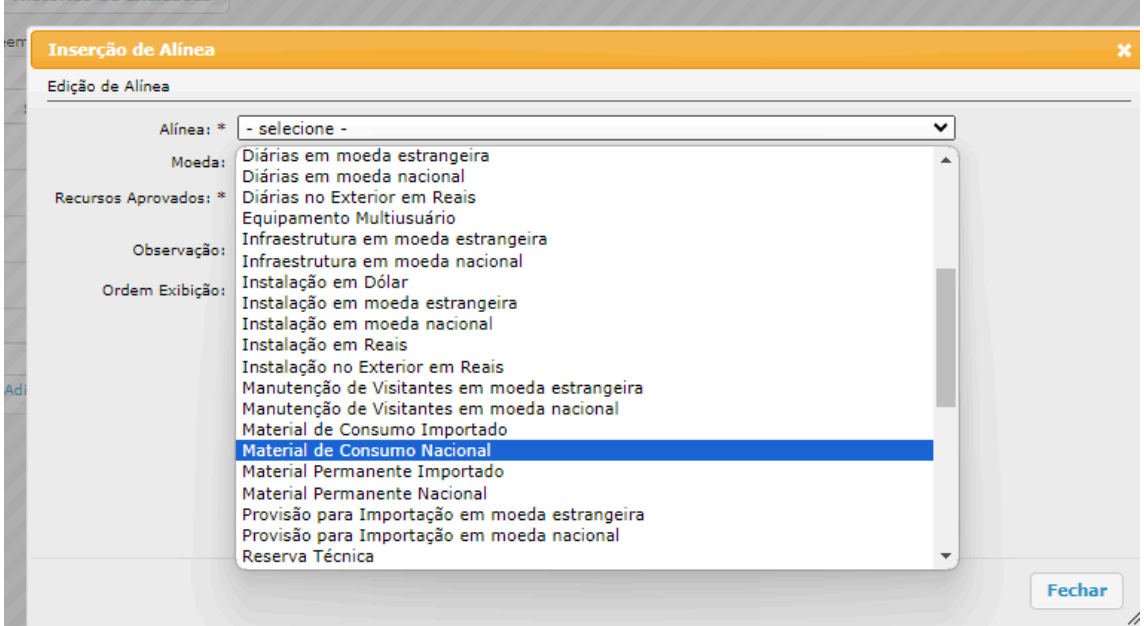

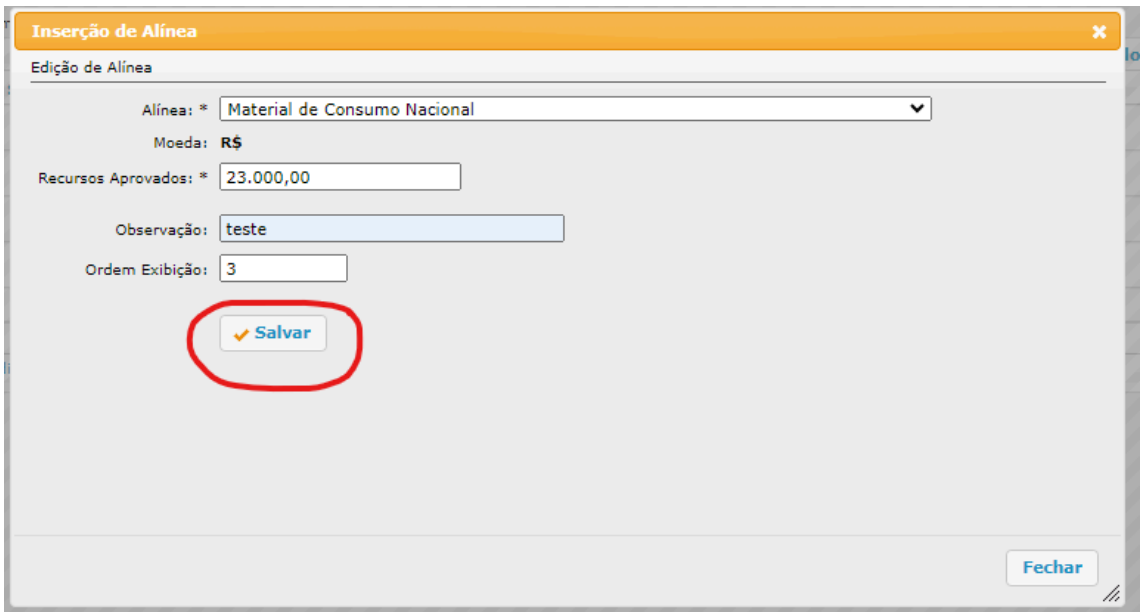

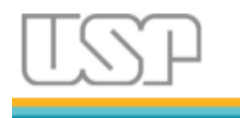

● Salve os dados da alínea.

**Atenção**: Em alguns casos é concedido uma Alínea como aditivo, devidamente descrito no TO de Aditivo. Utilize essa operação para a inserção da alínea concedida por aditivo porque a importação de alíneas é somente na primeira inclusão.

## <span id="page-9-0"></span>3. Agendas de prestação de contas e relatórios científicos

Para bolsas e auxílios com início da vigência mais recente, a aba "Agenda Prest Contas" e "Agenda Rel Cientif" provavelmente já estarão preenchidas com as datas conforme Termo de Outorga inicial.

**Informação**: O GIP importa e atualiza os termos de outorga e aditivos, inserindo na aba Arquivos.

#### 3.1. Corrigir ou atualizar data de Prestação de Contas

<span id="page-9-1"></span>Se houver necessidade de correção ou atualização das data de prestação de contas que não foram atualizadas automaticamente, siga as instruções abaixo:

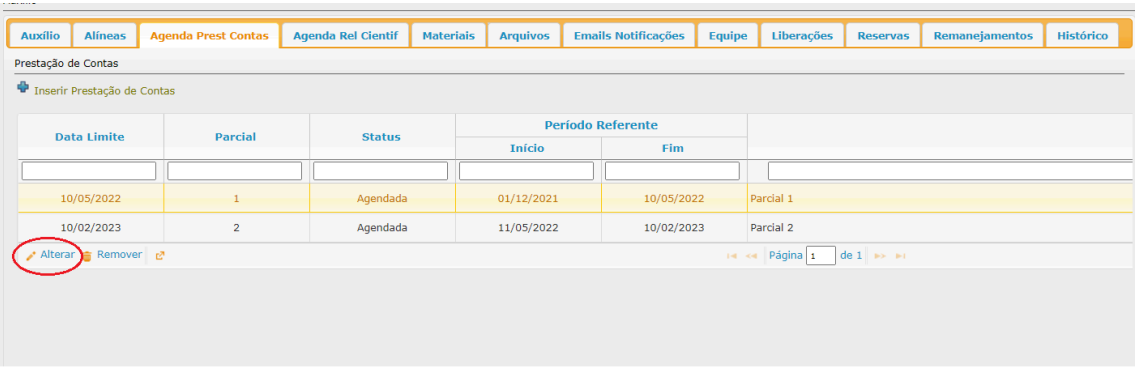

● Selecione a linha correspondente e clique em "Alterar".

● Corrija a data conforme Termo de Outorga ou Aditivo:

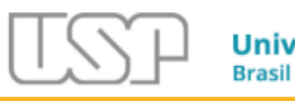

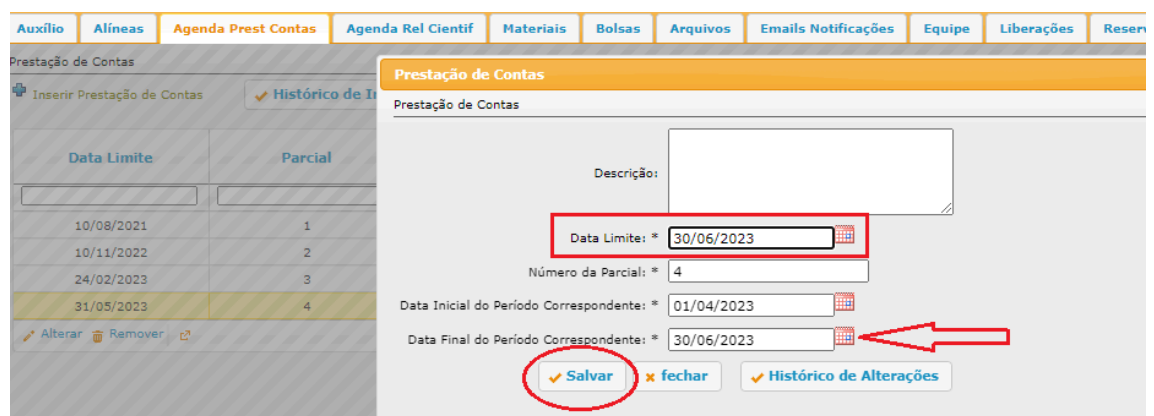

#### ● Salve.

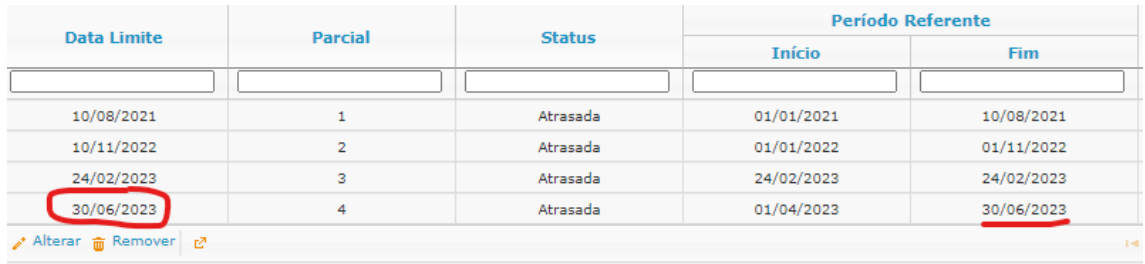

#### 3.2. Inserir datas de Prestação de Contas

<span id="page-10-0"></span>Para bolsas e auxílios com início da vigência mais antigo, quando o GIP não carregava os dados automaticamente, deve ser feito o preenchimento manual conforme as instruções abaixo:

● Inserir as datas das prestações de contas conforme Termo de Outorga ou último Termo Aditivo da FAPESP (todas as datas, mesmo as passadas, atentando apenas para o status):

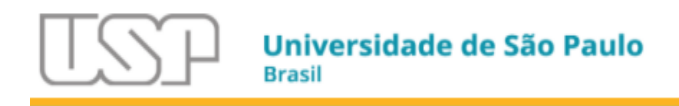

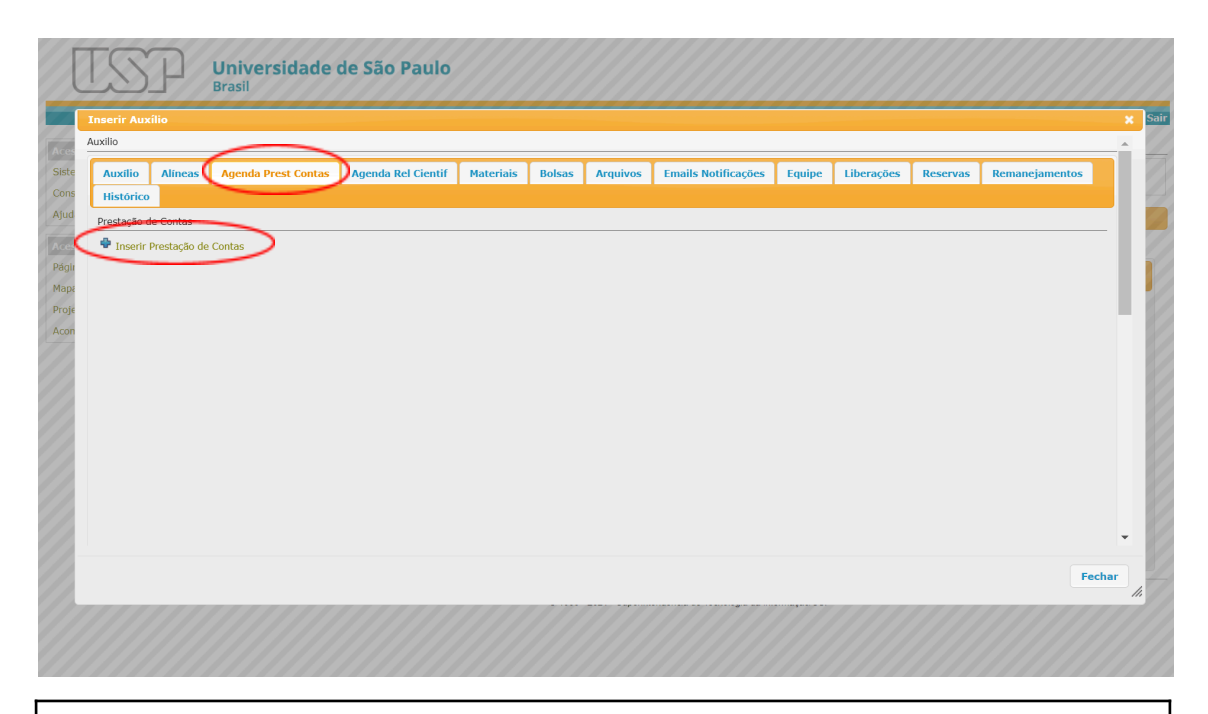

**Atenção:** A não inclusão das datas inviabiliza a elaboração da Prestação de Contas.

Incluir as datas para envio de Relatórios Científicos conforme Termo de Outorga ou último Termo Aditivo da FAPESP (todas as datas, mesmo as passadas).

**Importante:** Aqui são colocadas somente as datas para os devidos avisos. O relatório científico (RC) deverá ser inserido no Sistema SAGE da FAPESP.

● Na Aba Agenda Rel Científ clique em Inserir Relatório Científico:

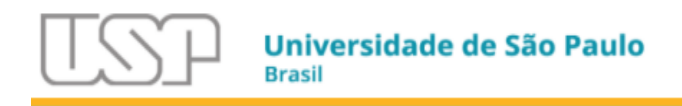

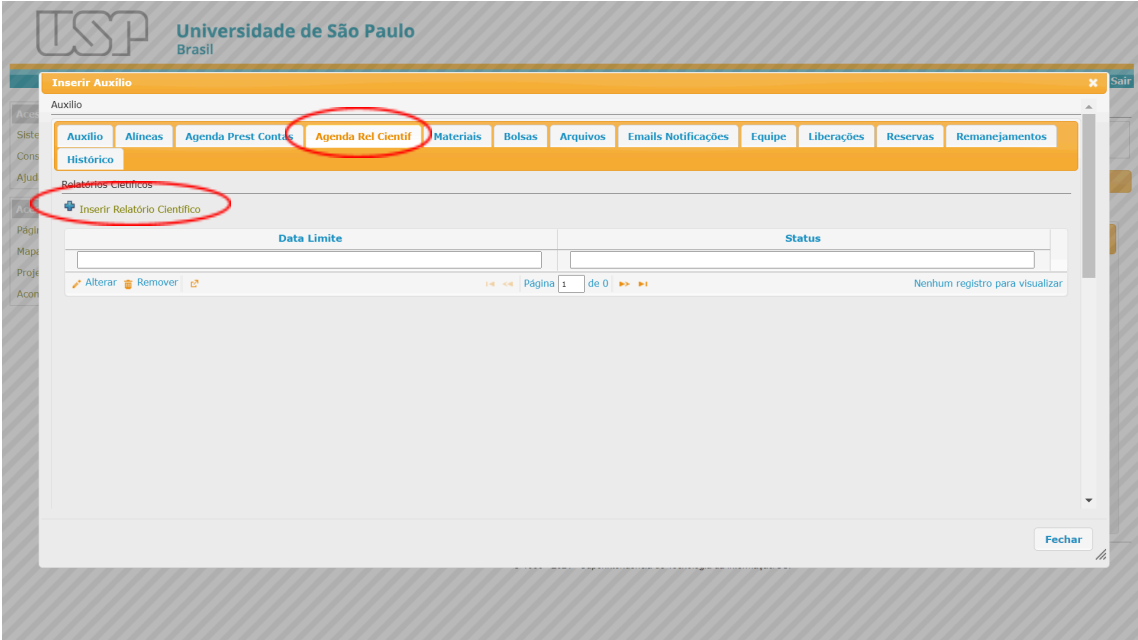

● Na janela aberta, inserir a data de entrega do Relatório Científico:

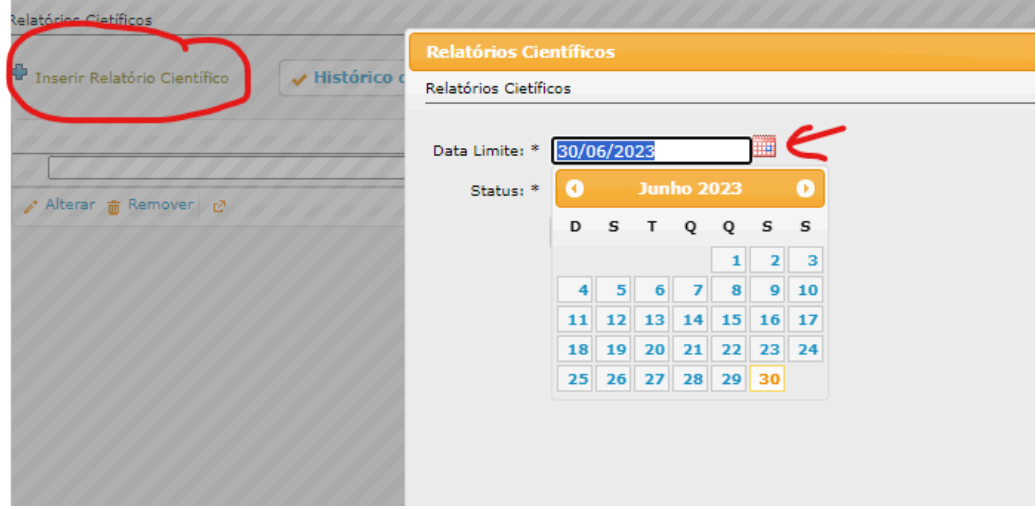

● Indique o status e Salve:

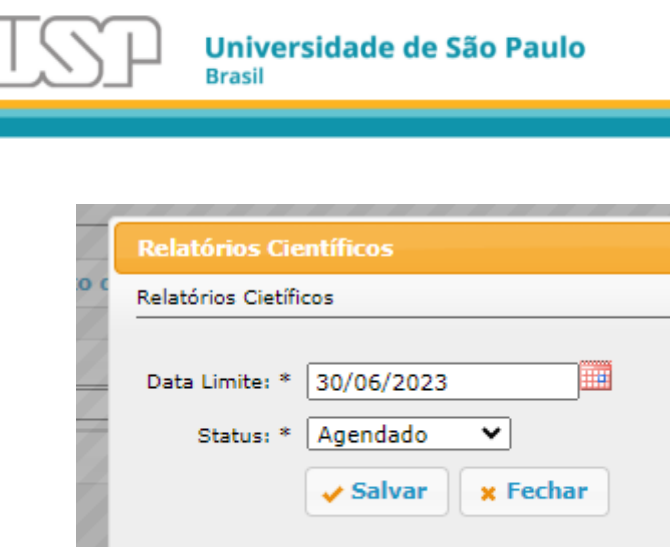

**Importante**: O GIP não envia arquivos de relatórios científicos. Os RCs devem ser inseridos no sistema SAGE da FAPESP conforme a data de agendamento exigido pela FAPESP.

#### 3.3. Inclusão de e-mails que podem receber mensagens do GIP

<span id="page-13-0"></span>Na aba "E-mails Notificações" é possível incluir os endereços de e-mails que podem receber as mensagens do GIP, como avisos sobre a geração da Prestação de Contas entre outras.

**Informação**: O GIP envia avisos com 120, 90, 60, 30 e 15 dias antes do vencimento da prestação de contas e do relatório Científico.

É necessário selecionar a caixinha "Enviar e-mail de notificação..." na tela inicial do auxílio para que tais endereços recebam as mensagens.

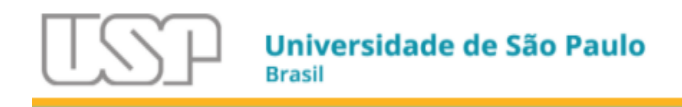

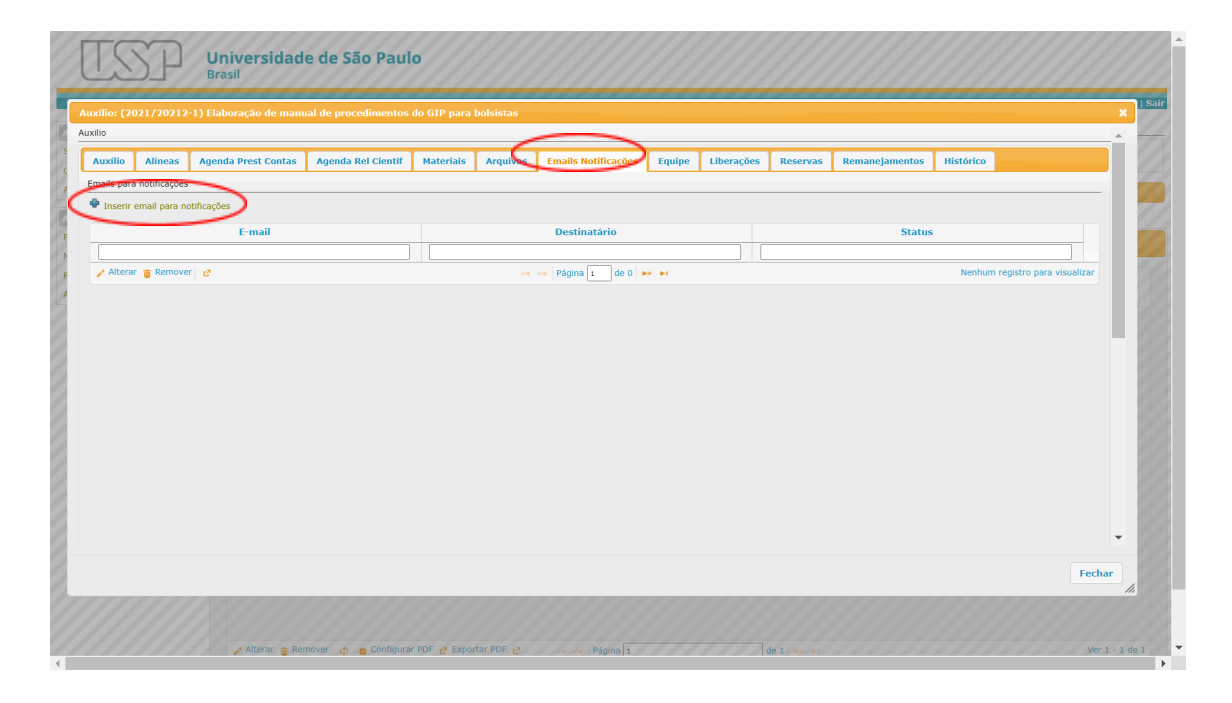

Em caso de dúvidas, entrar em contato com o EAIP (Escritório de Apoio Institucional ao Pesquisador) da sua unidade ou outro setor com as mesmas atribuições.

#### 3.4. Membro de equipe - Alguém que te ajuda na gestão

<span id="page-14-0"></span>O GIP oferece a opção de uma pessoa para ajudar na gestão.

Os perfis/papéis de membro de Equipe são:

- **Equipe Consulta**: Somente acessa o Controle de Saldos;
- **Equipe Padrão**: Tem acesso somente de leitura em todo o auxílio;
- **Equipe Gestor**: Pode ler e alterar dados do auxílio (só é possível incluir se a gerência do auxílio for do outorgado - ver campo "Gerência do Projeto" na aba "Auxílio").

Acesse a Aba Equipe:

● Clique no botão Inserir Membro de Equipe:

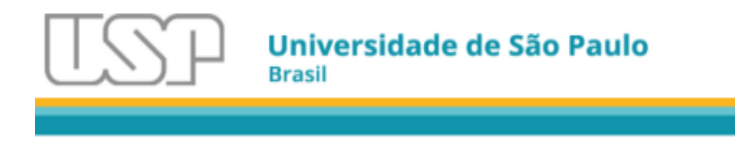

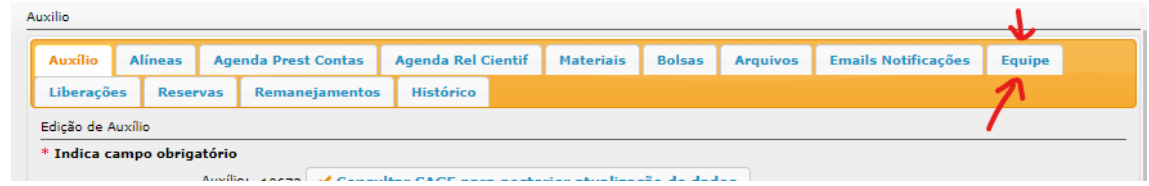

● Na tela de Inserir Registro, no campo de Membro de Equipe digite o número USP da pessoa:

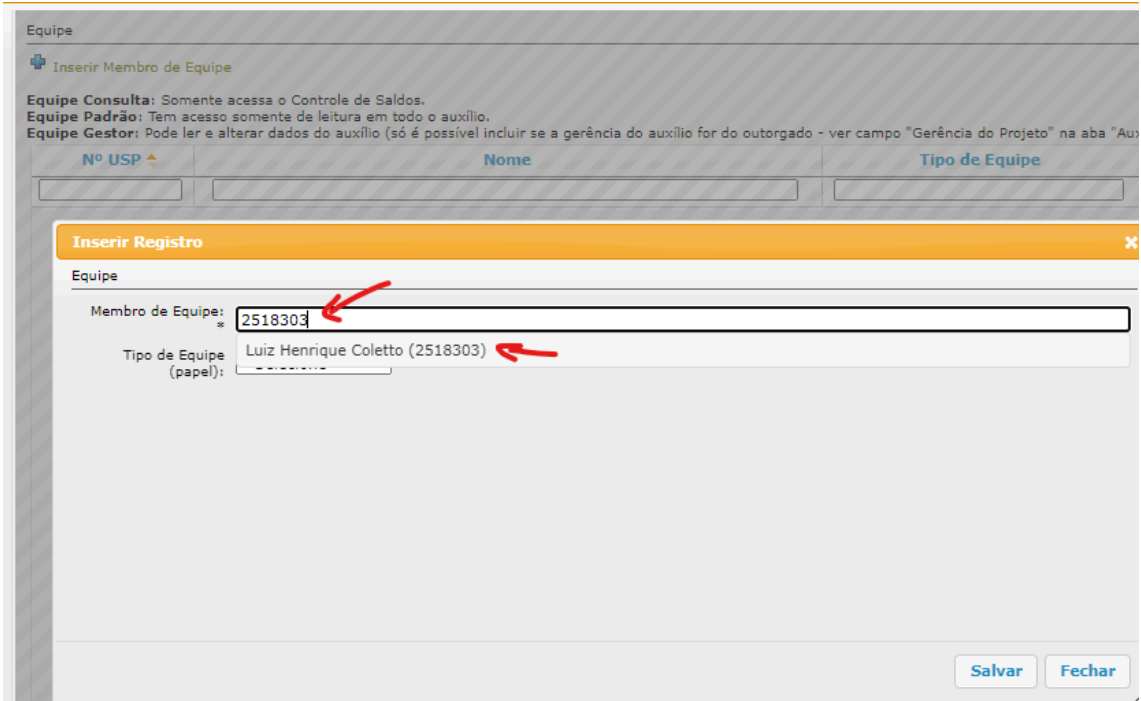

● No campo Tipo de Equipe (papel) escolha o tipo:

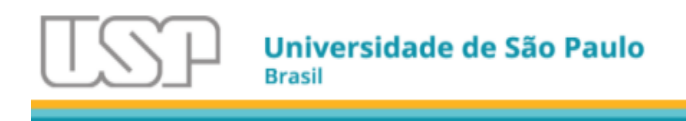

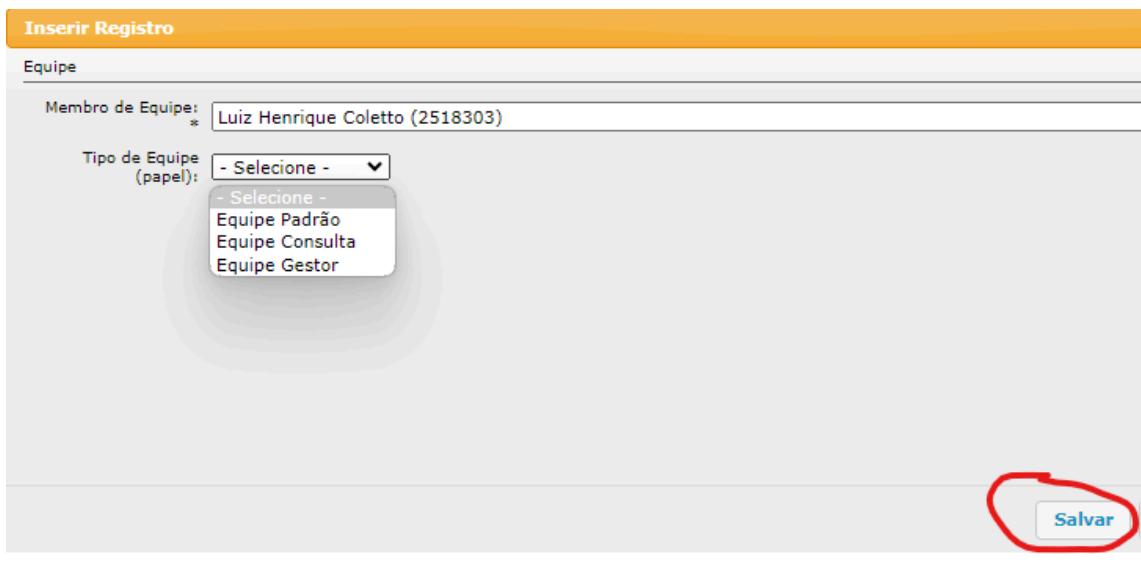

● Salve.

**Atenção**: O membro de Equipe deve estar previamente cadastrado no GIP como Equipe, deve possuir número USP e Senha Única. O cadastro deve ser feito pelo EAIP da unidade.

## <span id="page-16-0"></span>4. Registrar as Despesas

## 4.1. Informações sobre Reservas, Liberações e Pagamentos no GIP

<span id="page-16-1"></span>Na modalidade de Prestação Completa é exigido que sejam feitas as reservas, liberações e pagamentos. Não estão necessariamente vinculados, mas temos o saldo da alínea e o saldo bancário.

O Saldo bancário se refere às entradas de liberações que devem ser registradas na Aba Liberações do início do auxílio, ou na própria reserva, que tem a aba Liberações que é a mesma aba, diferenciando apenas na informação de que pertence àquele pagamento. Essa solução melhora a gestão do projeto quando tem muitas despesas e liberações.

As despesas são inseridas no GIP acessando a aba Reservas ou no link do Menu lateral esquerdo Projetos->Reservas. Veja a figura abaixo:

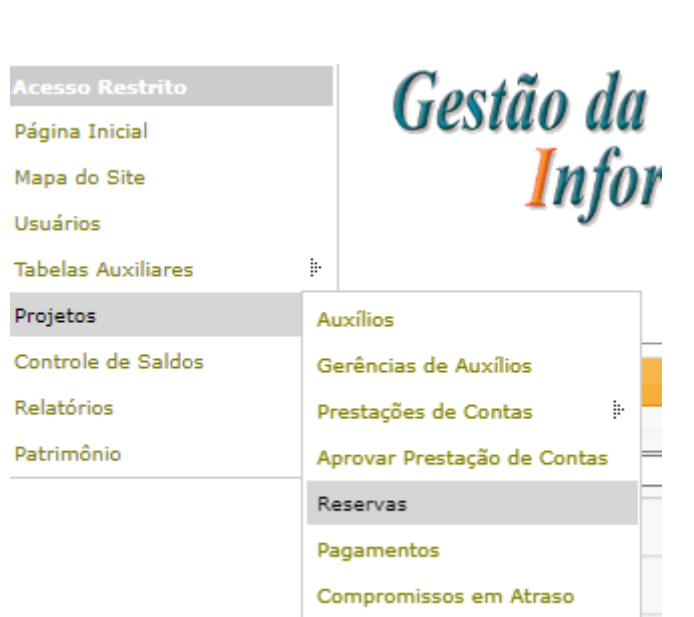

**Universidade de São Paulo**<br><sub>Brasil</sub>

Após abrir o link, na tela aberta tem a opção de "Inserir Reserva"

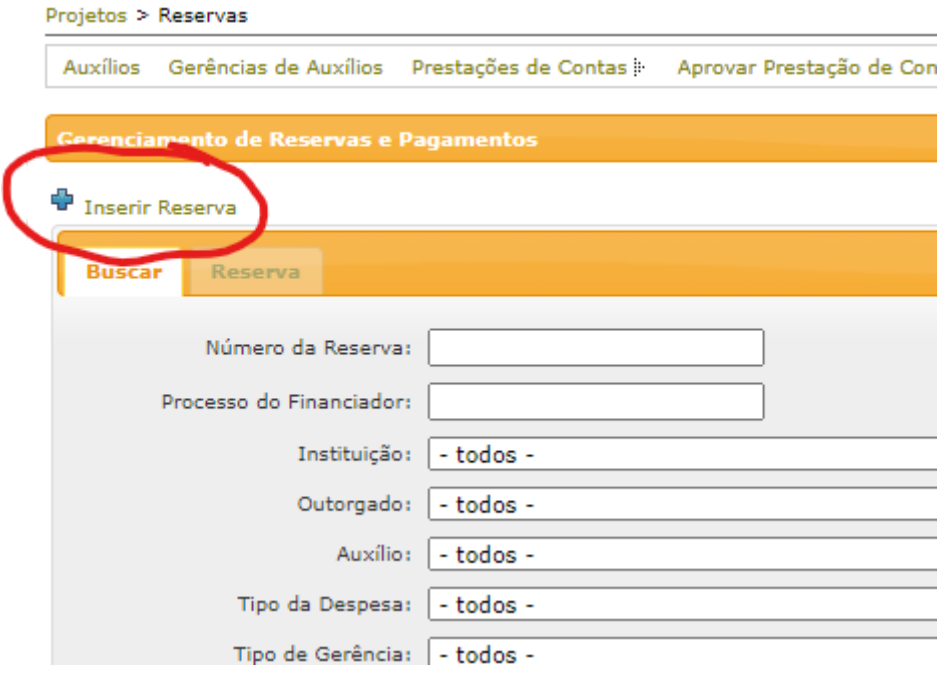

#### 4.2. Inserindo uma Reserva

<span id="page-17-0"></span>Devem ser registrados os dados iniciais da compra realizada, preenchendo ao menos os campos obrigatórios marcados com um \*.

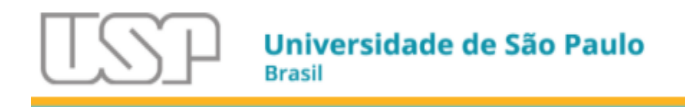

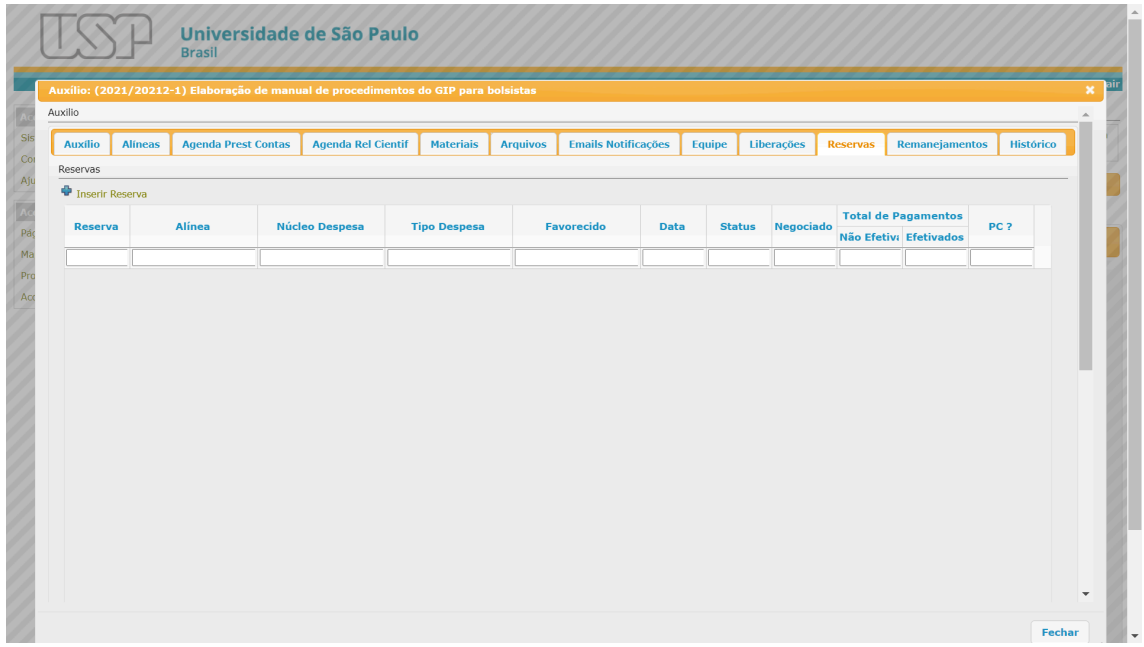

Em alínea, selecionar de onde o recurso deve sair.

Observar as normas do manual da FAPESP para definir a alínea e regras específicas da concessão e do termo de outorga.

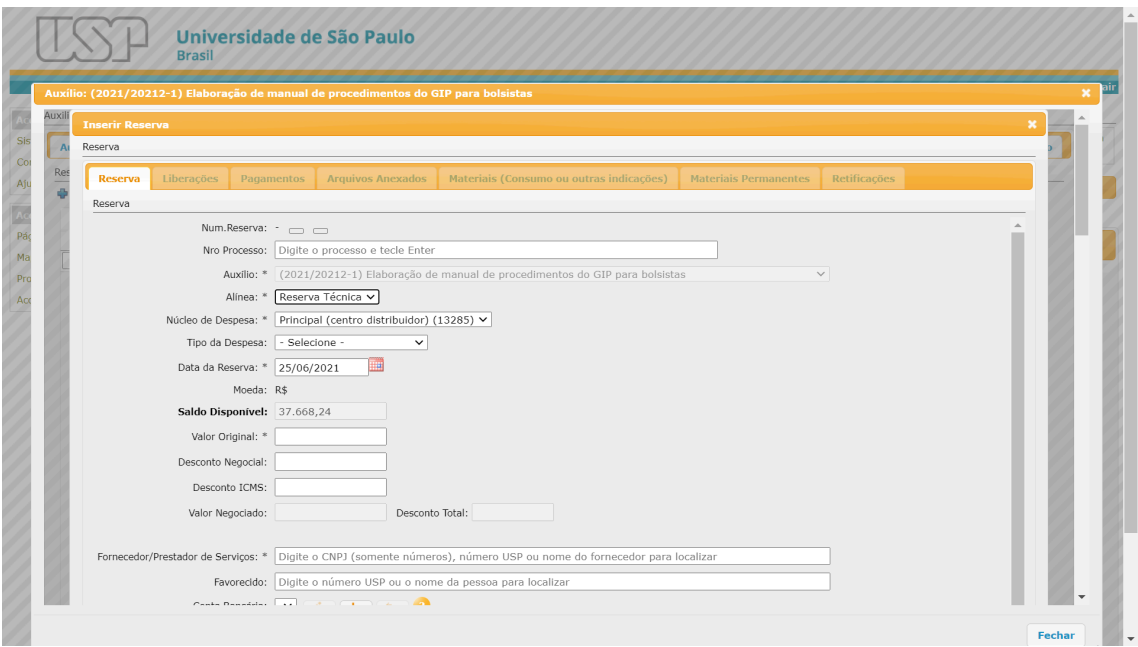

Em "Tipo de Despesa" informar a classificação da despesa de acordo com as normas da FAPESP.

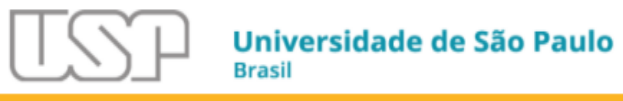

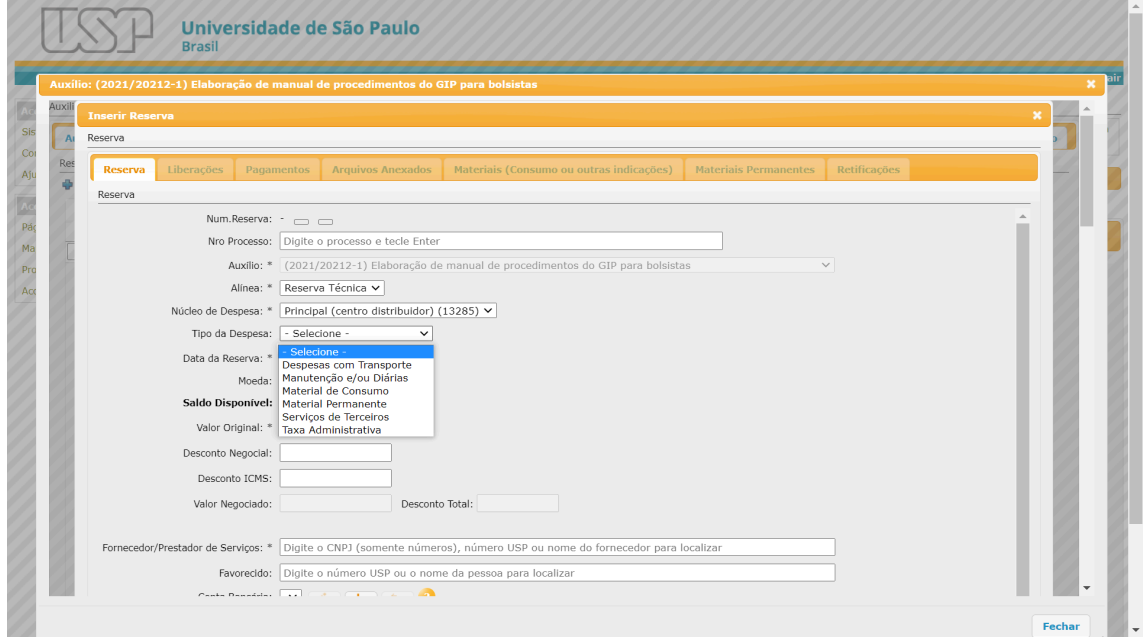

Em "Data da Reserva" poderá ser colocada a data da Nota Fiscal ou a data do preenchimento no GIP, essa será a data da despesa para fins de datas limites.

Em "Valor original", preencher com o valor da compra.

Em "Fornecedor/Prestador de Serviços" iniciar a digitação da razão social ou do CNPJ da empresa (somente números), conforme Nota Fiscal, e clicar sobre o nome completo.

Com nome observe a figura abaixo:

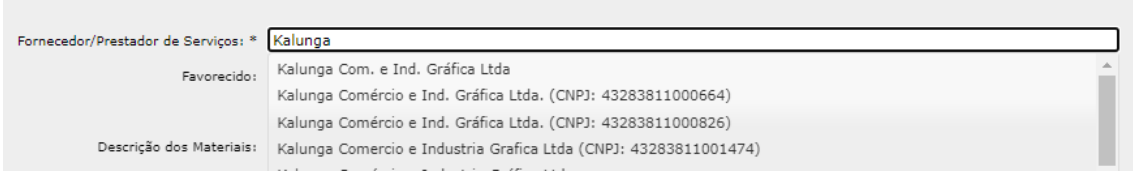

Escolha qual o CNPJ é adequado conforme a Nota Fiscal.

No caso do CNPJ direto é melhor, seguro e mais rápido, inclusive para a busca na base de dados.

Veja a figura que o CNPJ é digitado sem pontos, barra e traço:

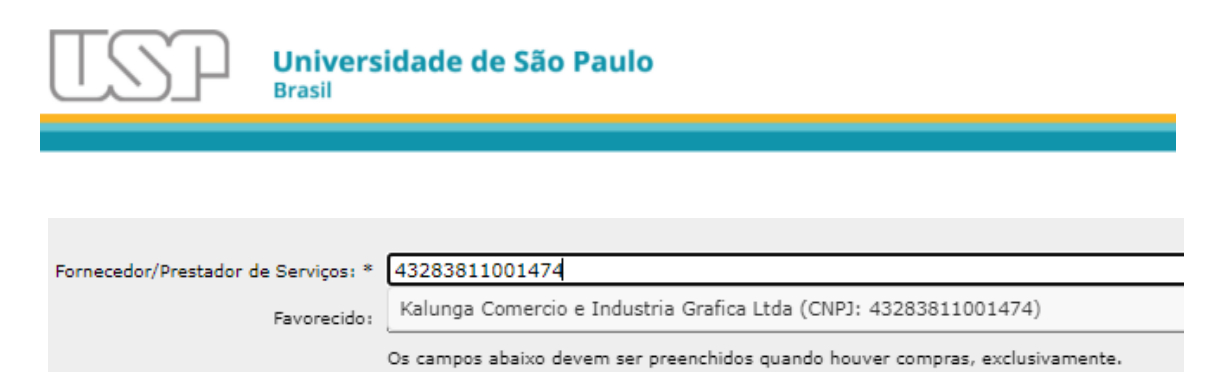

Uma facilidade inserida no GIP é a busca de número USP, se for o caso de um reembolso através de recibo. Se o fornecedor/prestador de serviço tiver um número USP, digite no campo Fornecedor/Prestador de serviços que o GIP busca no banco de dados e preenche o nome corretamente. Veja a figura abaixo demonstrando a facilidade:

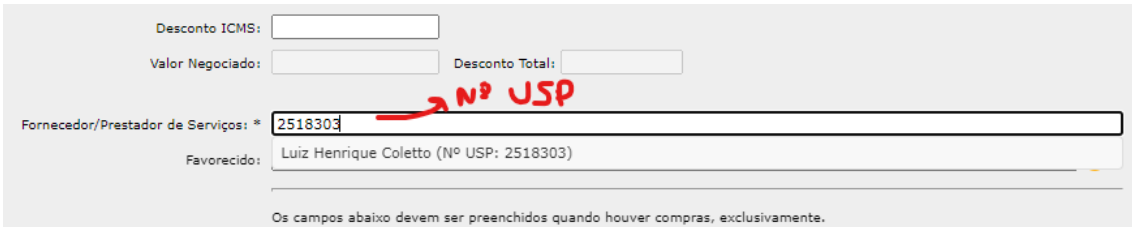

Preenchimento do nome no campo favorecido também:

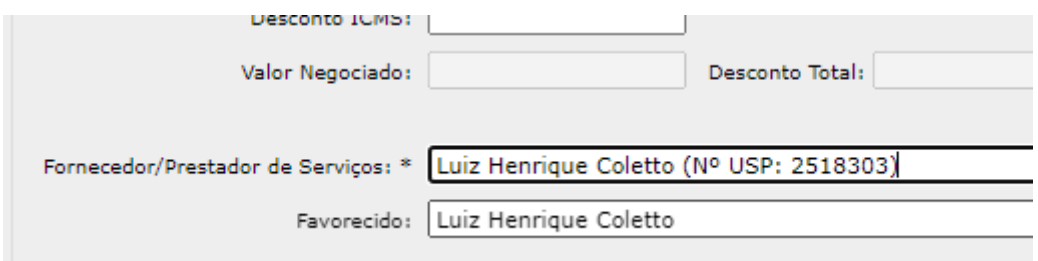

Outra facilidade é inserir o nome completo e vai aparecer o número USP:

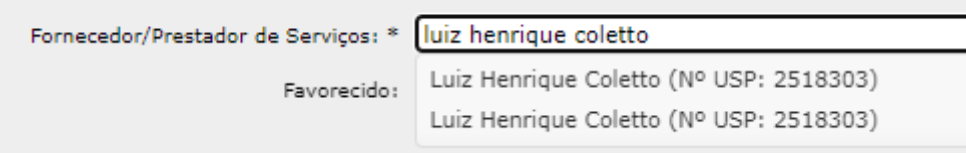

Caso não seja encontrada a empresa, digitar a razão social completa neste campo e também em "Favorecido".

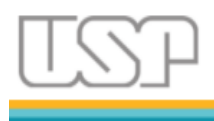

Os demais campos poderão ser preenchidos opcionalmente para controle próprio. Por fim, clique em "Salvar".

**Informação**: Se o fornecedor não constar na busca e se houver a necessidade, o cadastro da empresa deve ser realizado pela seção de compras, ou seção Administrativa/Financeira da unidade.

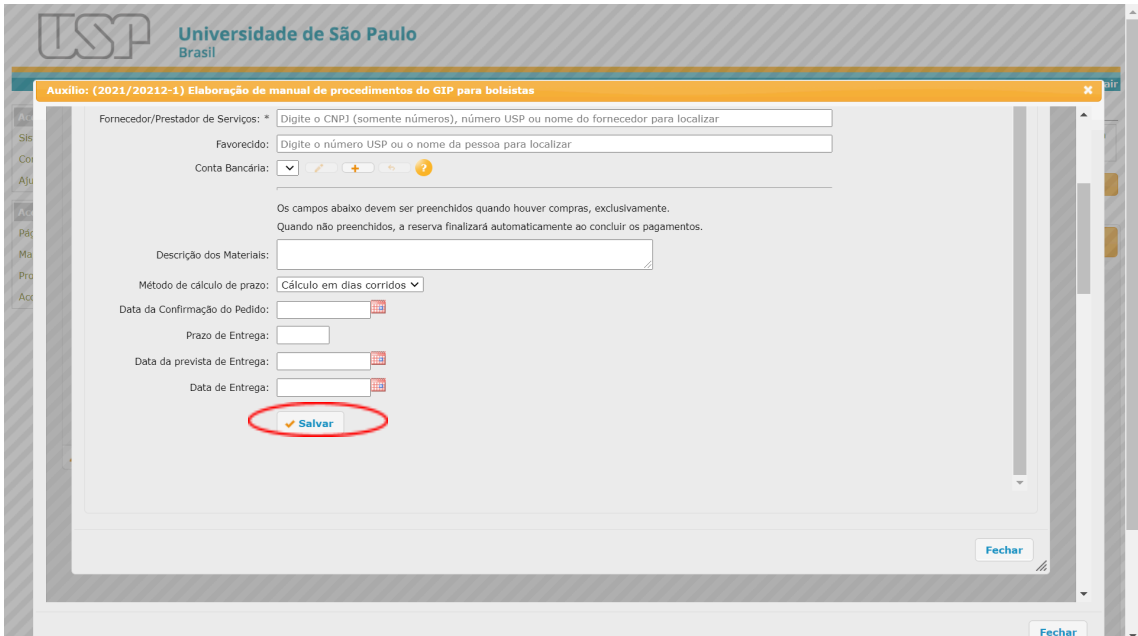

#### 4.3. Registar a Liberação de Verba

<span id="page-21-0"></span>Após solicitar a liberação de um recurso à FAPESP, ela deve ser registrada no GIP com as mesmas informações de data e de valor conforme o pedido no sistema SIAF da FAPESP.

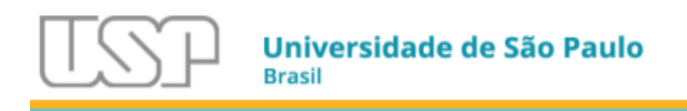

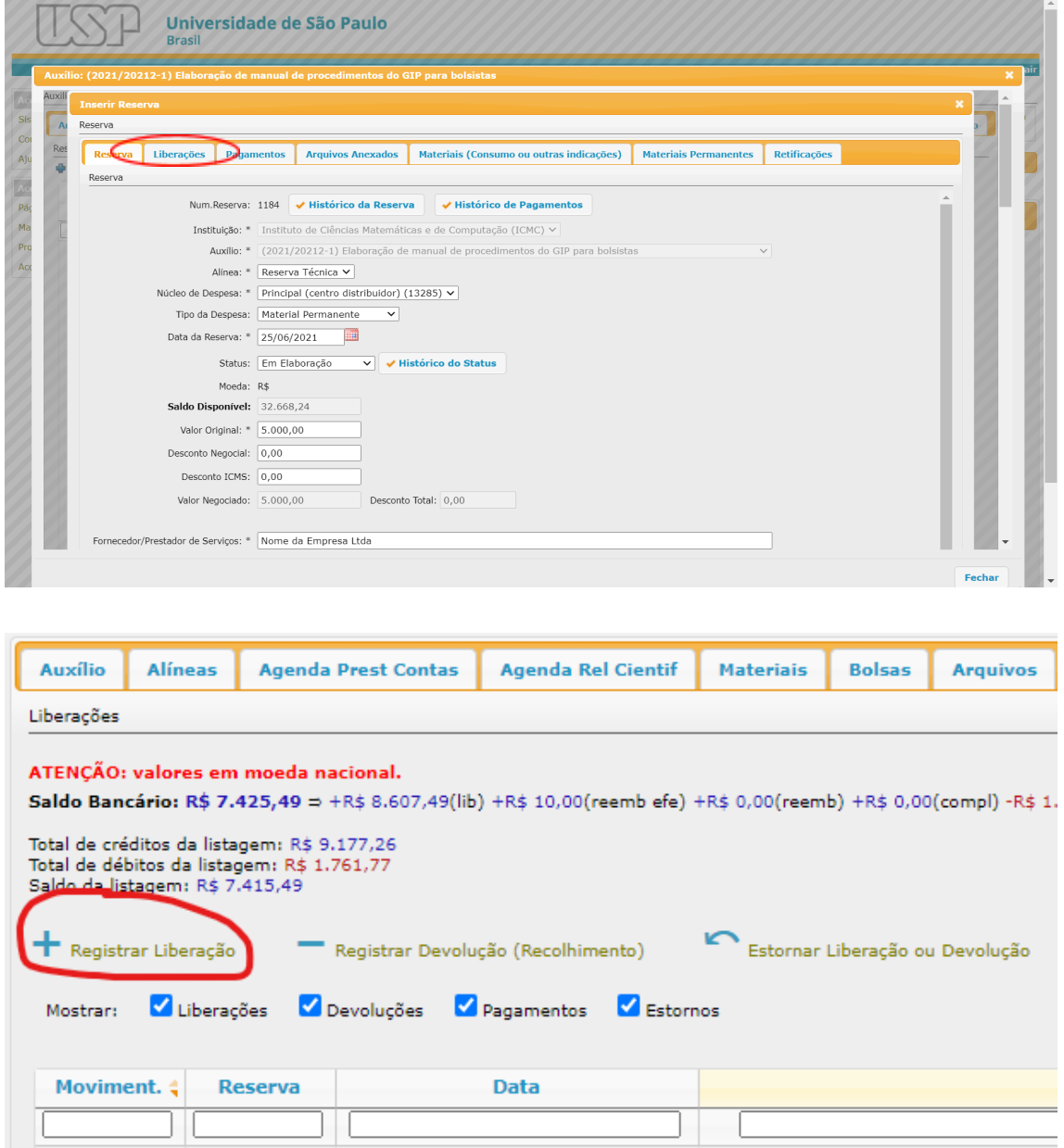

Preencher data e valor conforme solicitação de liberação à FAPESP. Em "Parcial da PC" selecionar a prestação de contas da qual a despesa fará parte (**Ex**. Se a despesa fizer parte da 1ª Prestação de contas, então "Parcial 1" ou "compromisso 1").

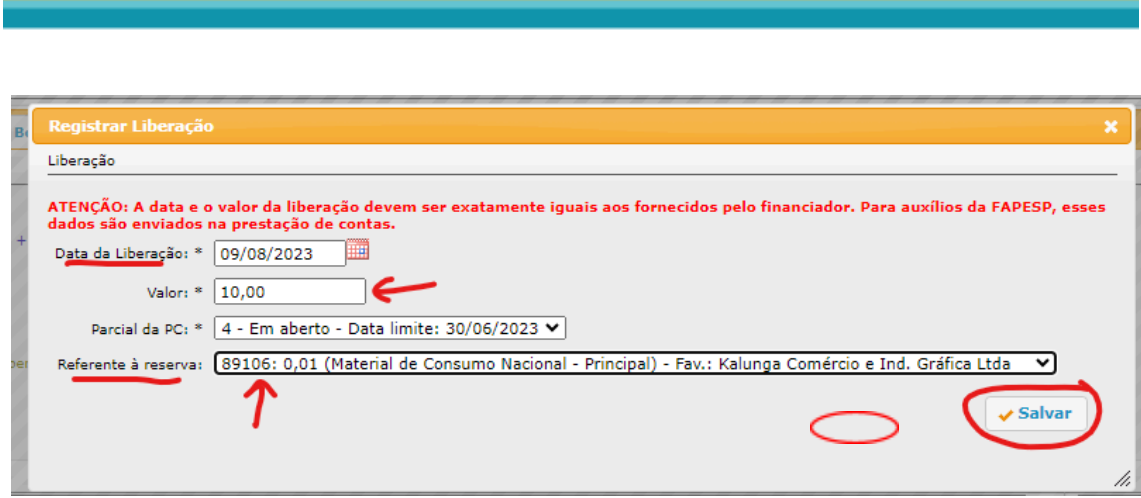

Universidade de São Paulo

**Rracil** 

A opção "Registrar Devolução" poderá ser utilizada quando o valor liberado, total ou parte dele, for transferido de volta à conta da FAPESP.

O GIP não exclui registros de liberações e devoluções. Para corrigir uma entrada errada faça um estorno.

Utilize a opção "Estornar Liberação ou Devolução" selecionando o registro que deva ser estornado.

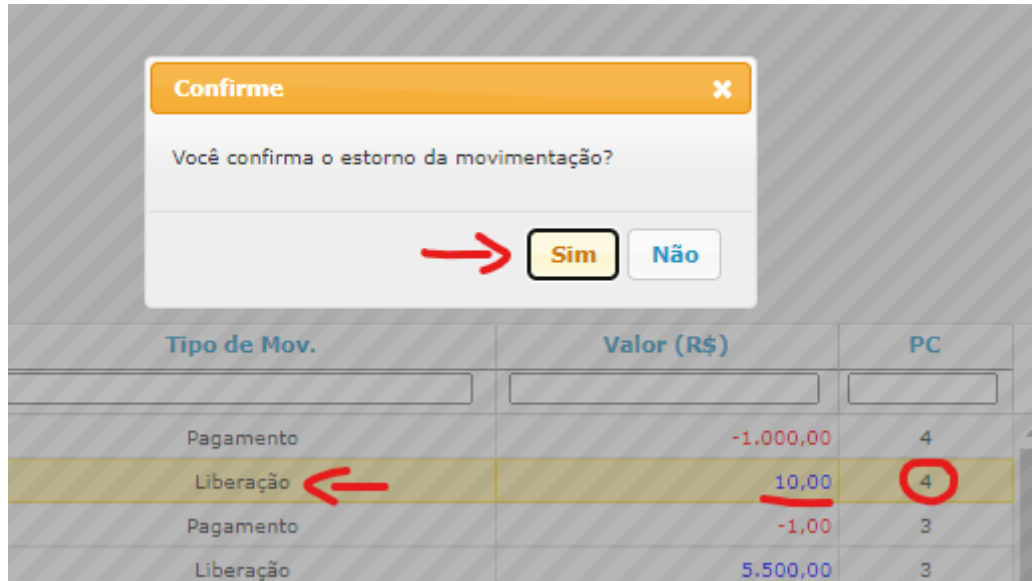

Confirme o estorno no botão Sim.

O Saldo Bancário é o registro do valor que foi liberado, mas ainda não foi pago. Na data da prestação de contas esse valor deve ser igual a zero.

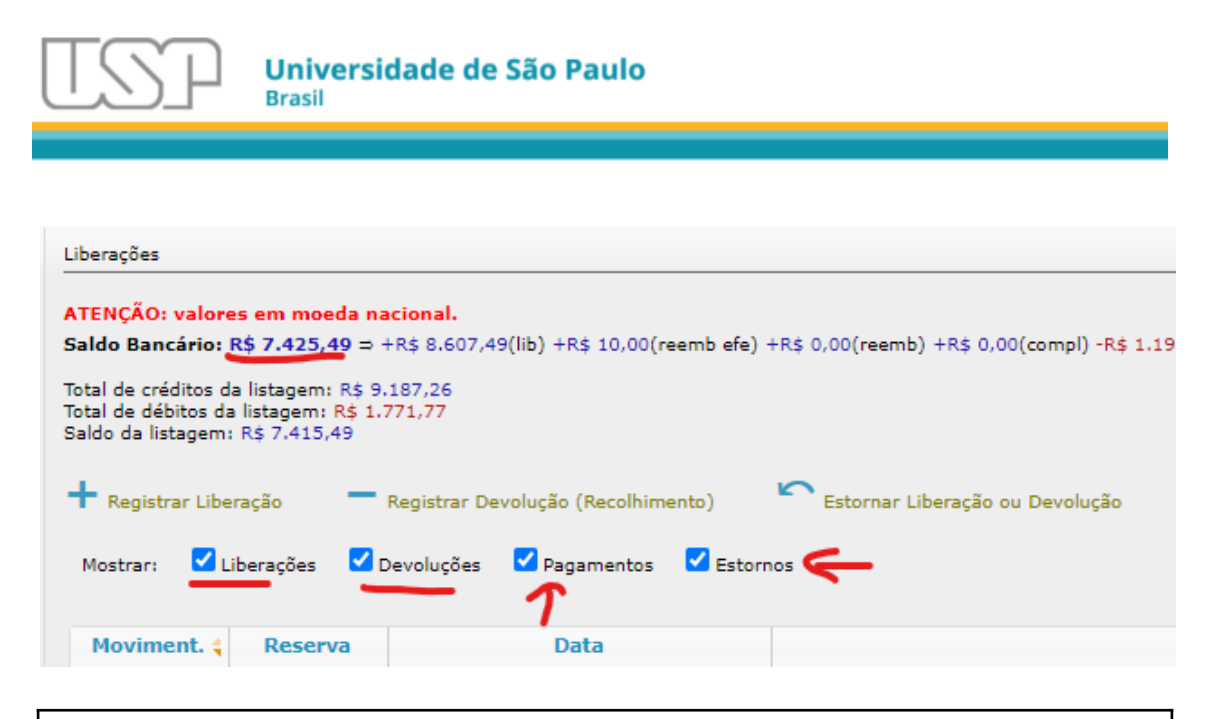

**Importante**: Quando há muitas operações registradas e está confusa a leitura do extrato proposta na tela, utilize os filtros para fazer as comparações e chegar no problema que pode ter ocorrido.

O GIP dispõe também, em várias telas, a opção de exportar para Excel.

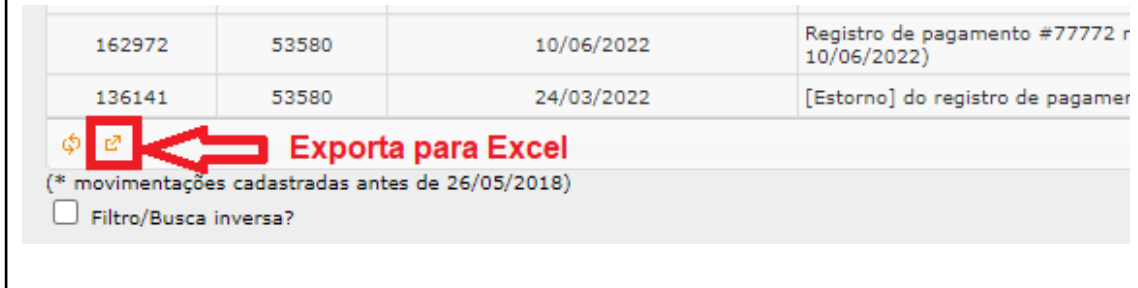

#### 4.4. Registrar o Pagamento

<span id="page-24-0"></span>Após realizar o pagamento (ao fornecedor, prestador de serviços etc) ele deve ser registrado no GIP para compor a prestação de contas.

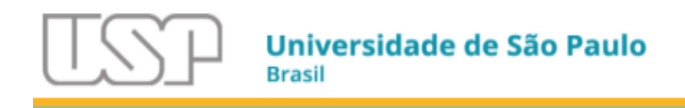

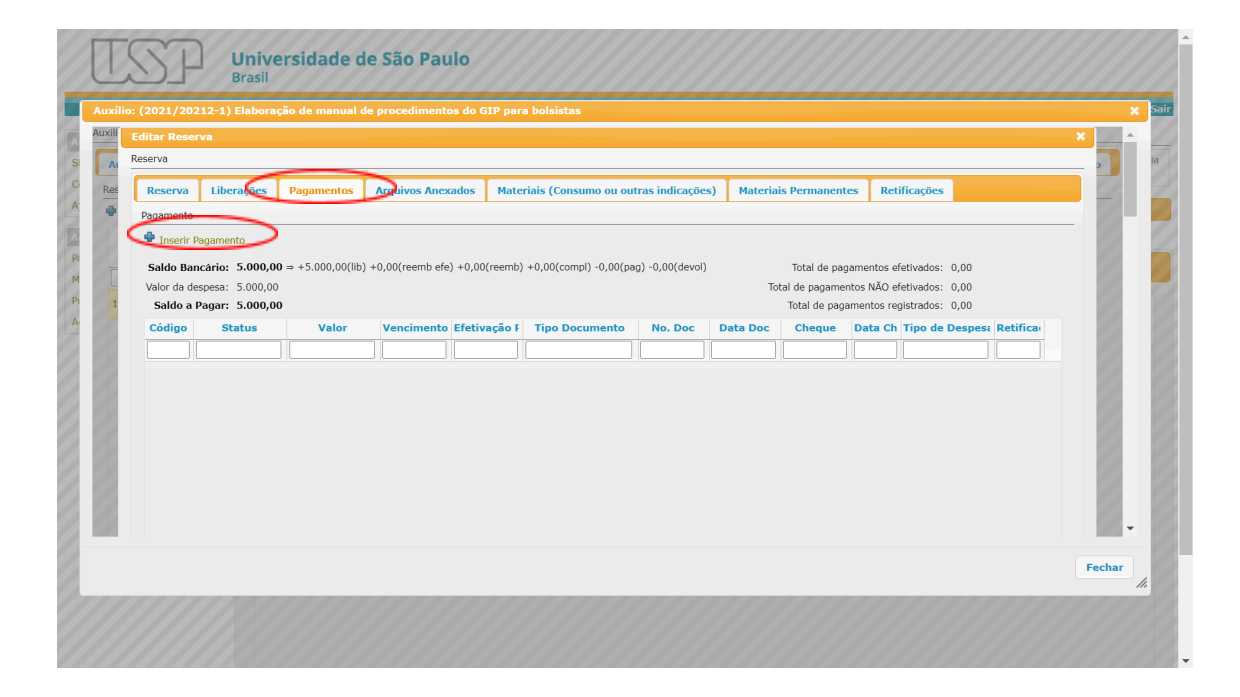

Em Data Efetivação Pagamento alterar a data exibida pela data em que o pagamento foi de fato realizado (a data da operação bancária), devendo ser sempre data atual ou passada.

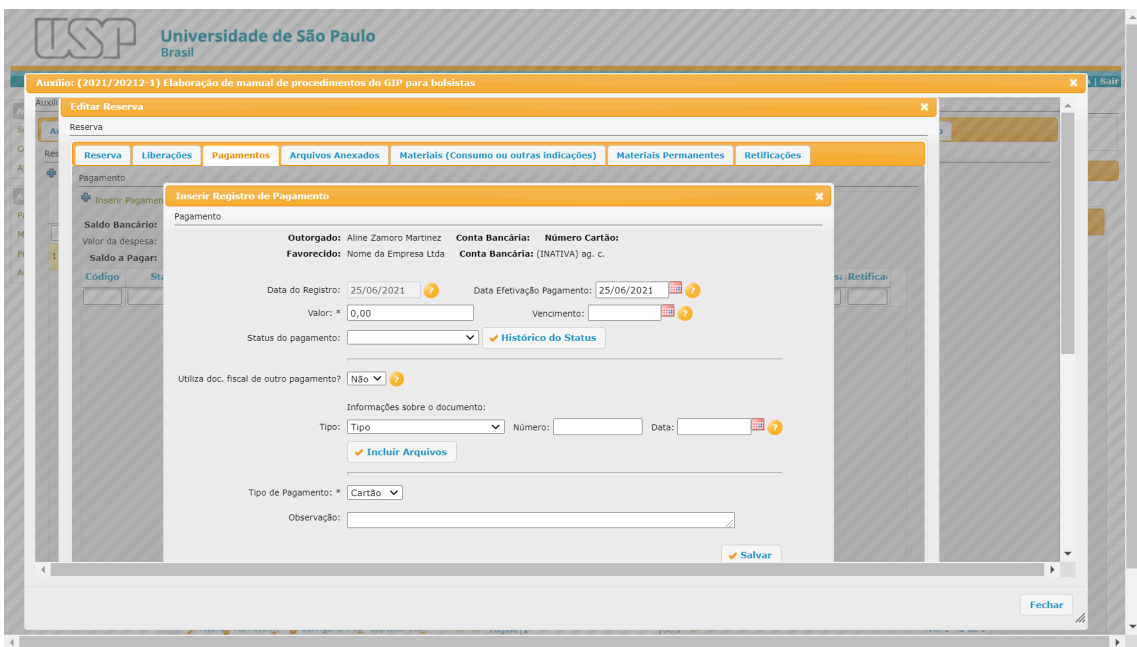

Informar o valor do pagamento e status atual, sendo que "Arquivado" é o estado que indica que o material foi entregue e o pagamento está finalizado.

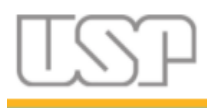

**Atenção:** Na data da prestação de contas, todos os pagamentos deverão estar com o status "Arquivado".

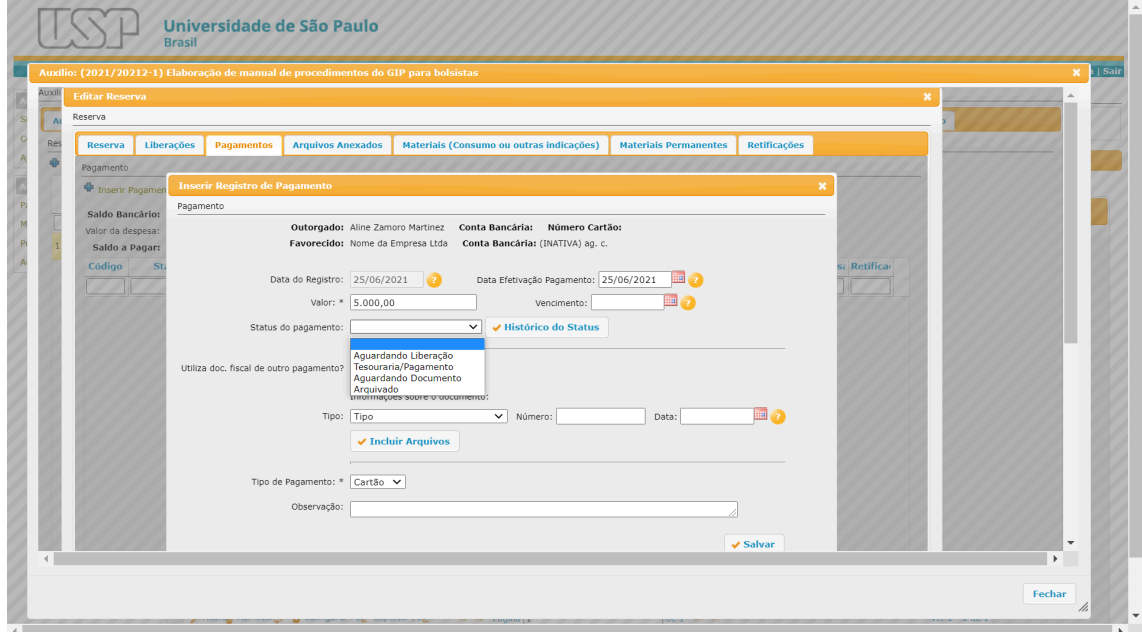

Em "Informações sobre o documento" selecionar o tipo de documento fiscal emitido pela empresa (ex. Cupom fiscal, Nota Fiscal etc), informar o número e a data de emissão do documento.

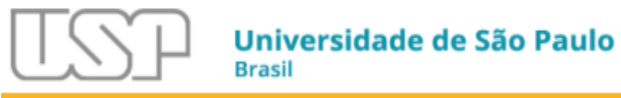

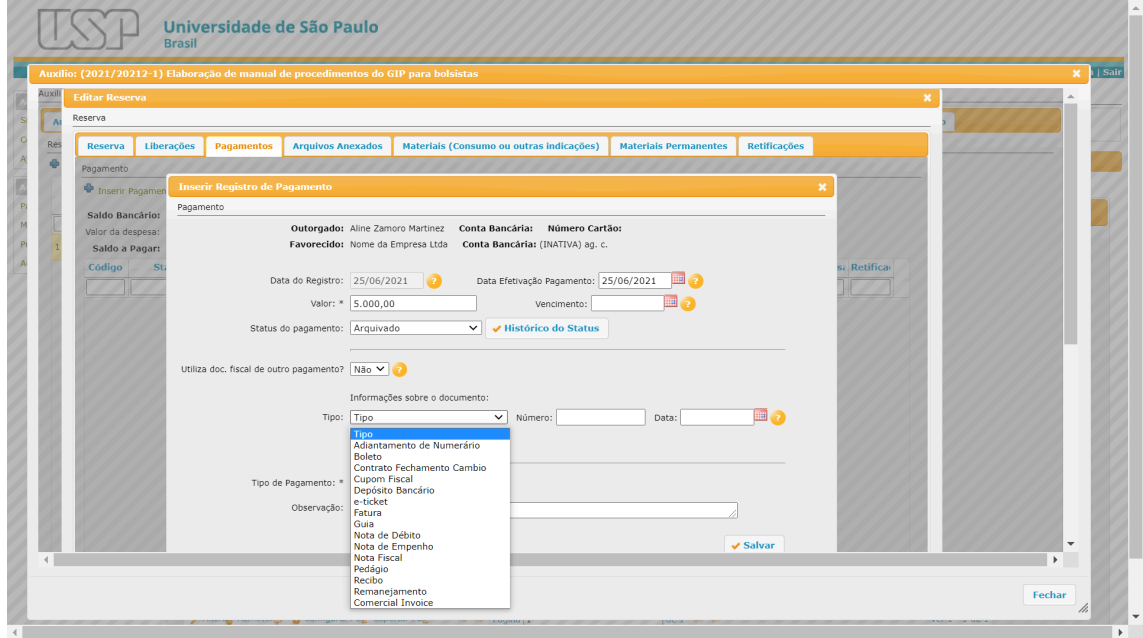

#### 4.5. Documentos da Despesa

<span id="page-27-0"></span>Informados os dados da nota, clique em "Incluir Arquivos" ou ir à aba "Arquivos Anexados" para anexar os documentos exigidos pela FAPESP para o tipo de despesa e que farão parte da prestação de contas.

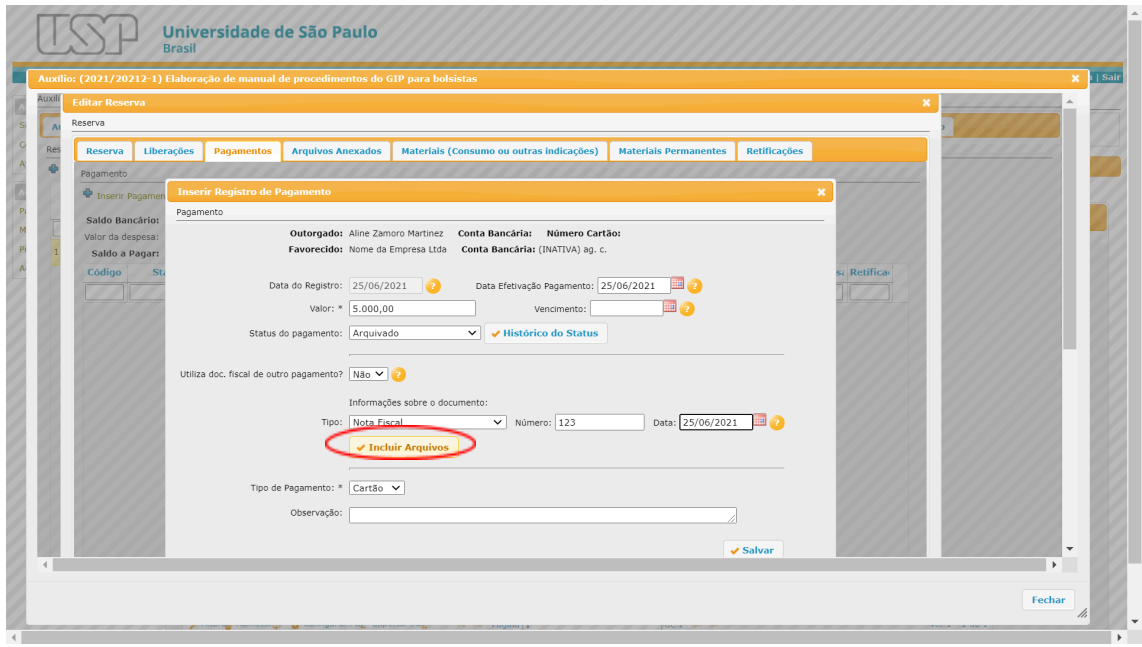

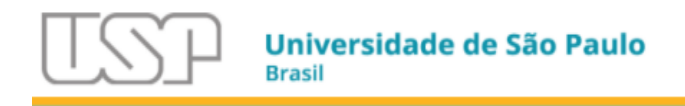

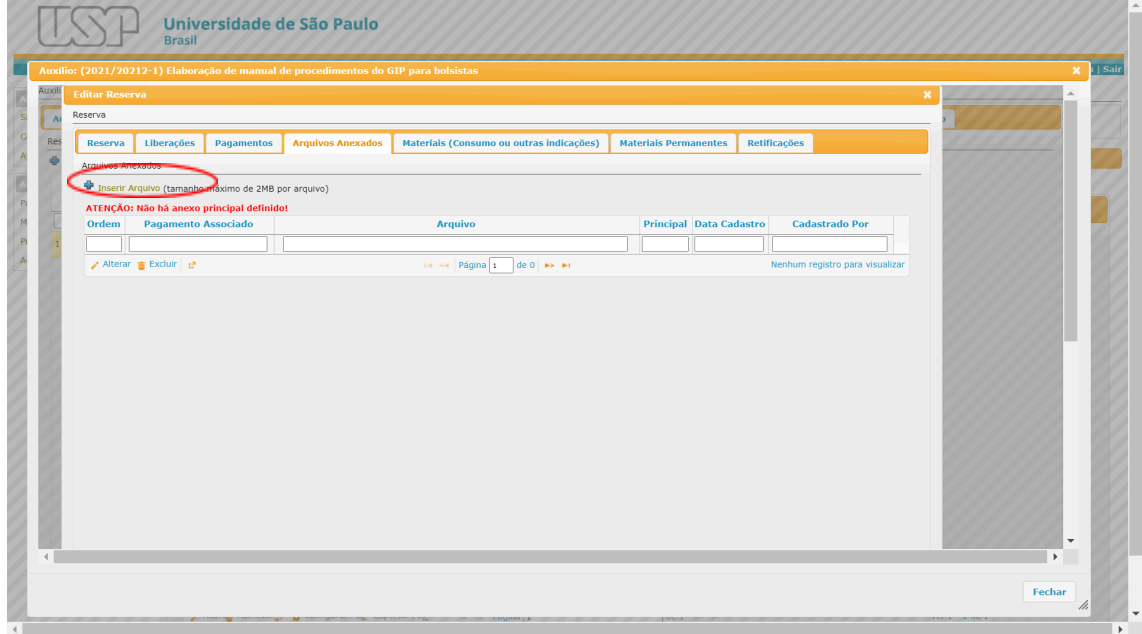

Em "Pagamento Associado", selecionar o pagamento ao qual os arquivos serão associados, de forma a comporem a prestação de contas. Em seguida, clicar em "Escolher arquivo" para selecionar o arquivo a ser anexado (1 arquivo por vez).

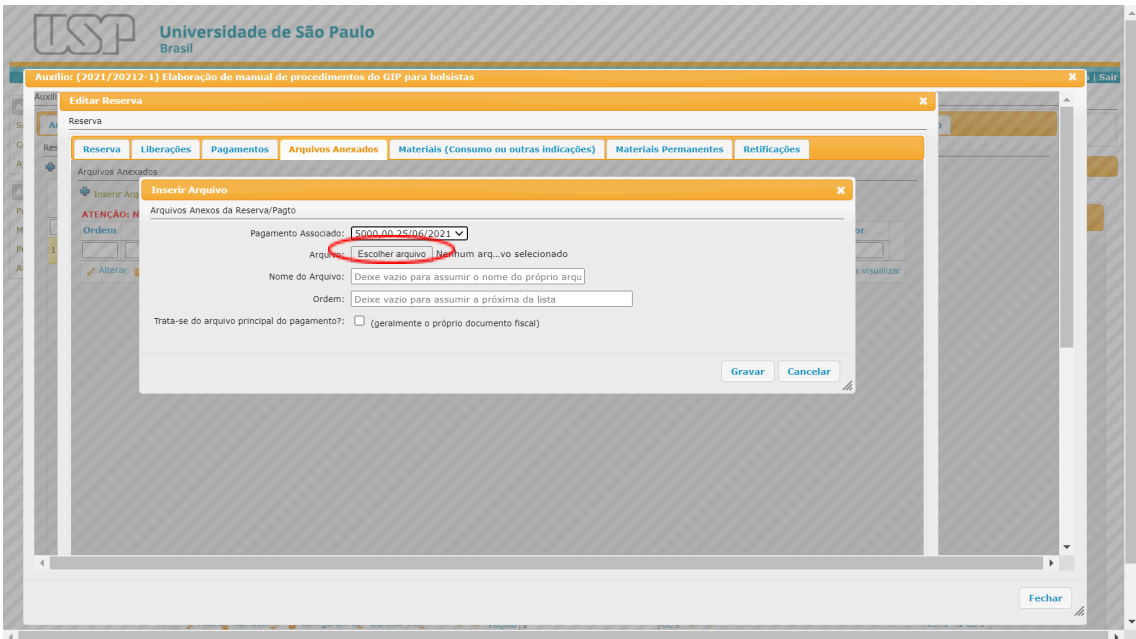

Selecionar a caixinha de "Arquivo principal" somente para o documento que deve aparecer em primeiro lugar (1) de cada despesa (Ex. selecionar para Nota

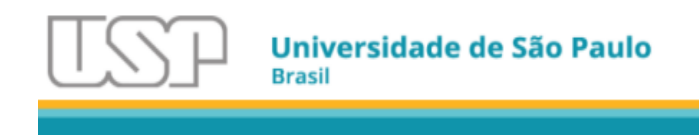

fiscal, Recibo, E-Ticket, etc., mas não selecionar para os orçamentos e demais documentos da mesma despesa).

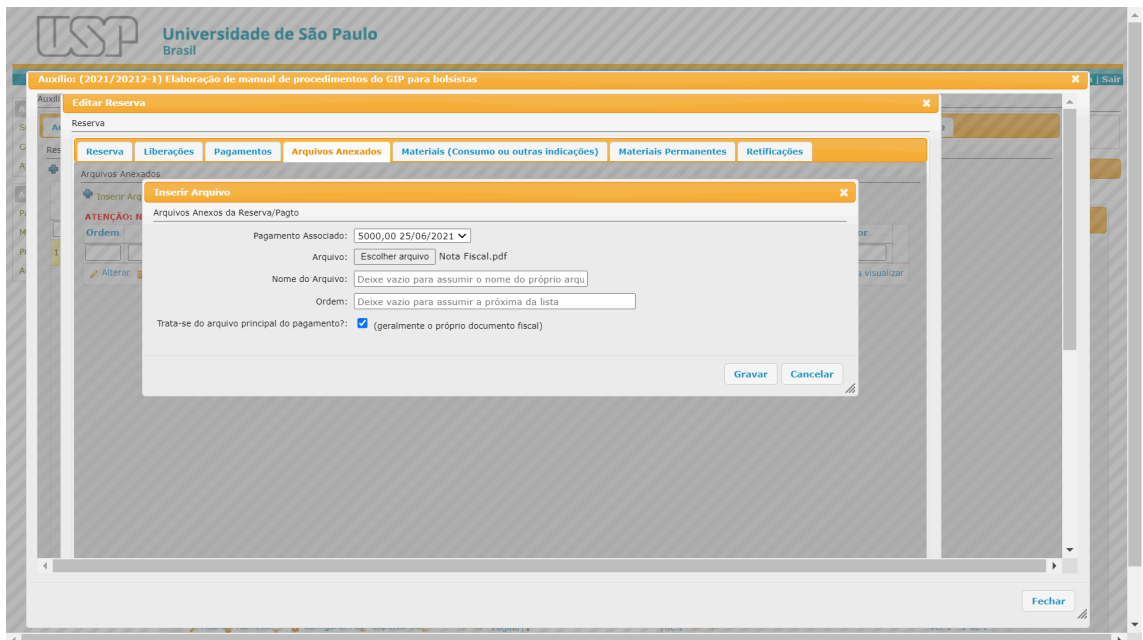

Repetir as operações para cada anexo que faça parte do mesmo pagamento.

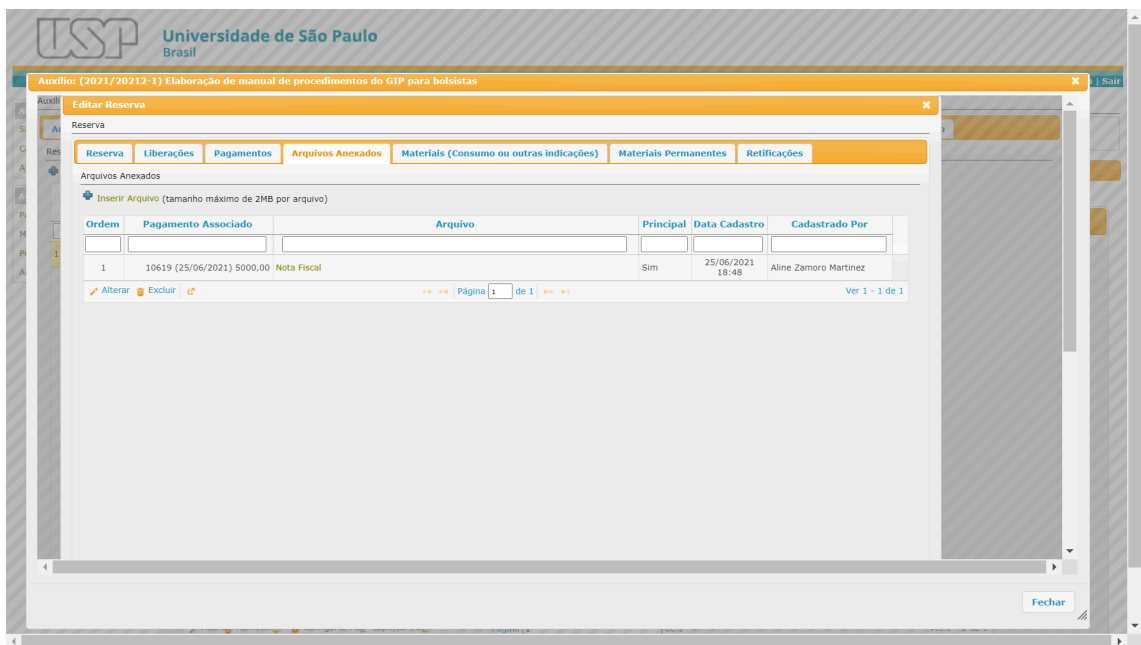

Abaixo uma tabela com sugestões de nomenclatura dos anexos:

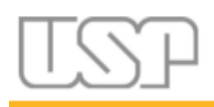

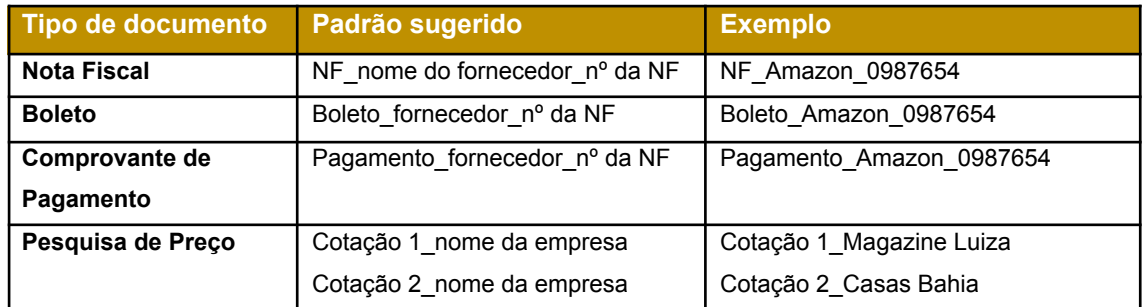

**Atenção**: Todos os arquivos devem ser PDF, no formato de página A4, com tamanho máximo de 2 megabytes.

O nome do arquivo é limitado a 40 caracteres.

#### 4.6. Despesas com Materiais

<span id="page-30-0"></span>Caso a despesa seja um material de consumo ou um material permanente, selecionar a aba "Materiais (consumo ou permanentes não outorgados)" para informar os dados do material, preenchendo com o maior número de informações possível. Se a nota fiscal contiver mais de um material, repetir o preenchimento até que todos estejam informados, exceto quando fazem parte de um mesmo bem (Ex. Microcomputador com mouse e teclado).

A soma dos valores dos materiais informados deve ser exatamente o mesmo valor total da nota fiscal.

Caso a nota possua descontos ou acréscimos (frete, IPI etc), eles devem ser rateados entre os materiais para lançamento no GIP e para registro do patrimônio, este último somente em caso de material permanente.

**Atenção**: verificar regras específicas para incorporação no Serviço de Patrimônio da Unidade onde o bem será incorporado.

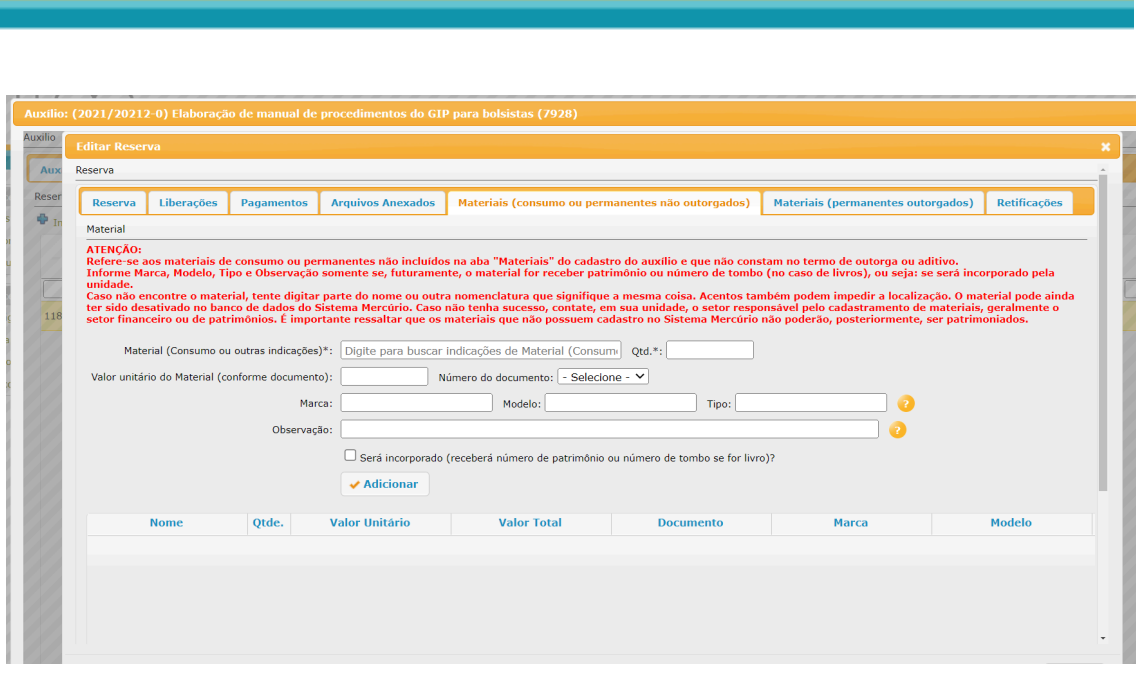

Universidade de São Paulo

**Rracil** 

Para a busca dos materiais, utiliza-se a característica geral do tipo de material (Ex. Caneta) e clicar sobre a opção que mais se adequa (Ex. Caneta esferográfica).

Caso o material não exista na lista, favor procurar o Serviço de Materiais da Unidade ou Seção de Compras/Administrativo sede do projeto para o devido cadastro do material nos sistemas da USP.

A informação do número do cadastro no mercúrio não é relevante nesta etapa, pode ser desconsiderada.

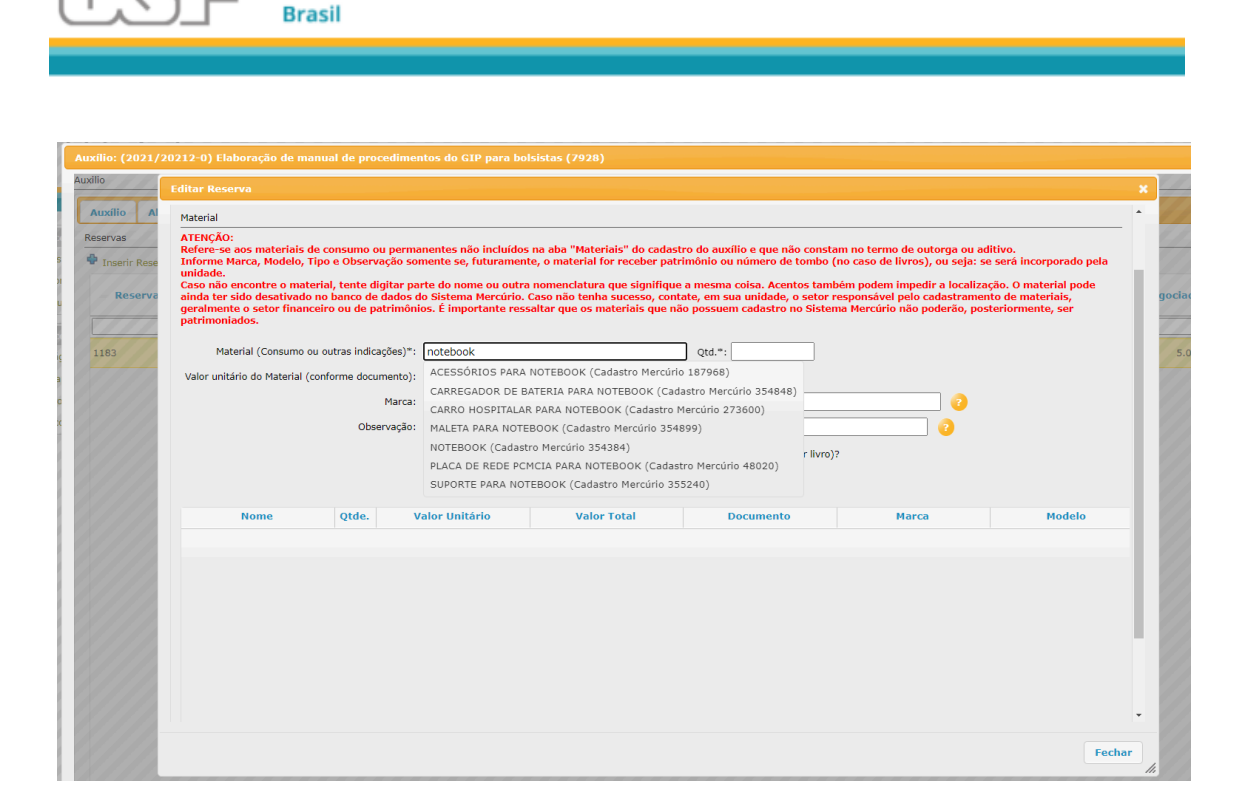

Universidade de São Paulo

Ao término do preenchimento, verificar na aba "Reserva" se o status se encontra "Finalizado" e, então, clicar em "Salvar". A janela dessa reserva já pode ser fechada e, então, iniciar uma nova, caso tenha mais despesas a serem registradas.

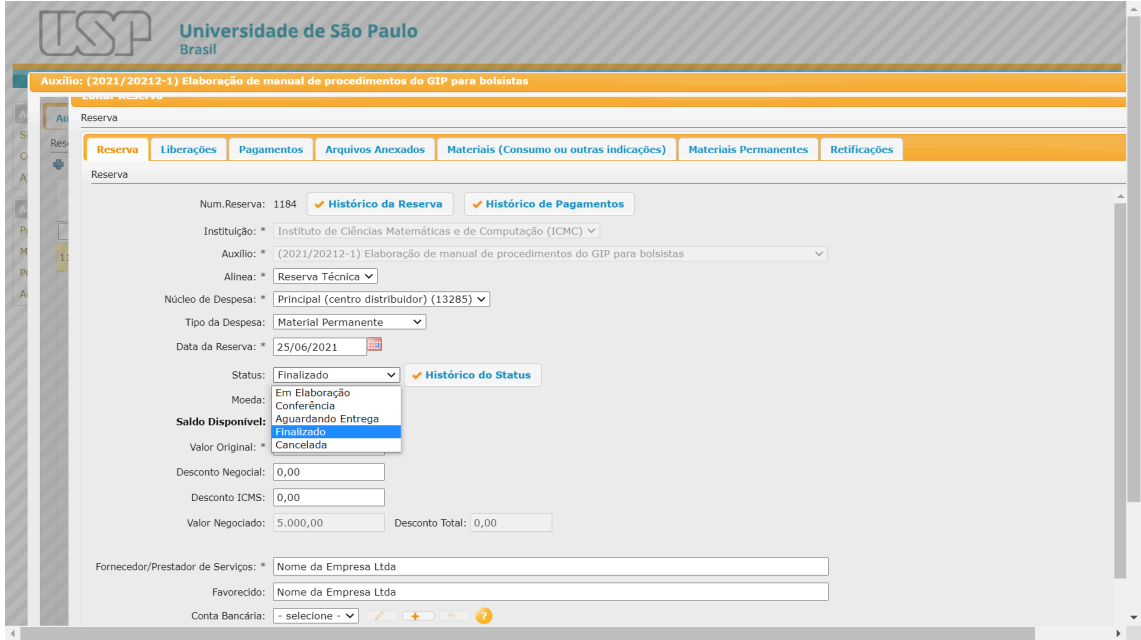

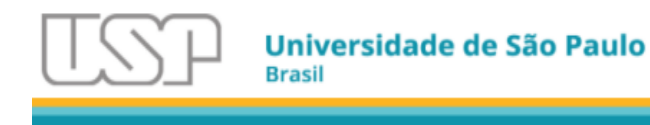

### 4.7. O dilema de material permanente e material de consumo na mesma Nota Fiscal

<span id="page-33-0"></span>Há casos em que uma compra de material permanente vem também um material de consumo.

Materiais permanentes e materiais de consumo não devem ir na mesma reserva.

Como exemplo, temos uma NF de uma impressora que é MP no valor de 1000,00 e um toner que é um MCN no valor de 150,00.

O GIP oferece na tela do pagamento a opção de concatenação de Nota fiscal para dois tipos diferentes de despesa.

Faça duas reservas, uma para material permanente com valor de 1000,00 e outra para o material de consumo de 150,00.

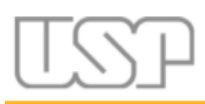

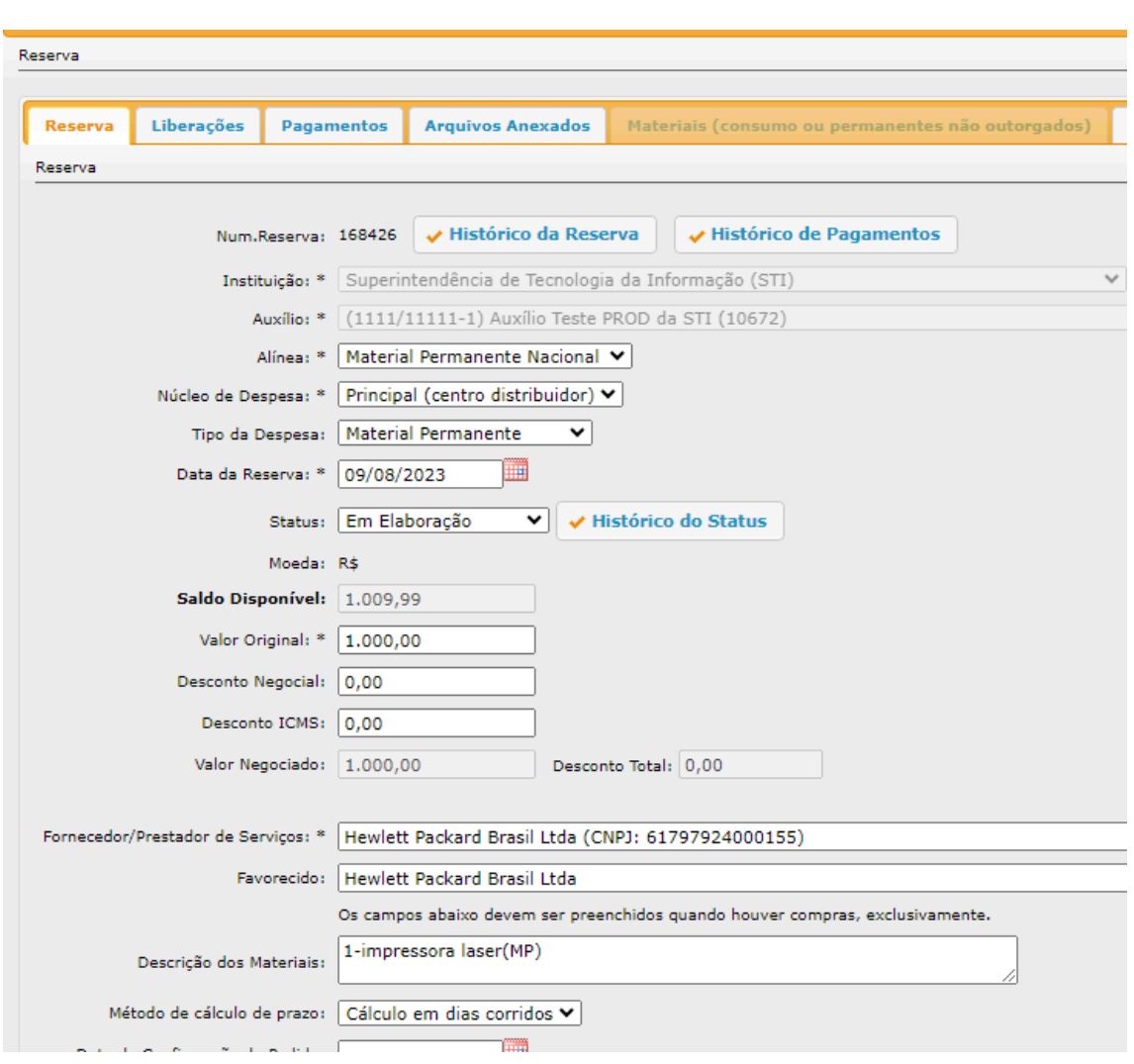

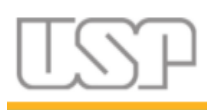

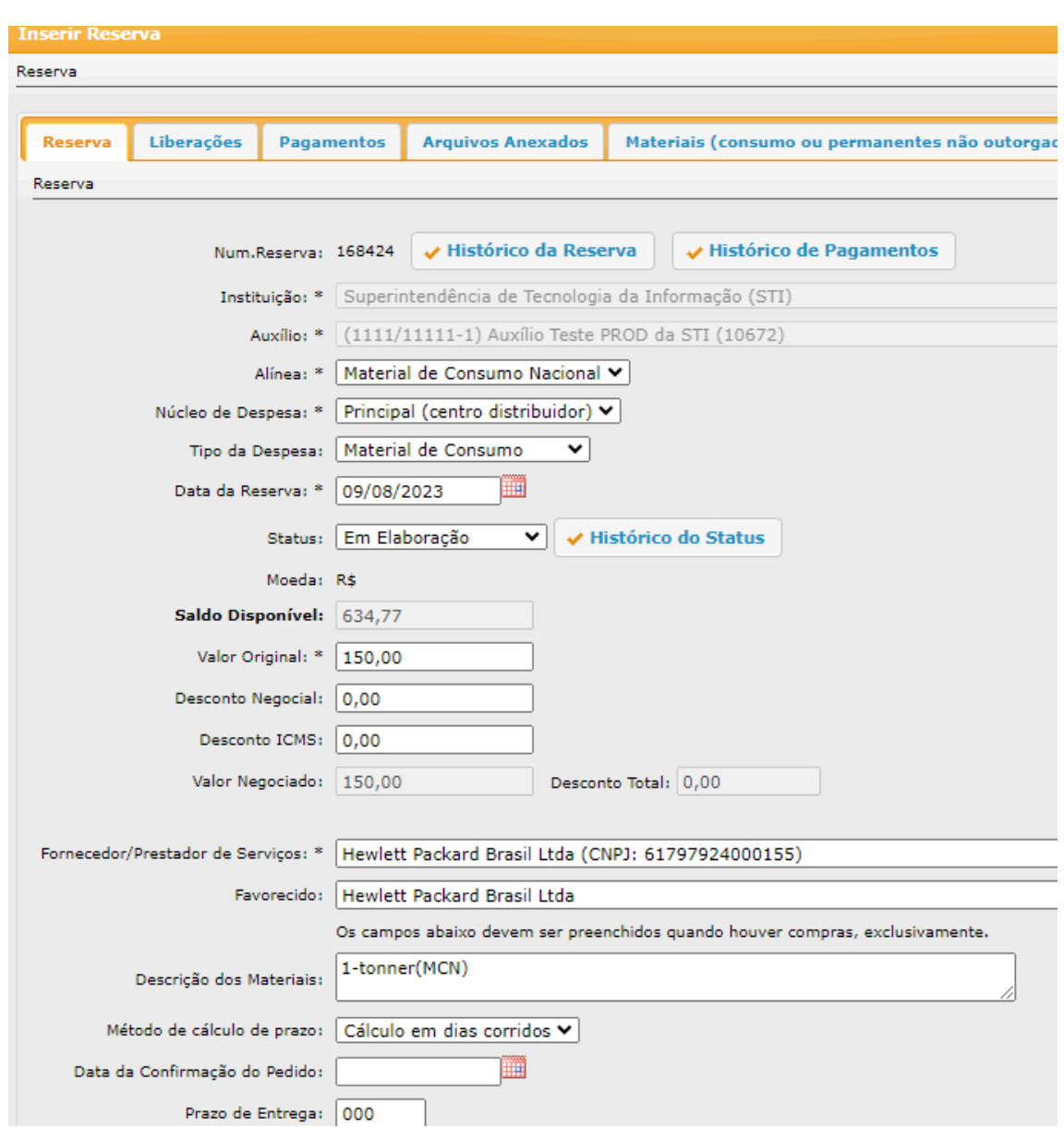

Na reserva de 1000,00 (MP) ela irá informar um pagamento de 1000,00 e irá colocar os dados da nota fiscal (tipo, número e data).

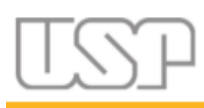

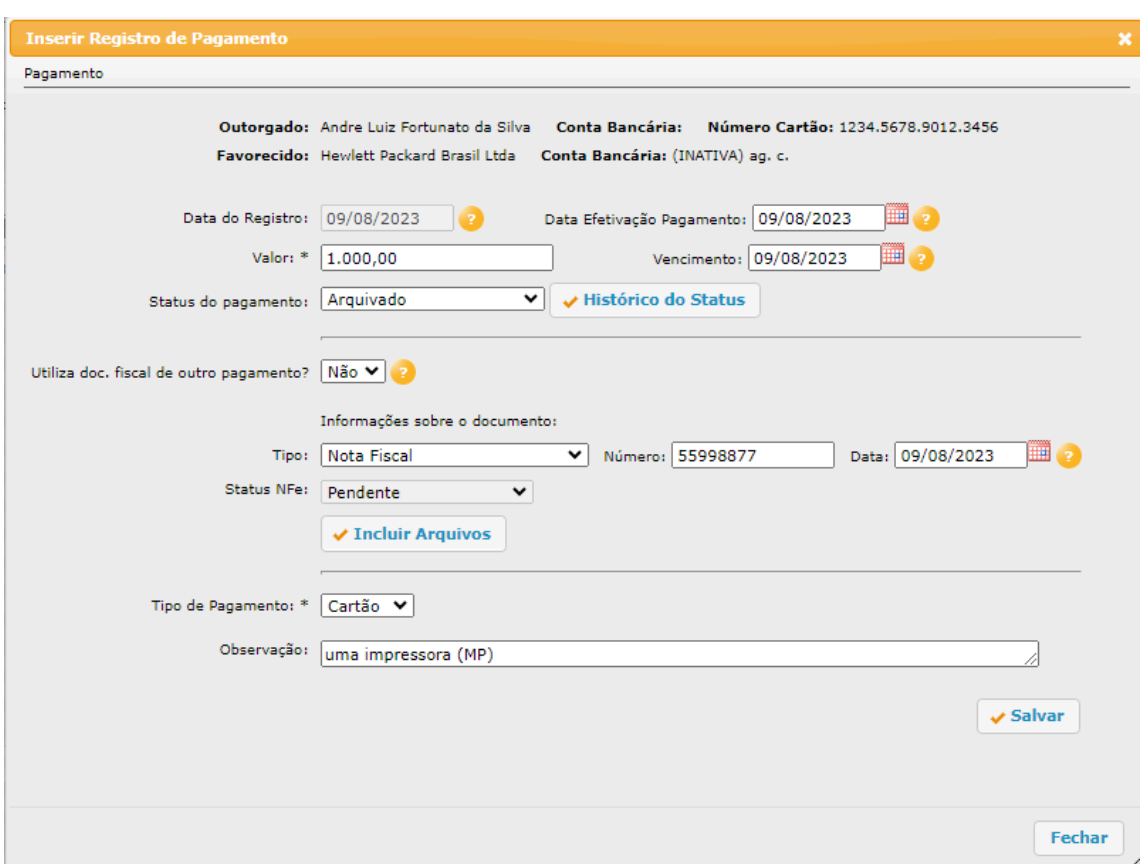

Salve.

Na reserva de 150,00 (MCN) ela irá informar, no campo específico, que o pagamento utiliza a nota fiscal de outro, de forma que, ao escolher essa opção, ela irá escolher a qual pagamento se refere, no caso, o de 1000,00.

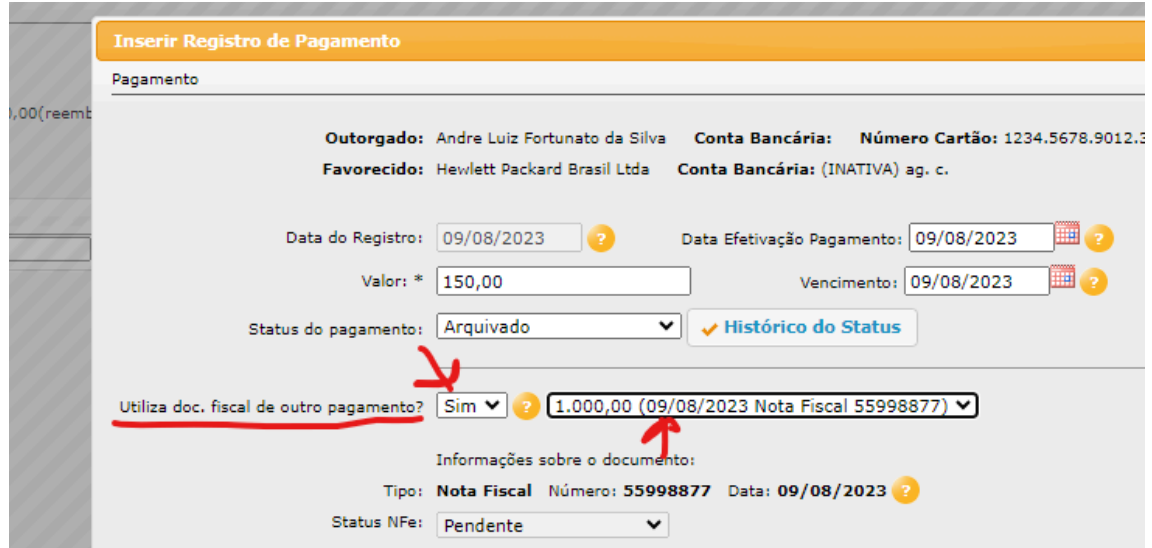

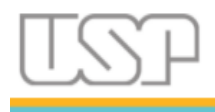

#### Salve.

Na reserva de 1000,00 anexe os arquivos comprobatórios.

Na reserva de 150,00 não há necessidade de anexar nada, pois ele irá puxar do outro pagamento, portanto não há necessidade de inserção de arquivos nas duas reservas.

**Atenção**: Quando se tratar de tipo de despesa Material Permanente, declare os materiais permanentes correspondentes na aba Materiais (permanentes outorgados) ou na aba Materiais (consumo ou permanentes não outorgados), da reserva atrelada à alínea Material Permanente.

## 4.8. Declaração de Materiais de Consumo Duráveis – FAPESP e Termo de Transferência de Materiais Permanentes

<span id="page-37-0"></span>Na prestação de contas final caso, em algum momento de toda a vigência, tenha sido adquirido material de consumo durável destinado a Upgrade de um material permanente ou material permanente com recursos da Reserva Técnica ou de alínea específica, caso tenha, verificar se foi feita a inclusão da Declaração de Materiais de Consumo Duráveis e/ou Termo de Transferência de Materiais Permanentes, conforme modelos disponíveis na aba "Arquivos" do auxílio.

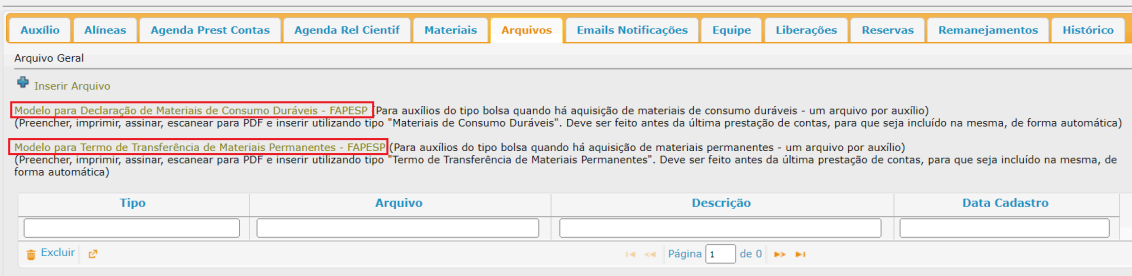

Após preencher o(s) documento(s) com os dados de identificação da bolsa, descrição dos materiais/equipamentos e assinaturas, e verificar os procedimentos específicos junto ao EAIP da sua unidade.

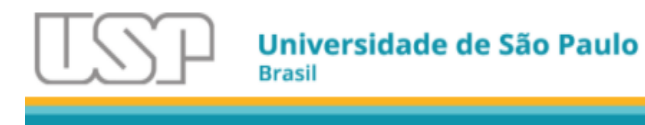

Em seguida, inserir o(s) arquivo(s) para que este(s) possa(m) constar na prestação de contas:

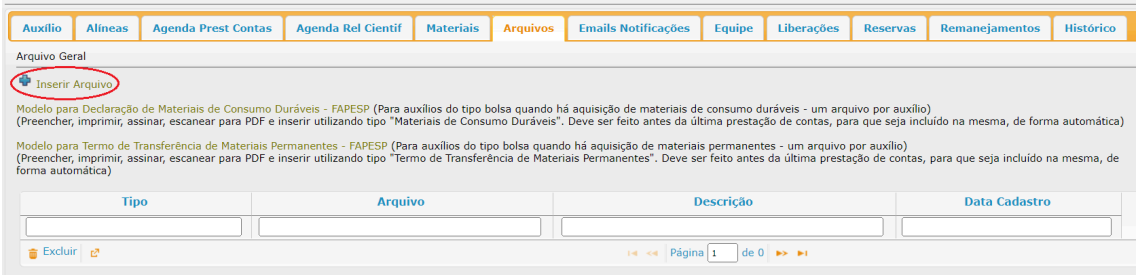

Em "Tipo de Arquivo" selecione "Materiais de Consumo Duráveis" ou "Termo de Transferência de Materiais Permanentes" e preencha o campo "Descrição do Arquivo". Faça upload do documento e clique em "Gravar":

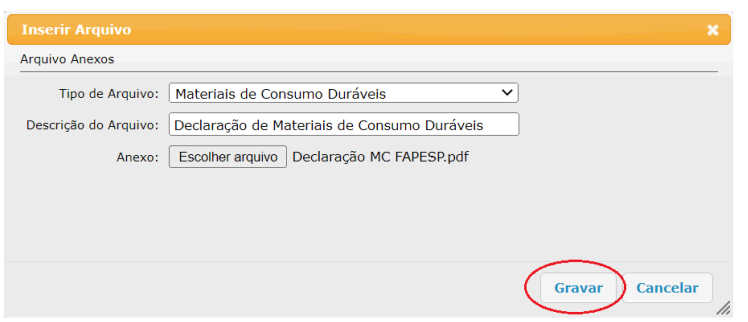

Após isso, o(s) arquivo(s) ficará(ão) disponível(is) para visualização ou exclusão, se necessário:

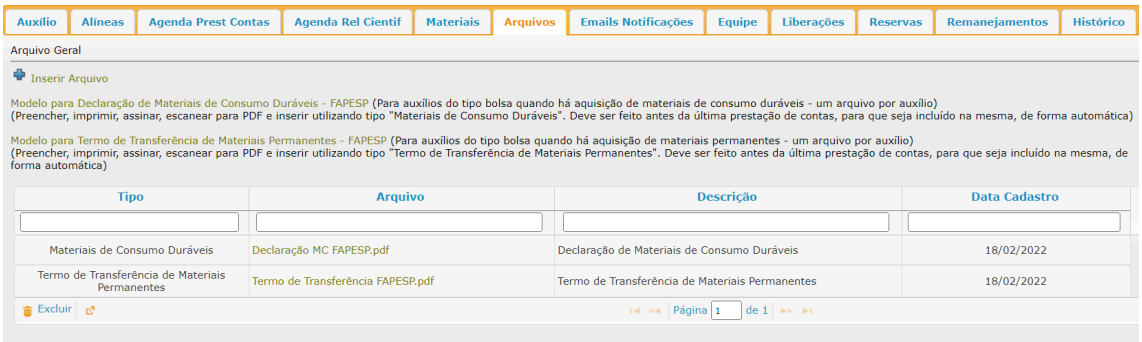

#### 4.9. Despesas com Recibo Padrão

<span id="page-38-0"></span>O GIP oferece modelos de recibos da FAPESP e da CAPES para despesas que requeiram a assinatura de recibo, como Diárias e Reembolsos.

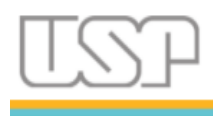

Após cadastrar a reserva e a liberação conforme descrito em Registrar Reserva, e de cadastrar o pagamento conforme descrito em Registrar o Pagamento, selecionar o pagamento referente ao qual deverá ser gerado o recibo e rolar a tela até o final.

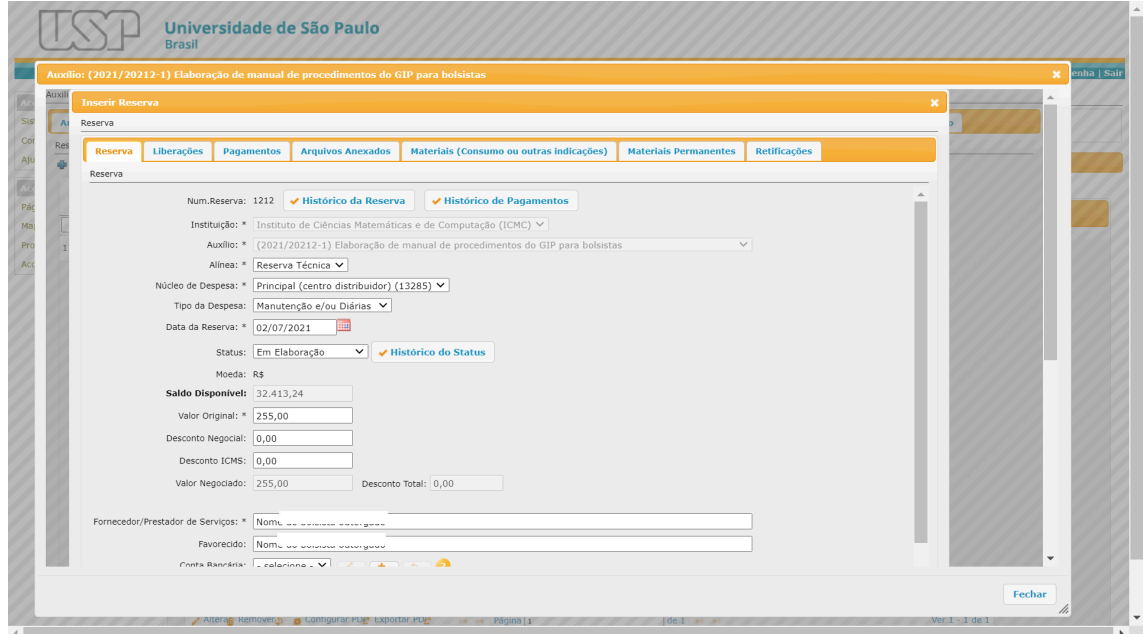

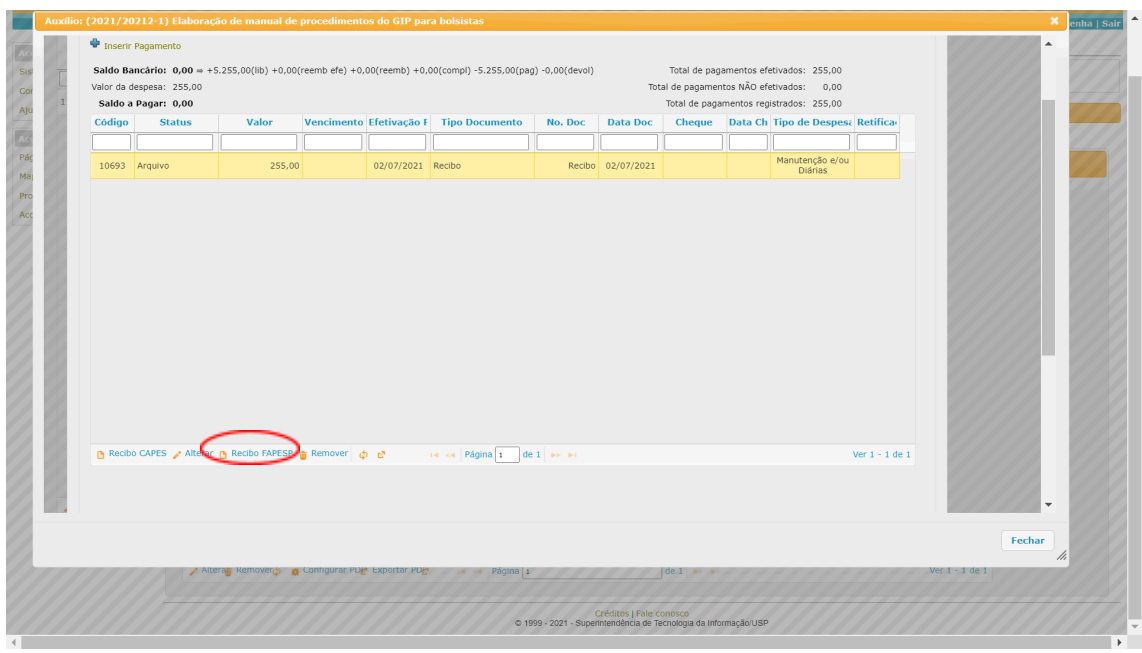

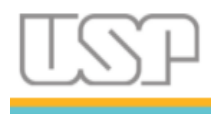

Selecionar entre os modelos o que mais se adequa à despesa, conforme normas da agência de fomento. Nos recibos FAPESP, utilizar os indicados como (**NOVO**).

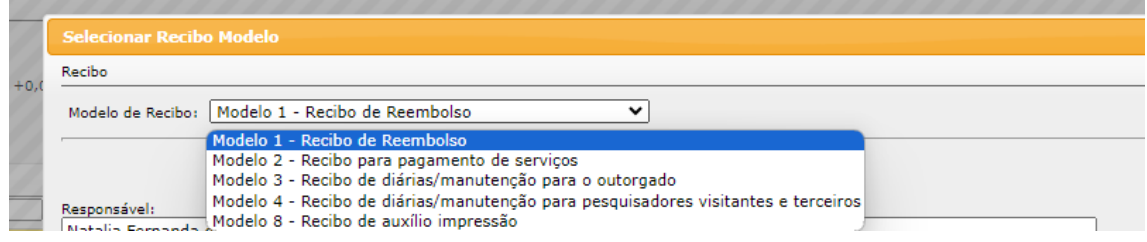

Preencher os campos com as informações que serão impressas no recibo. As informações do nome e CPF do responsável serão preenchidas automaticamente pelo GIP.

O campo "Favorecido" será preenchido automaticamente com a informação da reserva. Todos os demais campos deverão ser corretamente preenchidos, de forma a atender às exigências da Agência de Fomento.

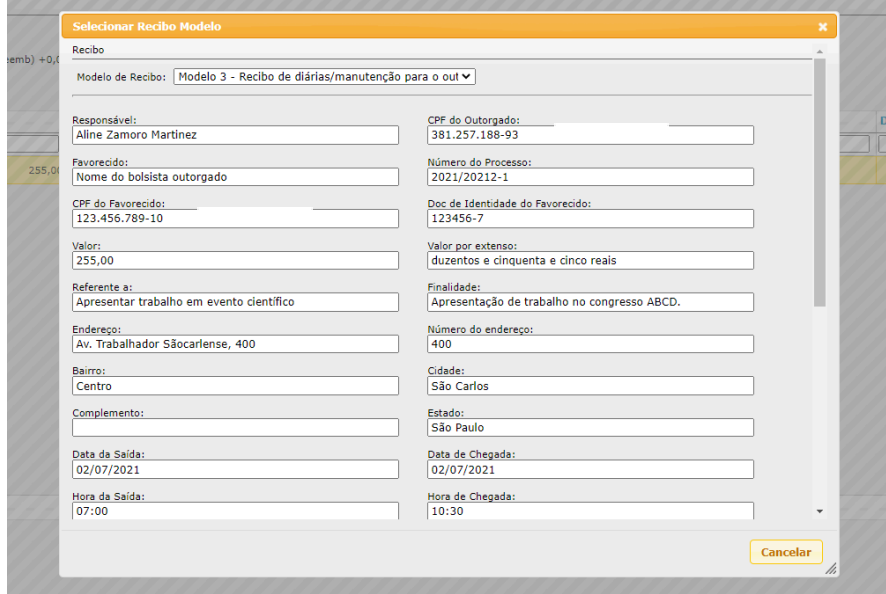

Como exemplo de preenchimento, em uma viagem no dia 02/07/2021 com saída de São Carlos às 07:00 e chegada em São Paulo no mesmo dia às 10:30.

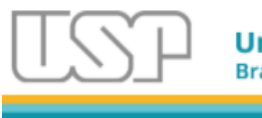

Para o retorno, com saída de São Paulo no dia 03/07/2021 às 15:00 e chegada de volta a São Carlos às 18:30:

Após preencher todos os campos, clique em "Imprimir" para baixar o recibo em PDF a ser assinado, digitalizado e incluído nos anexos conforme descrito em "Documentos da Despesa".

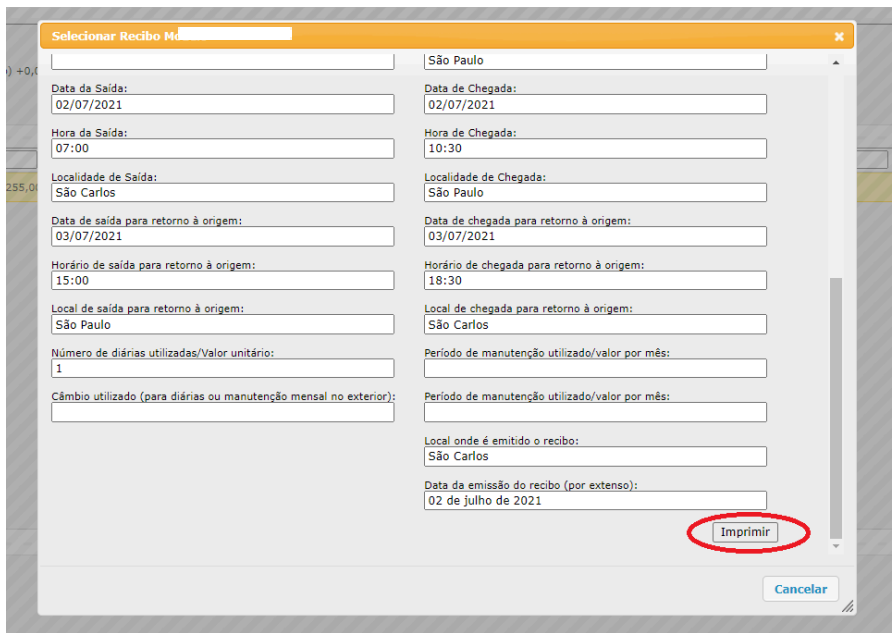

Após incluir todos os anexos solicitados pela Agência de Fomento, verificar na aba "Reserva" se o status se encontra "Finalizado" e, então, clicar em "Salvar". A janela dessa reserva já pode ser fechada e, então, iniciar uma nova, caso tenha mais despesas a serem registradas.

#### 4.10. Remanejamento entre alíneas

<span id="page-41-0"></span>O GIP oferece o remanejamento entre alíneas quando o valor do saldo necessário não for suficiente.

- Acesse a Aba Alíneas, escolha a Alínea que irá fornecer o valor:
- Clique no botão Remanejar localizado na barra de tarefas da tabela de alíneas;
- Selecione o subnúcleo de origem e a alínea Destino;

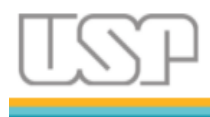

- Digite o valor Origem. Quando for em reais o valor será repetido no campo Valor Destino;
- Insira a data de autorização (quando for reserva técnica de docentes, conforme o tipo de despesa, a FAPESP deve autorizar, se não for o caso, pode ser qualquer data);
- Faça uma descrição para não esquecer porque fez o remanejamento, se for o caso;
- Salve.

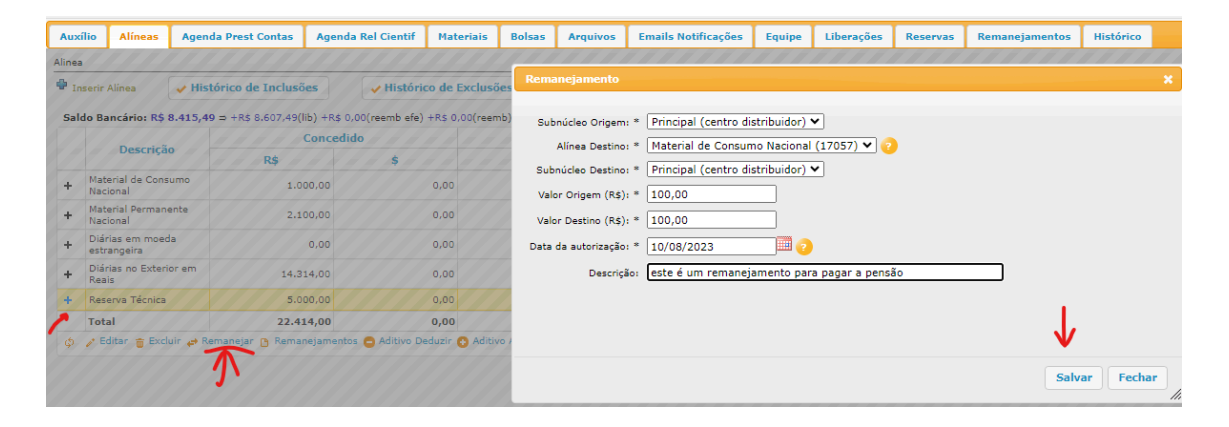

Com essa operação irá ter saldo para a reserva na alínea destino.

#### 4.11. Reembolso

<span id="page-42-0"></span>O reembolso acontece quando tem uma despesa/valor maior do que foi outorgado e que o pesquisador pagou do próprio bolso e quer o ressarcimento da FAPESP.

Como exemplo, supomos que o pesquisador gastará 1.000,00 numa compra e só tem 850,00 disponíveis, tanto em saldo de projeto quanto em saldo bancário.

Nesse caso, antes dele efetuar a reserva e o registro do pagamento, deve primeiro lançar um reembolso (na verdade previsão de reembolso) lá na aba alíneas do auxílio.

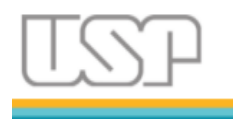

Selecione a alínea que receberá o reembolso, localize e clique no botão Reemb/Complem/Retif na barra de tarefas da tabela de alíneas conforme a figura abaixo:

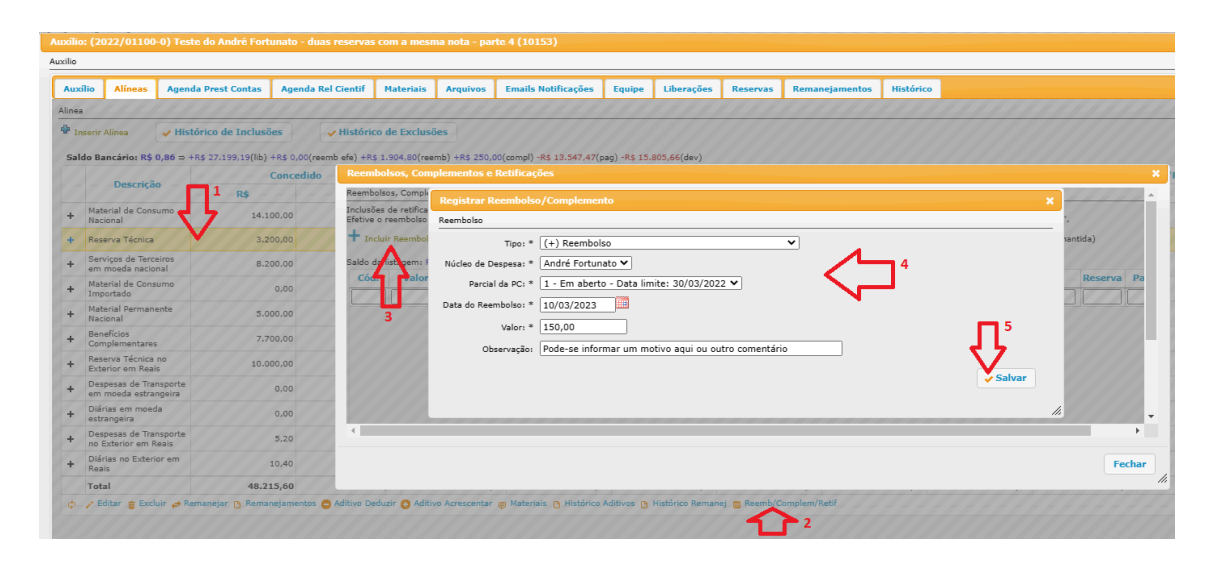

Informe o valor que tirou (ou irá tirar) do bolso para pagar a compra.

Com isso, ficará com o valor informado a mais no saldo, tanto do projeto quanto bancário, podendo realizar a reserva e o pagamento.

Depois, na prestação de contas, deverá informar esse valor e a justificativa, na própria tela da PC, a qual fará a indicação.

Se o pesquisador optar pela prestação de contas simplificada (se não tiver feito nenhum lançamento na parcial em questão fora da simplificada), ele só informará no passo 3 o valor e justificativa do reembolso, sem necessidade de ir na aba alíneas do auxílio.

Depois da prestação de contas ser analisada pelos auditores da FAPESP e a devolução do reembolso for feita, deve-se fazer a efetivação.

Selecione o reembolso e clique no botão "Efetivar Reembolso(Sim/Não)".

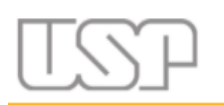

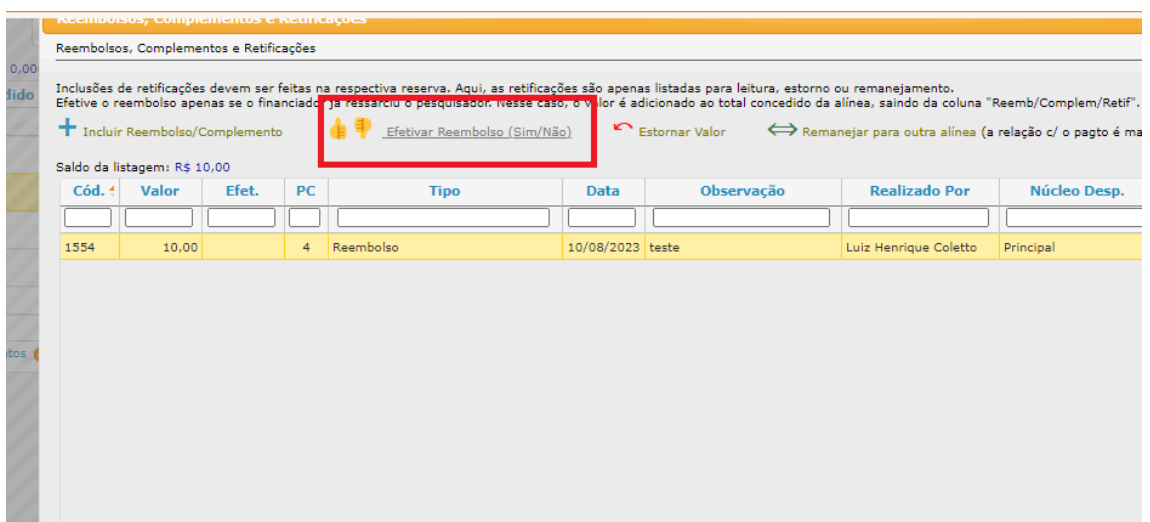

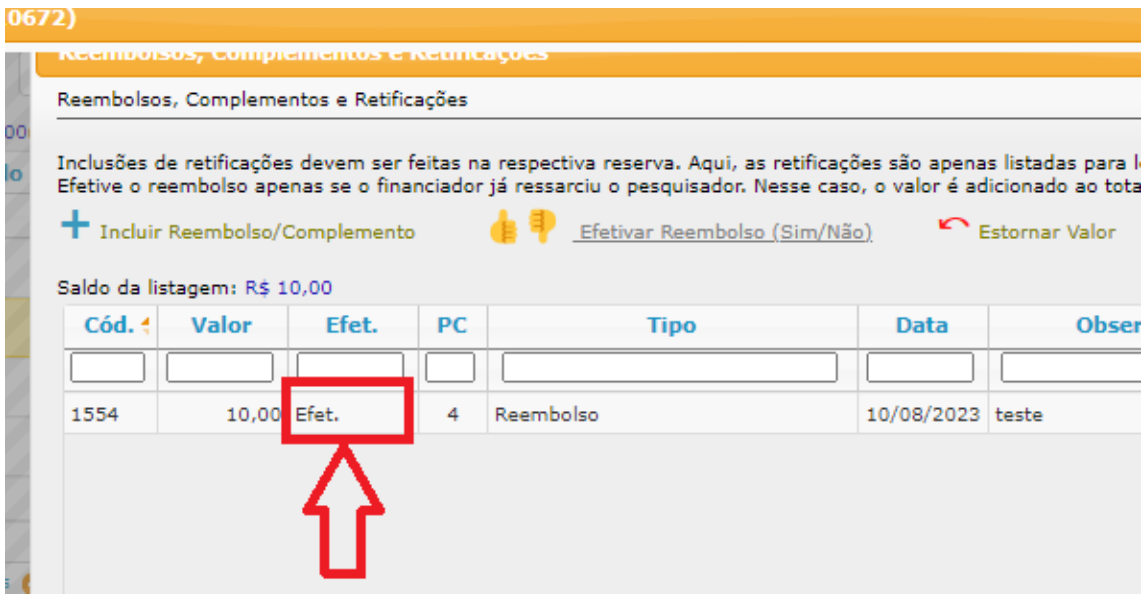

#### 4.12. Complementação com Recurso de Outras Fontes

<span id="page-44-0"></span>A complementação com recursos de outras fontes é a opção que o pesquisador tem para fazer ou complementar um pagamento e não quer o ressarcimento do valor pago do bolso. Mesmo sendo diferente do Reembolso, é obrigatório informar o valor para que os saldos fiquem corretos na prestação de contas.

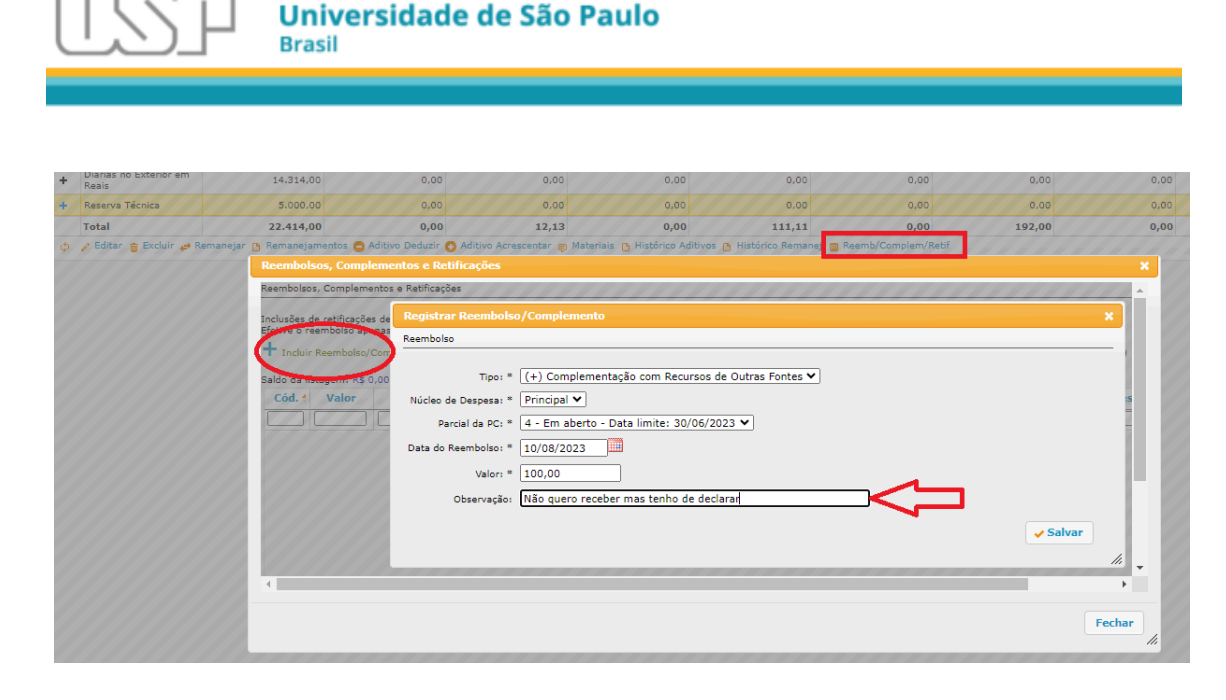

Use o mesmo procedimento do caso do reembolso para compreender melhor e fazer corretamente a complementação no GIP.

#### <span id="page-45-0"></span>4.13. Retificação

A Retificação é a opção do GIP para corrigir saldo de projeto após prestação de contas devidamente auditada, onde deve haver um valor devolvido (Superávit) ou a devolver (déficit), normalmente uma Glosa (no caso, correção de valor de Nota Fiscal quando há cobrança indevida de impostos e detectado pela auditoria).

O valor retificado é sobre o pagamento específico e é devolvido/retirado (+/-) à alínea correspondente da despesa.

Para efetuar uma Retificação, vá na reserva onde ocorreu a Glosa do pagamento e acesse a Aba Retificações.

- Registre a Retificação no botão Registrar Retificação;
- Escolha o tipo de retificação conforme o caso;
- Escolha qual o pagamento;
- Informe a data da Retificação que é a data informada pela FAPESP no e-mail de comunicação enviado;
- Insira o valor e
- Faça uma observação (Opcional) ;
- Salve.

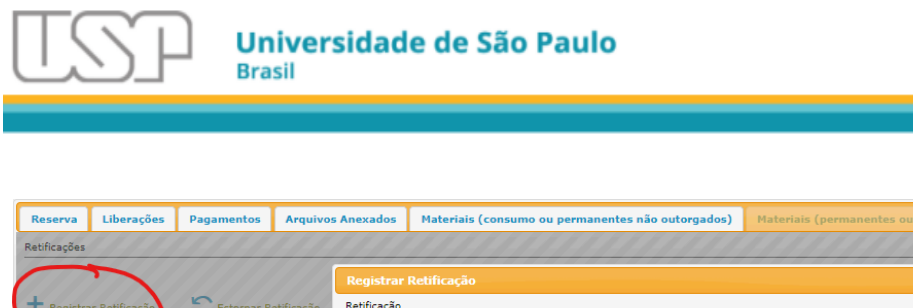

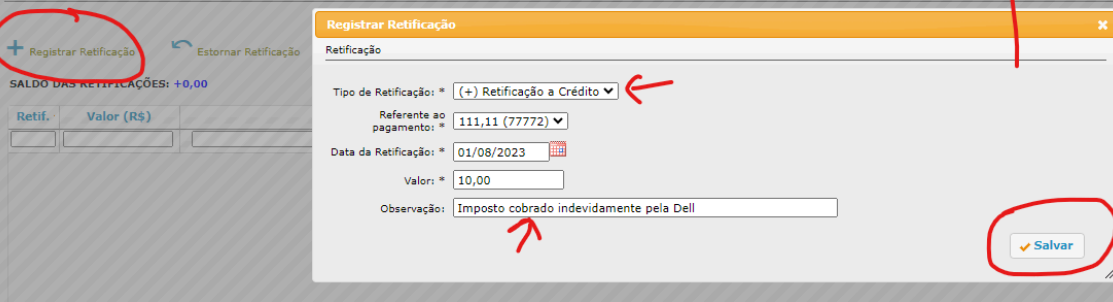

#### 4.14. Aditivos concedidos na Alínea

<span id="page-46-0"></span>Em muitos auxílios é concedido através de um TO de Aditivo valores para complementar ou ajustar o projeto.

O GIP oferece os botões de "Aditivo Acrescentar" e "Aditivo Deduzir" localizados na barra de tarefas da tabela de Alíneas, aba Alíneas.

Para acrescentar um valor de aditivo:

- Seleciona a alínea que irá receber o aditivo de valor;
- Clique no botão Aditivo Acrescentar;
- Na tela de Aditamento insira o valor, a data de autorização e faça a observação informando o que for necessário.

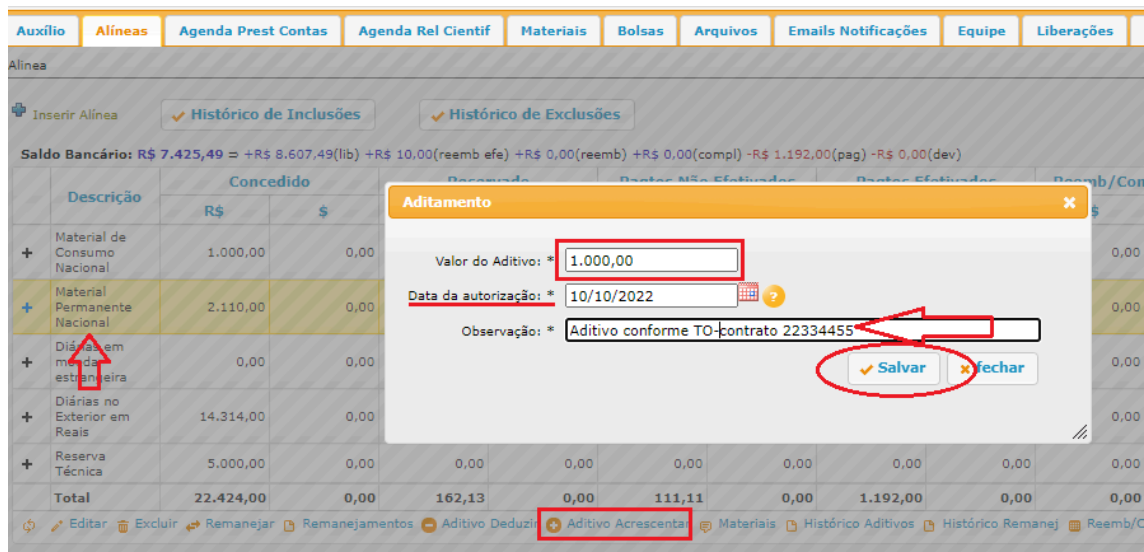

Para aditivos que diminuam valores, utilize o botão "Aditivo Deduzir".

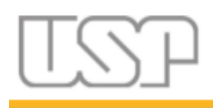

**Informação**: Todas as operações no GIP tem um botão de histórico na barra de tarefas, localizada na parte de baixo da tabela, para a melhor gestão (aplica-se a outras telas):

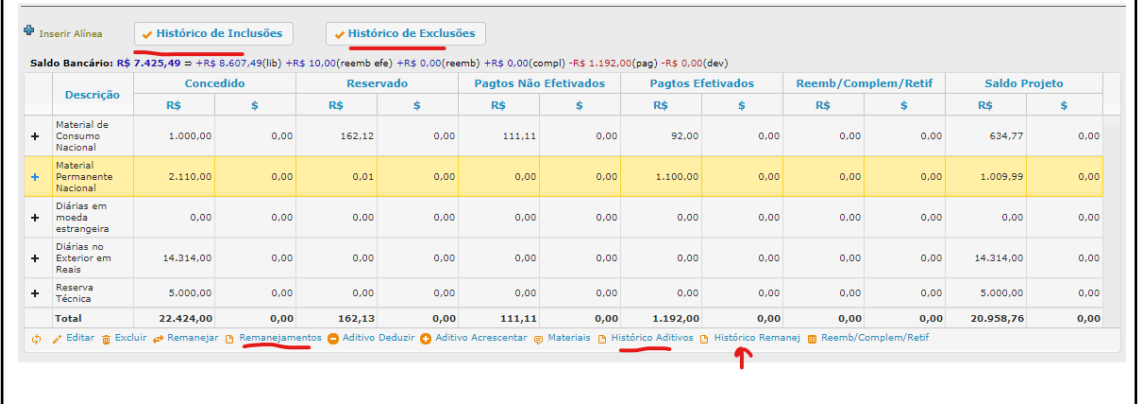

#### 4.15. Aba Materiais contendo os materiais outorgados

<span id="page-47-0"></span>O GIP importa os materiais concedidos no Termo de Outorga a partir de 30/09/2021. É necessário associar o material com o cadastro de materiais (Material) do Sistema Mercúrio/Bens.

Clique duas vezes rápido para acessar a tela de associação do material:

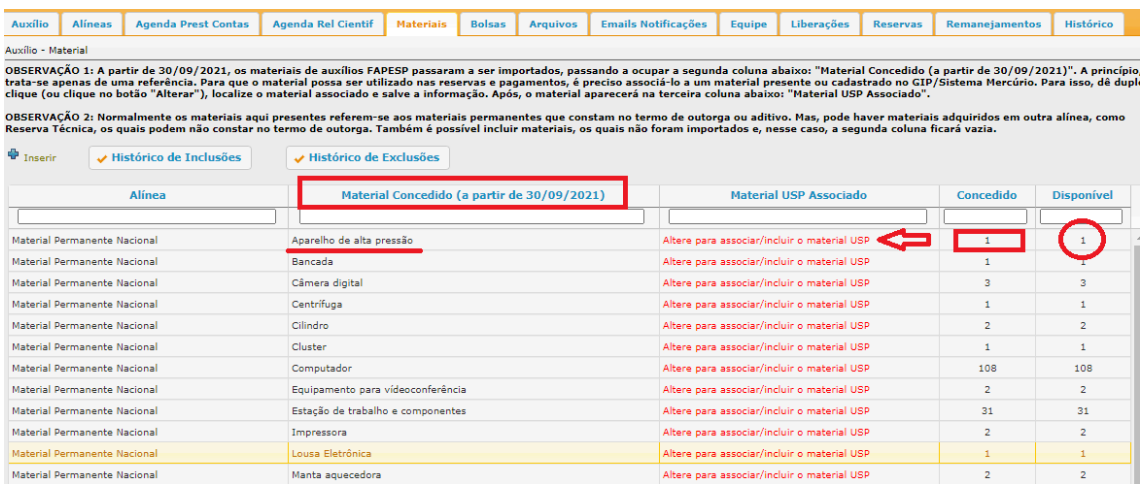

Digite um nome compatível e selecione:

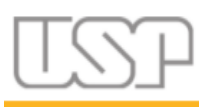

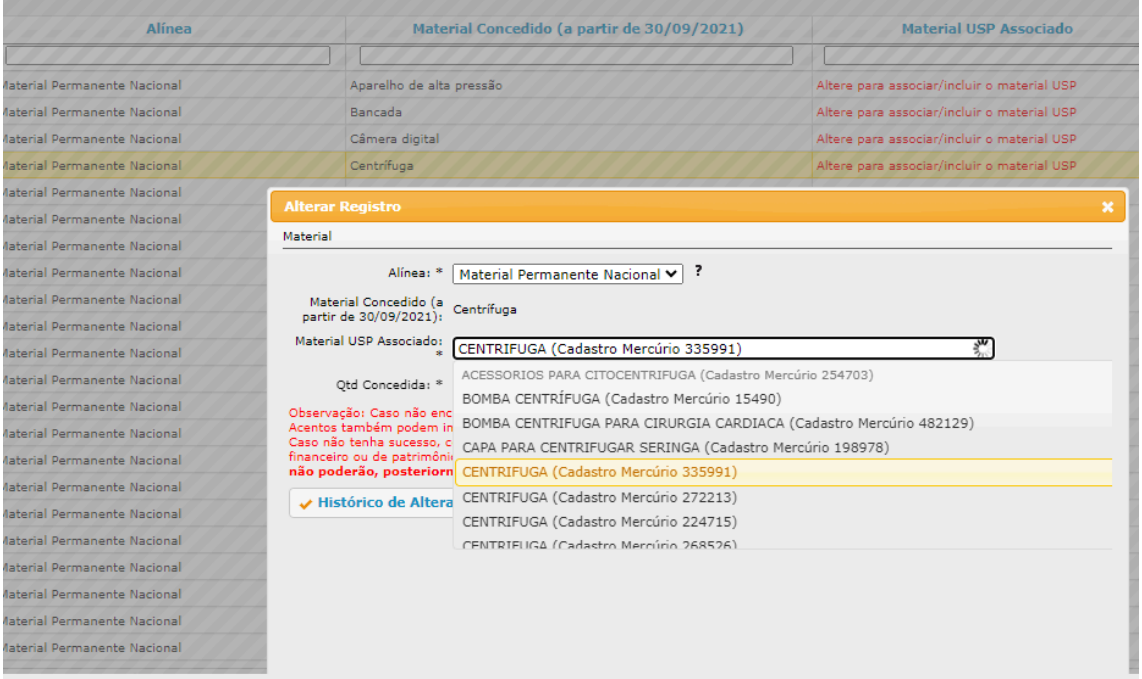

\_\_\_\_\_\_\_

#### Salve.

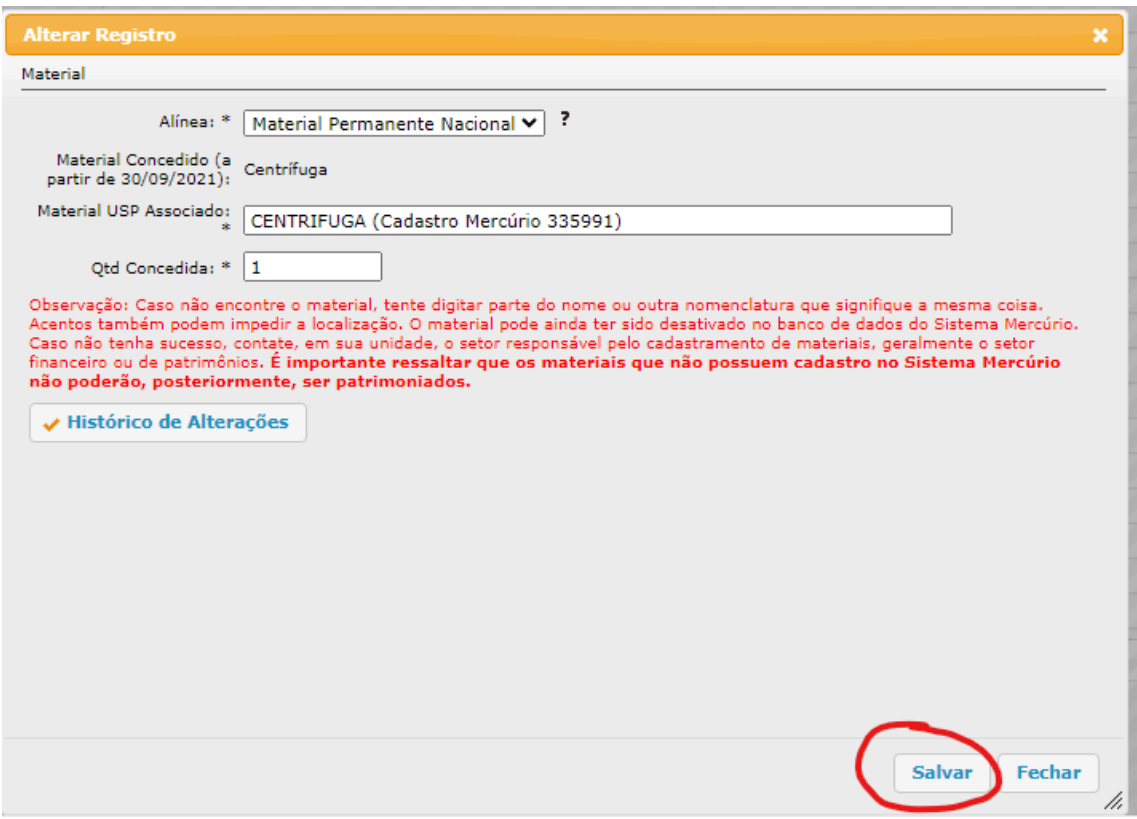

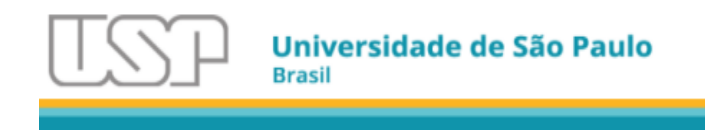

Esse material irá aparecer para ser vinculado na aba Materiais (permanentes outorgados) no campo Material Permanente:

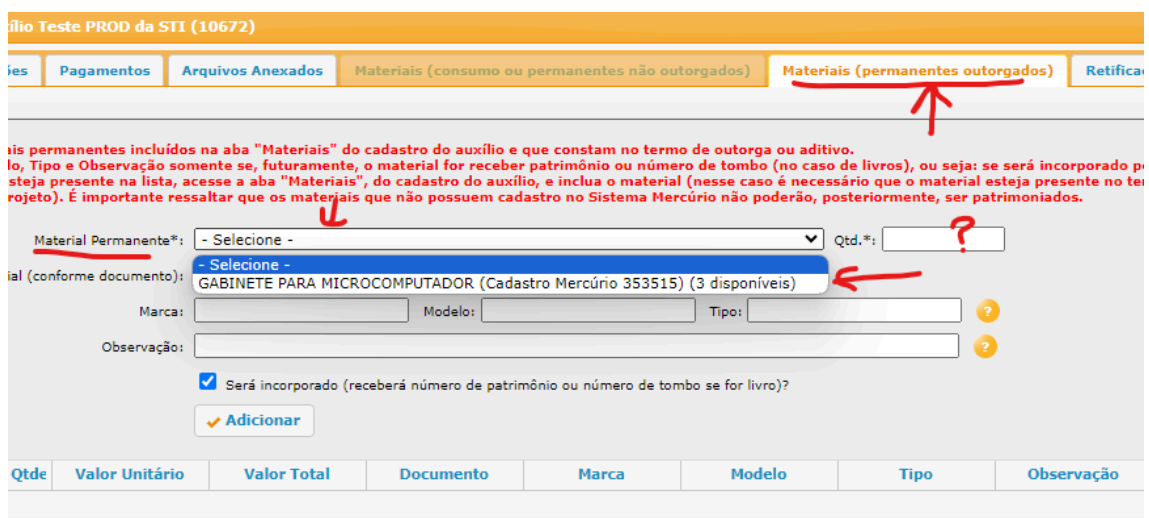

## <span id="page-49-0"></span>5. Prestação de Contas de Recursos Utilizados

#### 5.1. Prestação de Contas com Despesas no Período

<span id="page-49-1"></span>Para realizar a prestação de contas, todas as reservas deverão estar com status "Finalizado", todos os comprovantes já devem estar anexados às mesmas, todos os pagamentos devem estar com status "Arquivado" e os materiais permanentes, caso haja, devidamente associados às despesas, conforme descrito em Despesas com Materiais.

No menu lateral esquerdo, acessar Projetos > Prestação de contas > Completa.

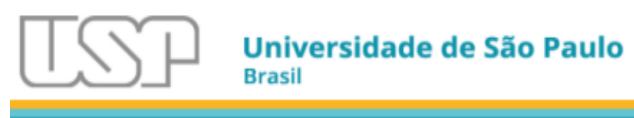

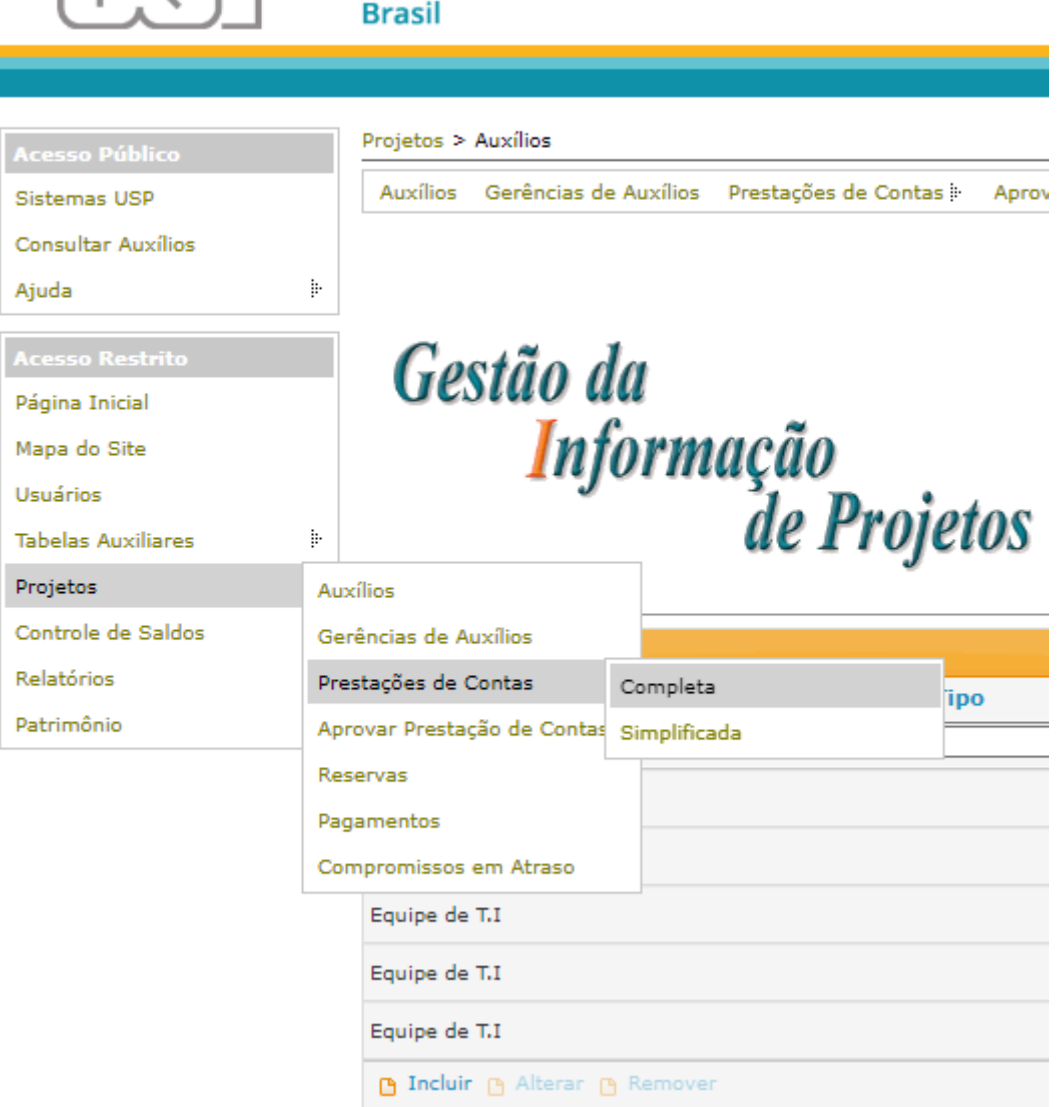

Universidade de São Paulo

Encontrar o projeto a prestar contas utilizando as opções de filtros.

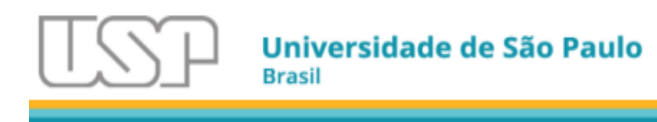

#### Projetos > Prestações de Contas > Completa

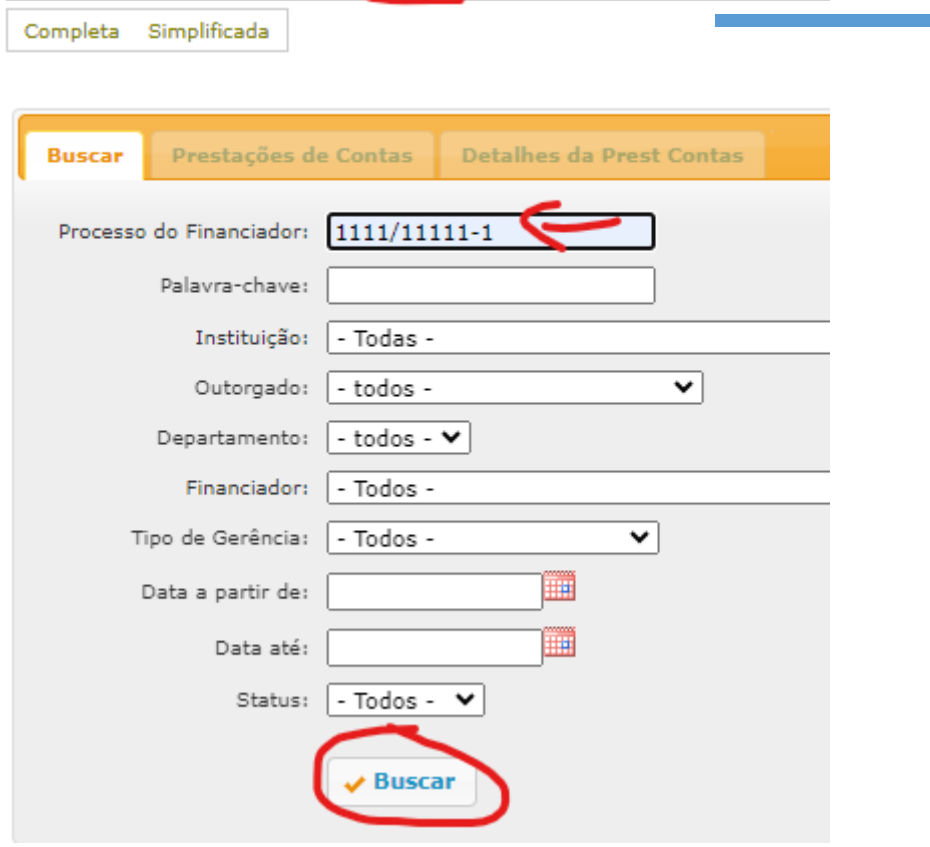

A seguir, dê um duplo clique sobre a parcial a prestar contas.

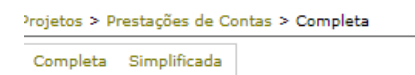

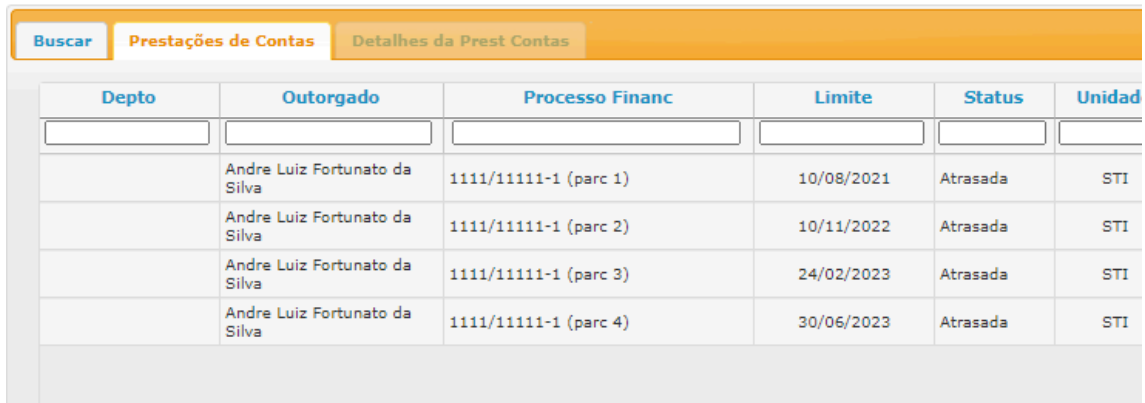

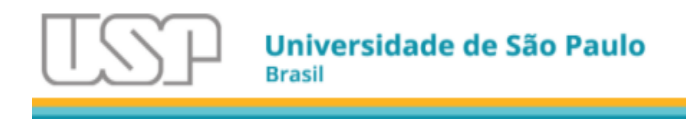

Selecione todas as despesas que devem fazer parte da prestação de contas e clique em incluir.

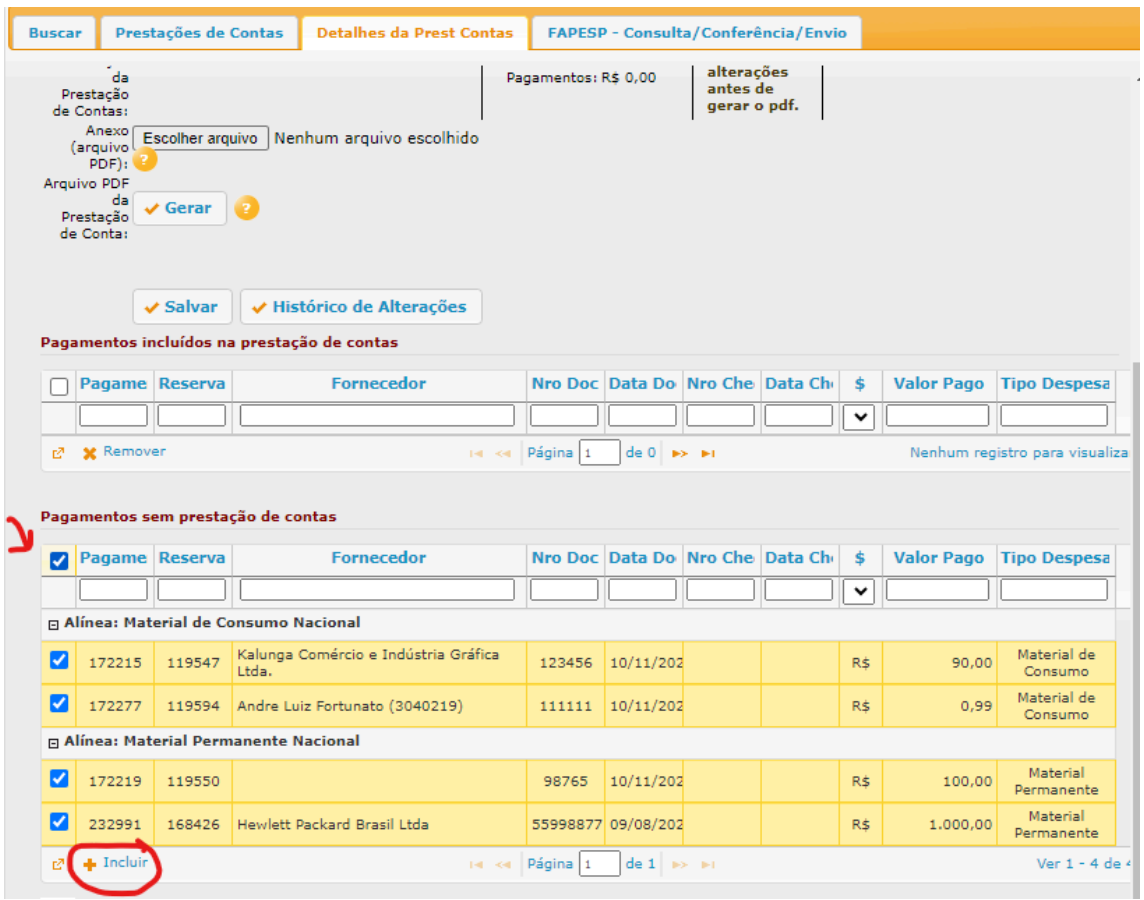

Verificar se as informações relativas às liberações, reembolsos, complementos, pagamentos e devoluções refletem a realidade da prestação de contas.

- Liberação = Pagamentos: todos os valores liberados foram destinados a pagamentos;
- Liberação > Pagamentos: foram liberados mais recursos do que estão sendo incluídos na prestação de contas, necessário devolver ou registrar pagamentos que possam estar sem registro/vinculação.

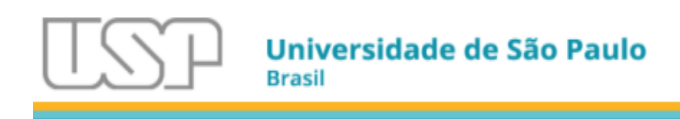

Projetos > Prestações de Contas > Completa

P x Remover

Completa Simplificada Buscar Prestações de Contas Detalhes da Prest Contas FAPESP - Consulta/Conferência/Envio faça-os com antecedência. Se houver dados referentes à parcial lançadas no Agilis, é preciso removê-los de lá antes de enviar a PC pelo GIP. Uma vez<br>enviada uma PC pelo GIP, não será mais possível enviar dados para o Agili |<br>| Valores já efetuados e<br>| registrados no Sistema: Situação<br>Atual: Nessa<br>
prestação de devolvido: (1.534,39)<br>
contas, (1.534,39)<br>
deverá ser (1.534,39)<br>
informado<br>
ao lado uma<br>
devolução:<br>
devolução Auxílio: Auxílio Teste PROD da STI Liberações: R\$ 2.725,38 Outorgado: Andre Luiz Fortunato da Silva Devoluções: R\$ 0,00 Processo: 1111/11111-1 (parcial 4) Reembolsos: R\$ 10,00 Data Limite para<br>Prestação de 30/06/2023<br>Contas: num total de<br>R\$ 1.534,39. Complementos: R\$ 0,00 K\$ 1.534,39.<br>Lembre-se<br>de salvar as<br>alterações<br>antes de<br>gerar o pdf. Data de Data de<br>Efetivação da<br>Prestação de<br>Contas: Pagamentos: R\$ 1.190,99 Anexo Escolher arquivo Nenhum arquivo escolhido<br>
PDF): 2 Arquivo PDF da Prestação  $\sqrt{\text{Gerar}}$ de Contar √ Salvar V Histórico de Alterações .<br>Pagamentos incluídos na prestação de contas

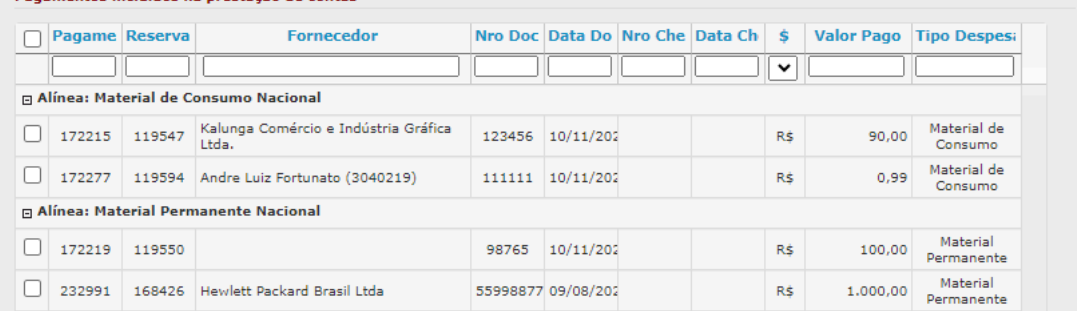

Se for necessário incluir um documento que deva constar na prestação de contas, como por exemplo uma justificativa, um comprovante do banco da transferência de devolução, ou algum informe que seja relevante para o projeto, o GIP oferece o campo Anexo(arquivo PDF). Esse arquivo será colocado antes do sumário da prestação de contas.

 $|a| \ll |P\text{ágina} \boxed{1}$  de  $1$   $|b>|b|$ 

**Importante**: Salve a prestação antes da operação de Gerar o arquivo da prestação de contas.

Após conferir as informações, clique no botão "Gerar" para que o GIP gere o arquivo PDF Final da prestação de contas.

77

Ver 1 - 4 de 4

 $\overline{\mathbf{v}}$ 

Universidade de São Paulo **Brasil** 

Ao clicar **OK**, o GIP fará o processamento das informações e enviará uma mensagem de e-mail ao outorgado e aos endereços cadastrados em "E-mails Notificações" quando finalizar esta etapa, em torno de 30 minutos. Não é necessário permanecer na tela durante o processamento.

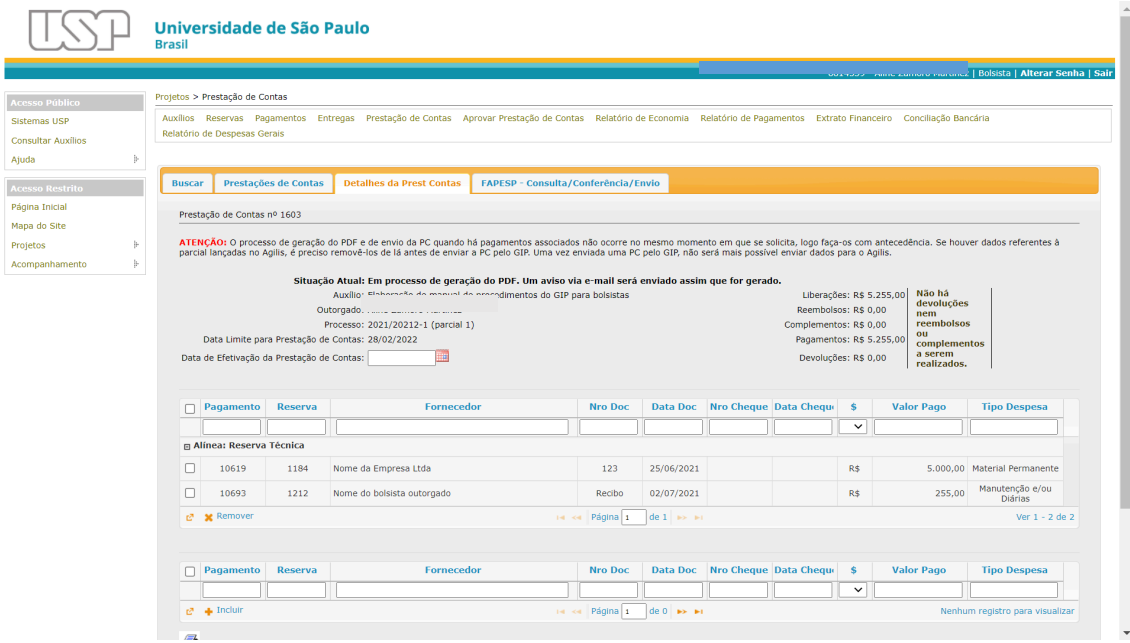

Quando o arquivo da prestação de contas for gerado, ele ficará disponível para conferência em formato PDF antes do envio definitivo à FAPESP.

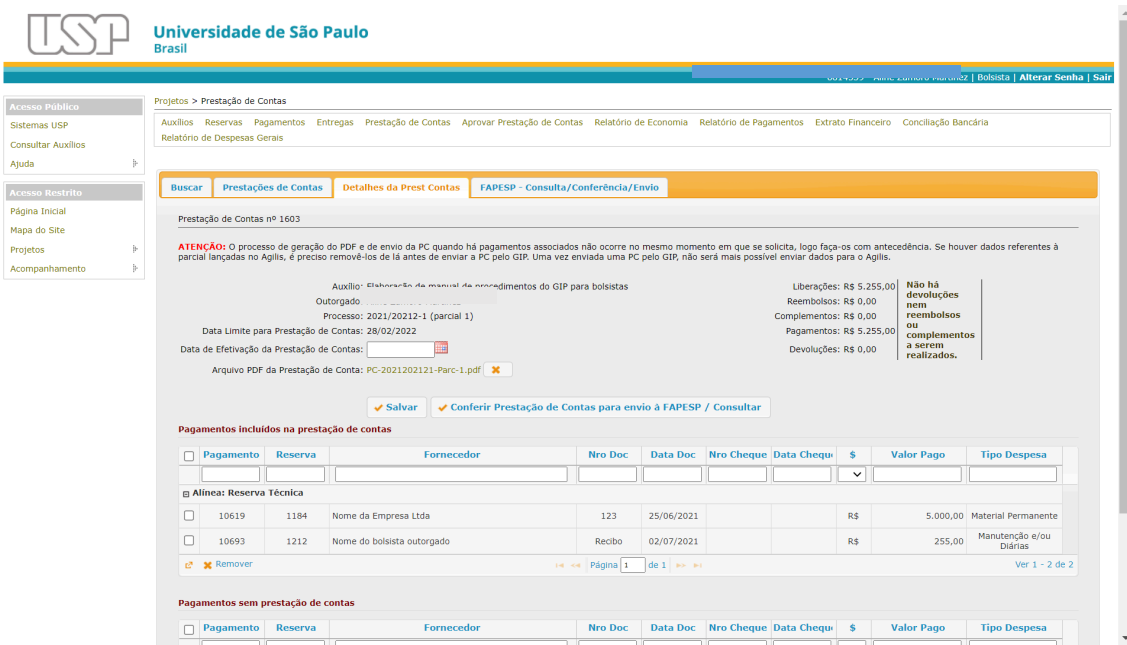

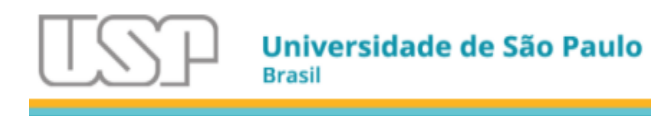

Então o outorgado deve acessar o PDF, conferir as informações e se os documentos estão devidamente inseridos, organizados e legíveis.

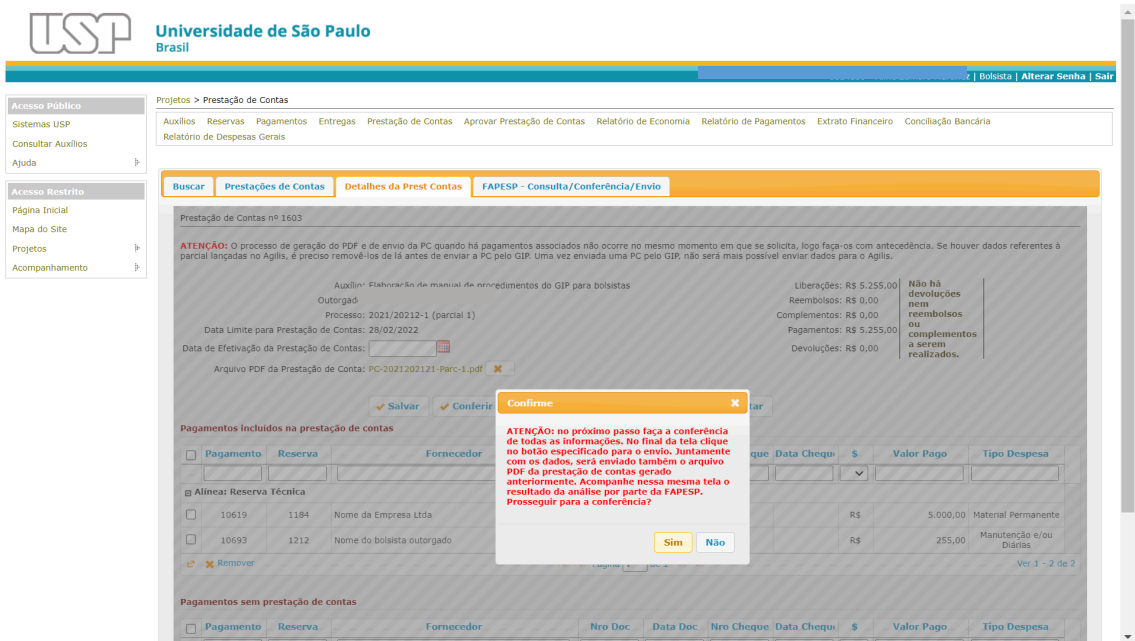

Clicar sobre o nome do PDF para conferir a documentação.

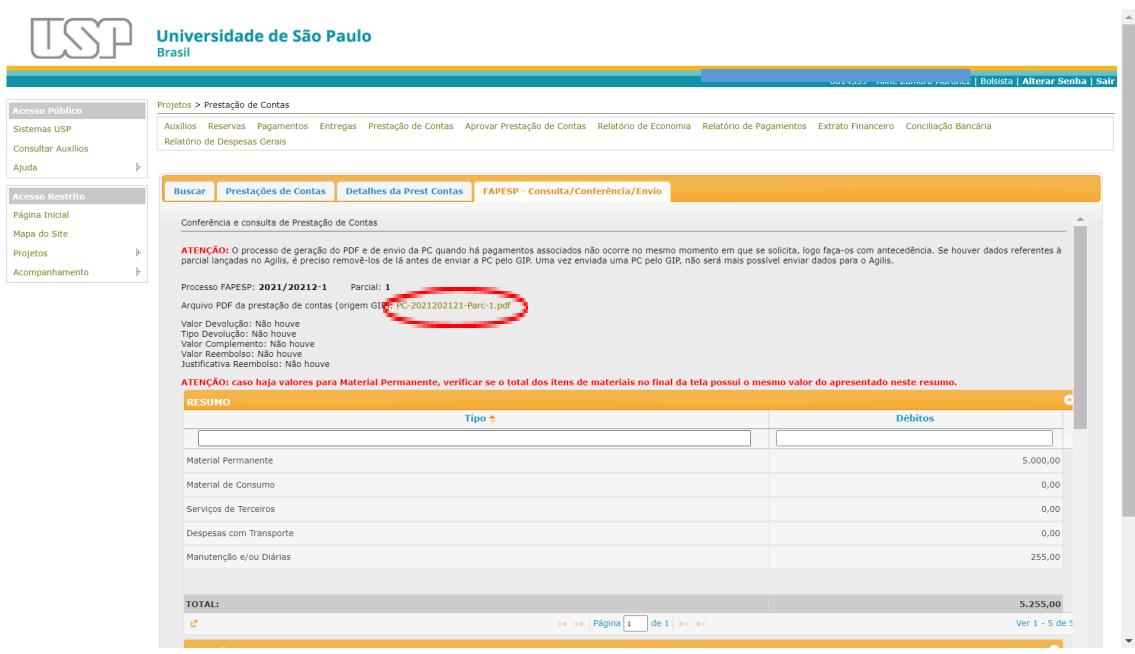

Após conferência das informações, se for docente pesquisador e o auxílio estiver sob sua gerência, vai aparecer o botão de envio.

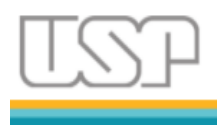

Se for funcionário EAIP, o botão enviará para o docente para aprovar ou não. Após aprovar a PC, o GIP envia automaticamente à FAPESP, gerando o "hash" de identificação e o código de autenticidade do documento emitido pela USP.

Se for bolsista, o botão enviará a prestação de contas ao orientador, o qual será notificado por e-mail e, então, poderá analisar a prestação de contas e, caso aprove, enviar à FAPESP ou, caso reprove, devolver ao outorgado para correção.

**Atenção:** O envio tanto do outorgado ao orientador quanto do orientador à FAPESP não é imediato. O GIP fará o processamento das informações e enviará uma mensagem de e-mail ao outorgado e aos endereços cadastrados em "E-mails Notificações" quando finalizar esta etapa em tempo estimado entre 10 a 30 minutos.

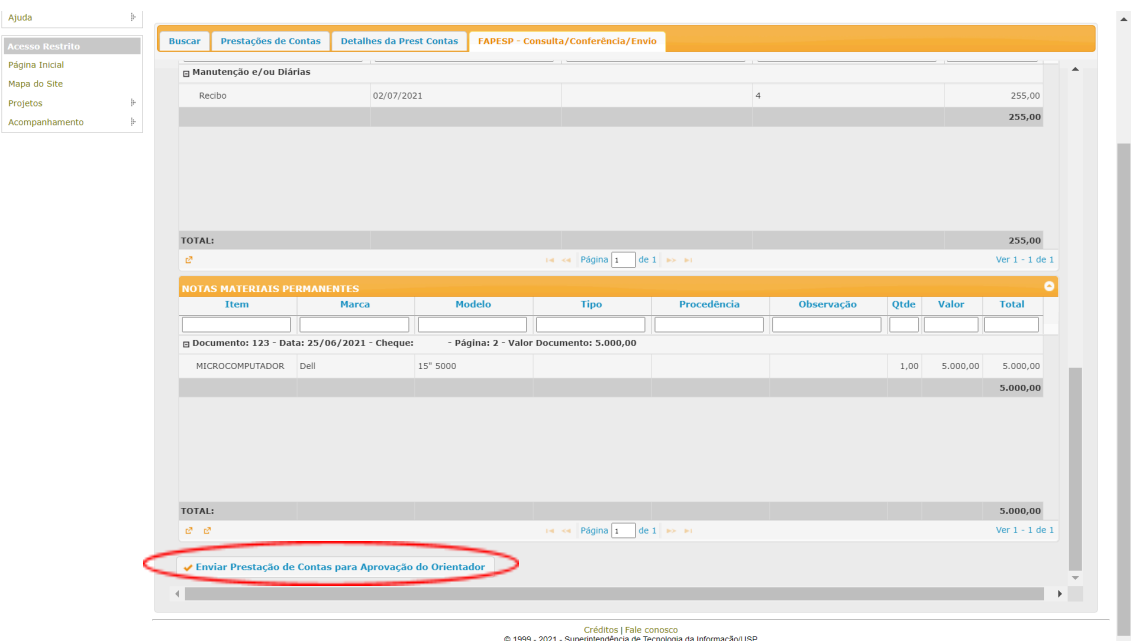

Não é necessário repetir a operação e nem permanecer na tela durante o processamento.

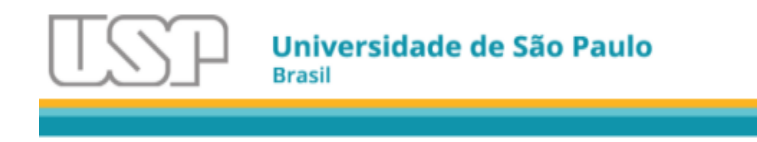

#### 5.2. Prestação de Contas Sem Despesas no Período

<span id="page-57-0"></span>Certifique-se de que a Agenda das Prestações de Contas está preenchida com as datas.

No menu da lateral esquerda acesse Projetos > Prestação de Contas

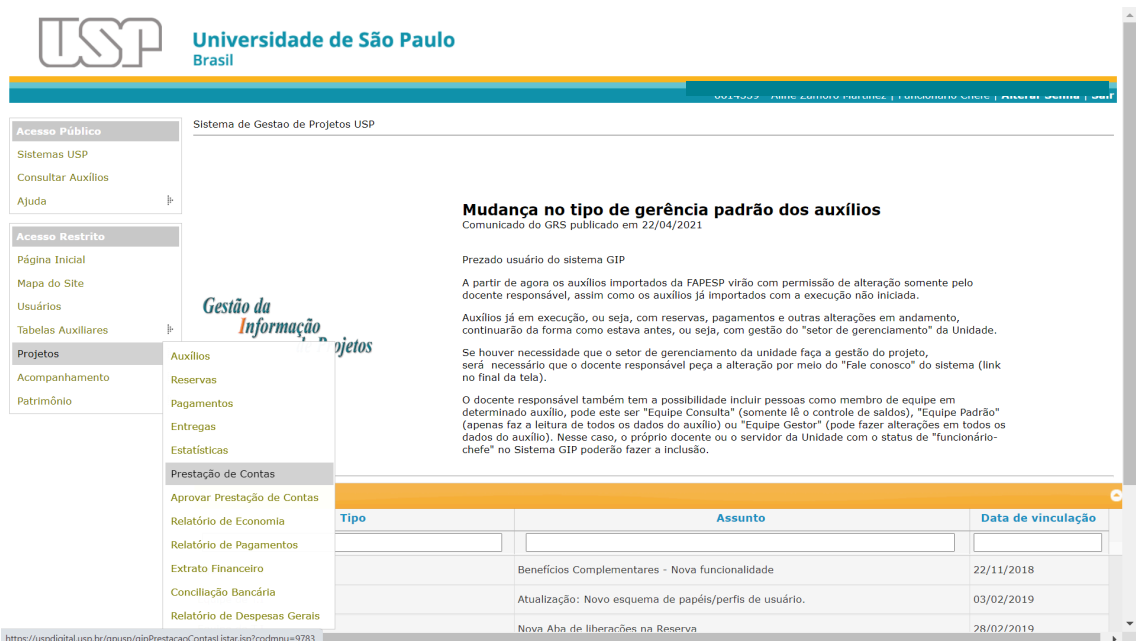

Use os filtros de busca para encontrar seu processo

Duplo clique na parcial correspondente ao período (se for primeira prestação de contas do processo, então será parcial 1, e assim por diante).

Clique em "Gerar declaração" sem preencher nenhuma outra informação.

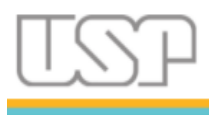

Universidade de São Paulo

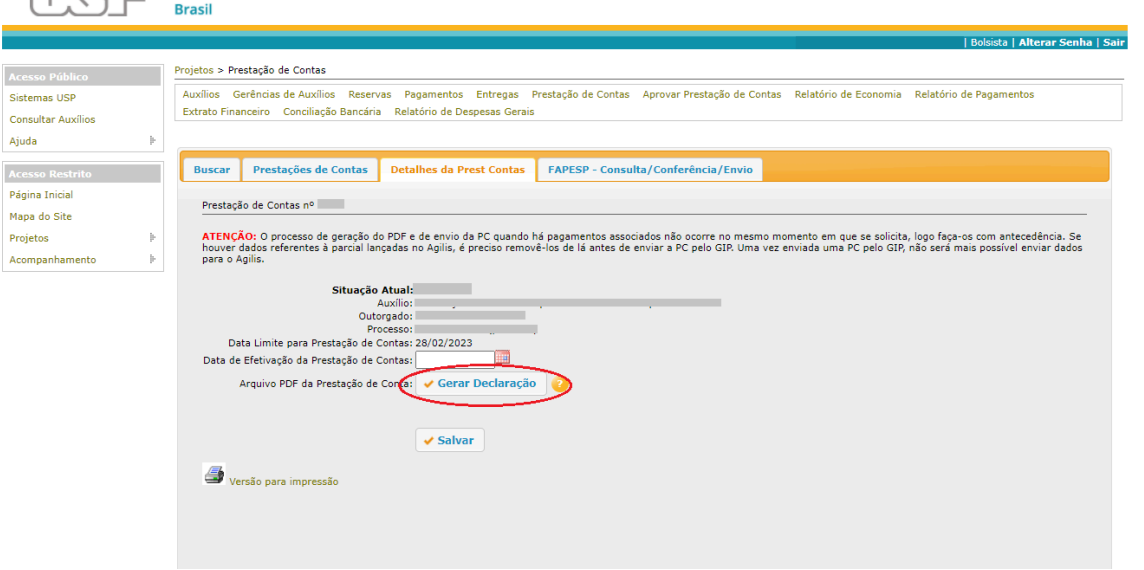

Universidade de São Paulo **Brasil** .<br>a | Alterar Senha | Sa **Acesso Públi** Projetos > Prestação de Contas Auxilios Gerências de Auxílios Reservas Pagamentos Entregas Prestação de Contas Aprovar Prestação de Contas Relatório de Economia Relatório de Pagamentos<br>Extrato Financeiro Conciliação Bancária Relatório de Despesas Gerais Sistemas USP **Consultar Auxílios** Ajuda í. Buscar Prestações de Contas Detalhes da Prest Contas FAPESP - Consulta/Conferência/Envio Acesso Restrite .<br>Página Inicial Prestação de Contas nº Mapa do Site **ATENÇÃO:** O processo de geração do PDF e de envio da PC de Confirme<br>houver dados referentes à parcial lançadas no Agilis, é precis<br>para o Agilis. se a prento em que se solicita, logo faça-os com antecedência. Se poinda uma PC pelo GIP, não será mais possível enviar dados Projetos  $\bar{p}$ Isso não é um erro! Não há pagamentos associados à<br>esta presidação de contas Logo será gerada uma<br>declaração que ateste esta informação! Se esse não<br>for o caso, selecone os pagamentos que farão parte<br>da presidação de conta Acompanhamento  $\bar{\nu}$ Situação Atual:<br>
Auxilio:<br>
Autorado:<br>
Data Limite para Prestação de Contas:<br>
Data de Efetivação da Prestação de Contas:<br>
Data de Efetivação da Prestação de Contas:  $Sim$  Não Arquivo PDF da Prestação de Conta: V Gerar Deci  $\overline{\mathbf{V}}$  Salvar Versão para impressão

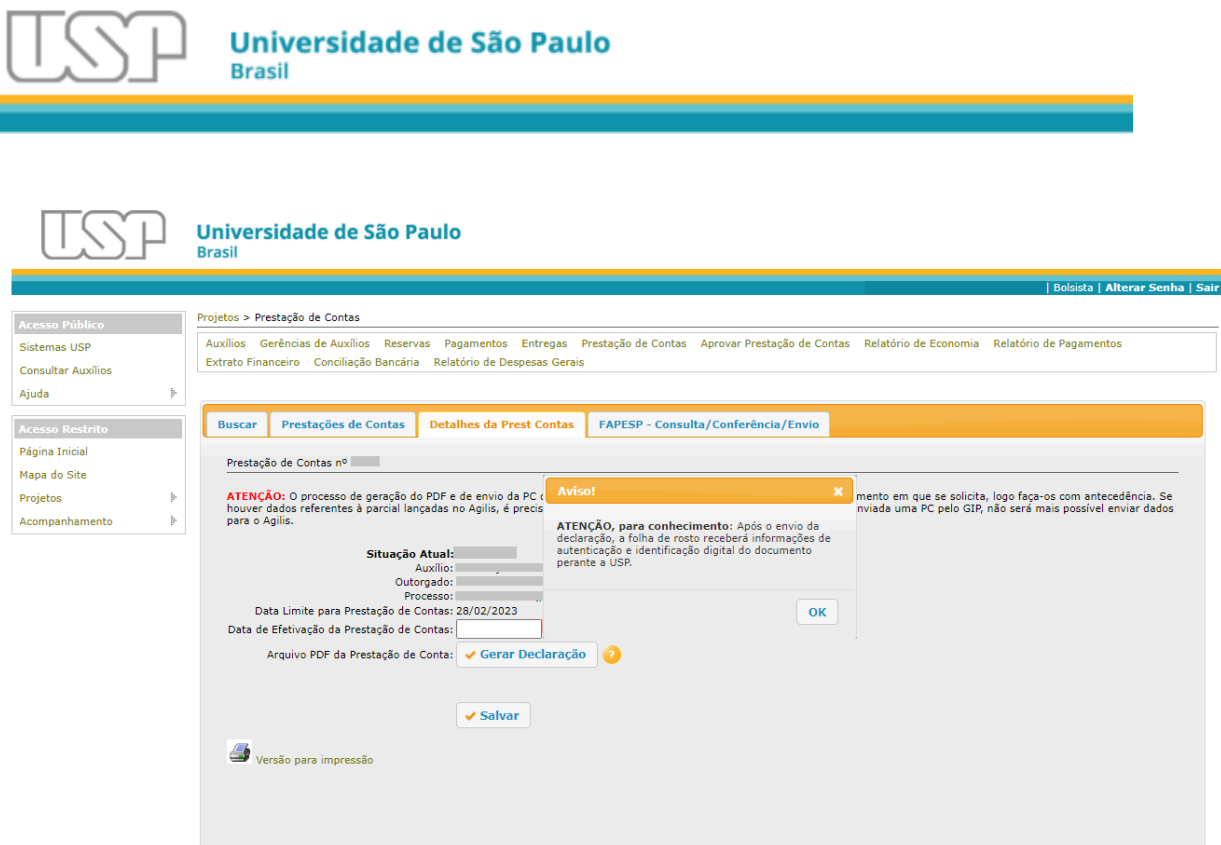

Se for bolsa, utilize o botão "Enviar Declaração para Aprovação do Orientador" para que a prestação de contas seja enviada para ciência e submissão pelo orientador ou orientadora.

Se for o pesquisador docente, o botão de envio aparecerá para o envio à FAPESP.

Se for membro de "Equipe Gestor", o botão não estará disponível, pois somente o docente deve enviar a prestação de contas, portanto, se for Equipe Gestor informe ao docente que a prestação está pronta para envio.

Após o envio final, a Prestação de Contas no GIP deverá constar com a Situação Atual "Recebido pela FAPESP em dd/mm/aaaa (em habilitação)".

Para o GIP está terminada a integração com a FAPESP quando está em habilitação, pois a partir desse ponto é com a FAPESP a análise do documento recebido e posterior auditoria da prestação de contas.

O atendimento do compromisso também pode ser verificado pelo sistema SAGE alguns dias depois do envio.

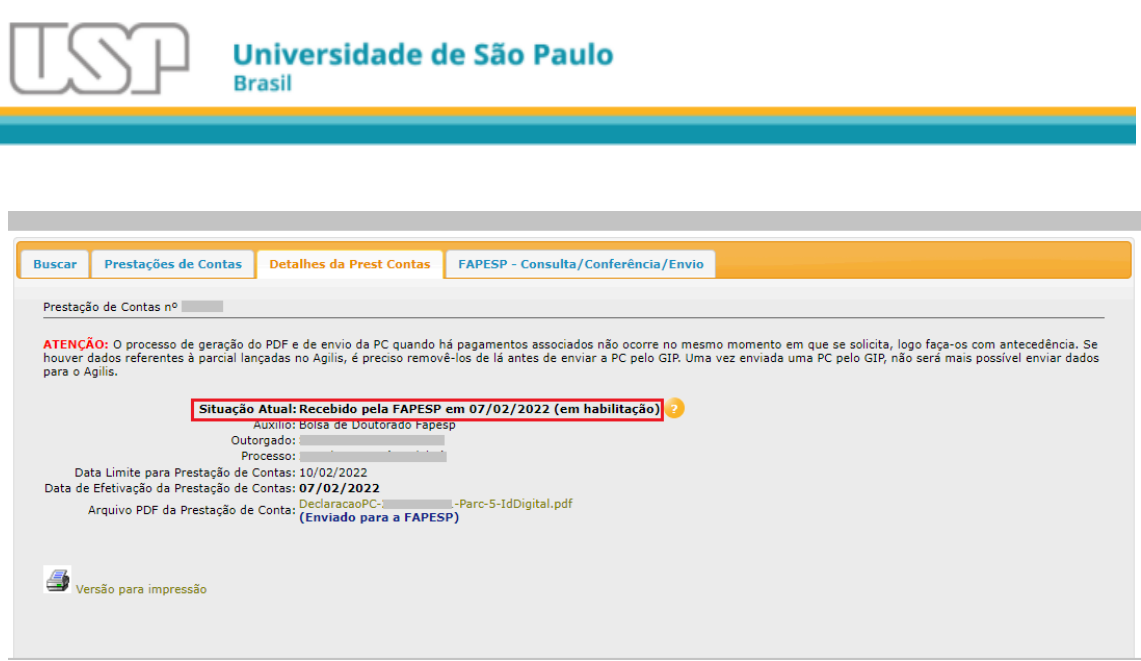

#### 5.3. Prestação de Contas Extraordinária

<span id="page-60-0"></span>A prestação de contas Extraordinária ocorre quando no projeto têm uma aquisição de veículo ou animal de grande porte e deve ser realizada a imediata prestação de contas para a devida documentação ser regularizada para a unidade da USP.

Como é uma Prestação de Contas que não é e não está na agenda da SAGe devido ao tempo de aquisição e a devida entrega pelo fornecedor, o pesquisador deve inserir manualmente a prestação de contas na Aba Agenda Prest Contas.

Acesse o GIP, vá na Aba Agenda Prest Contas, link "Inserir Prestação de Contas"

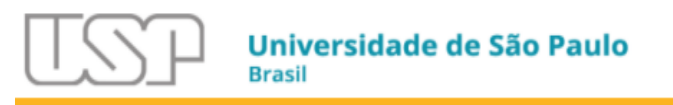

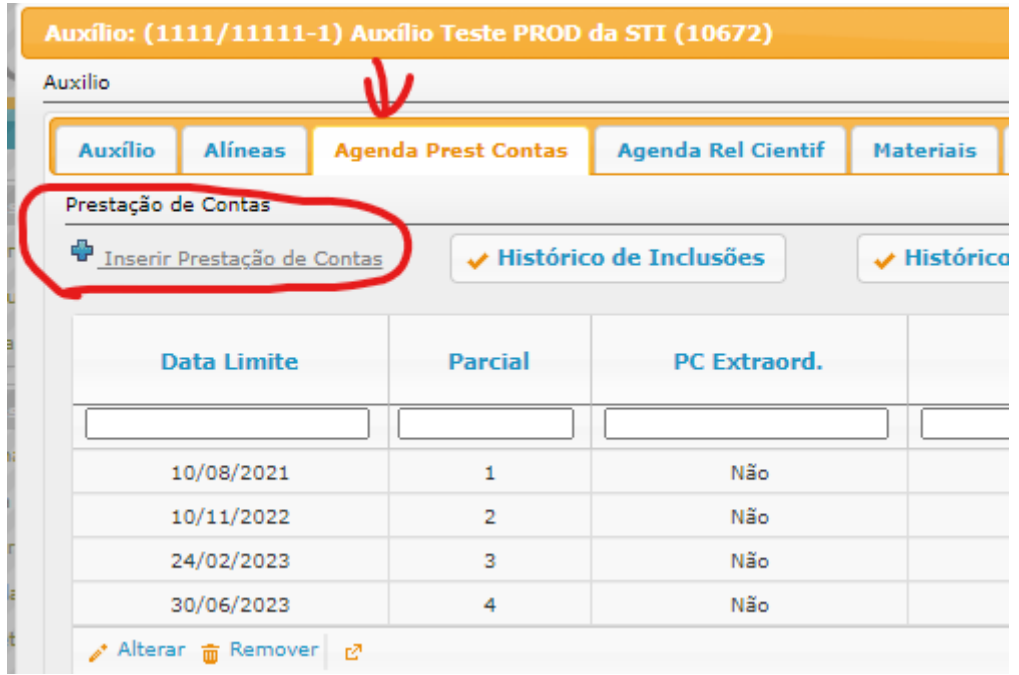

Na tela de cadastro de nova prestação de contas, preencha os campos necessários, escolha sim para a pergunta de ser PC Extraordinária, irá aparecer a mensagem informando se é o tipo extraordinário:

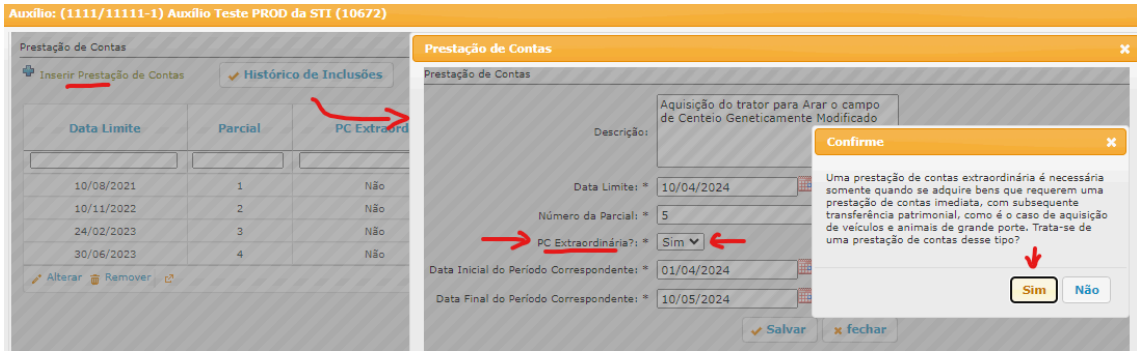

Clique sim e salve.

Veja se está tudo certo.

Se precisar, edite a prestação no botão "Alterar" localizado na barra de tarefas abaixo na tabela das PCs.

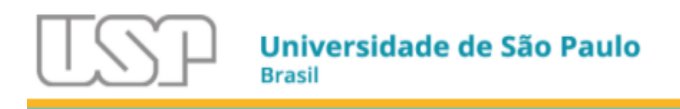

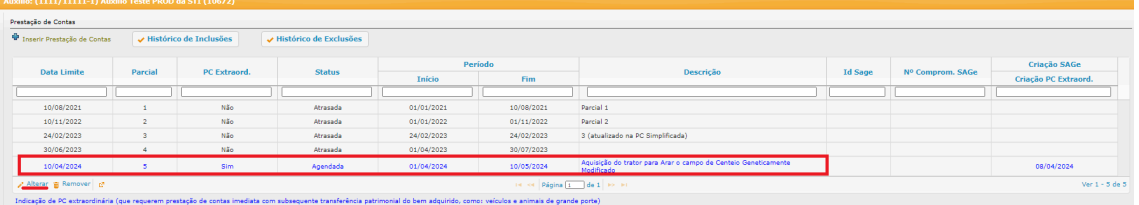

## <span id="page-62-0"></span>6. O que o GIP atualiza na integração com a FAPESP

O GIP informa na tela quais dados serão atualizados no momento, conforme o caso, época e alterações disponibilizadas pela FAPESP.

Se houver atualizações na FAPESP, o GIP atualiza:

- Modalidade e tipo de auxílio;
- Outorgado;
- Orientador;
- Auxílio pai;
- Título do auxílio;
- Vigência;
- Datas das prestações de contas com inserção do IdSage para a correta compatibilização dos compromissos do SAGE com o GIP;
- Datas e status dos relatórios científicos;
- Status das prestações de contas (Apenas se a data inserida no GIP for igual com a data no sistema SAGE da FAPESP);
- Termos de outorga e termos aditivos (PDFs) na aba Arquivos.

#### O que o GIP **NÃO** atualiza:

- O status das prestações de contas quando a data inserida no GIP não for igual com a data no Sistema SAGE da FAPESP;
- Status do auxílio;
- Materiais outorgados (descrição e quantidades concedidas);
- Alíneas e seus valores;
- Liberações e devoluções.

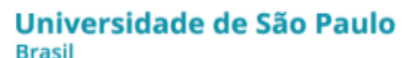

Lembrando que todas essas informações (exceto liberações e devoluções) são importadas na primeira vez, quando e somente se o auxílio não tiver sido cadastrado manualmente pelo outorgado ou escritório de apoio anteriormente.

## <span id="page-63-0"></span>7. Aprovação da Prestação de Contas pelo Orientador

Após o bolsista elaborar sua prestação de contas, ele a encaminhará ao orientador para que este possa analisá-la e aprová-la ou não, com a devida justificativa.

O orientador receberá um e-mail informando que há uma prestação de contas pendente para análise, acessando o GIP, menu "Projetos>Aprovar Prestação de Contas".

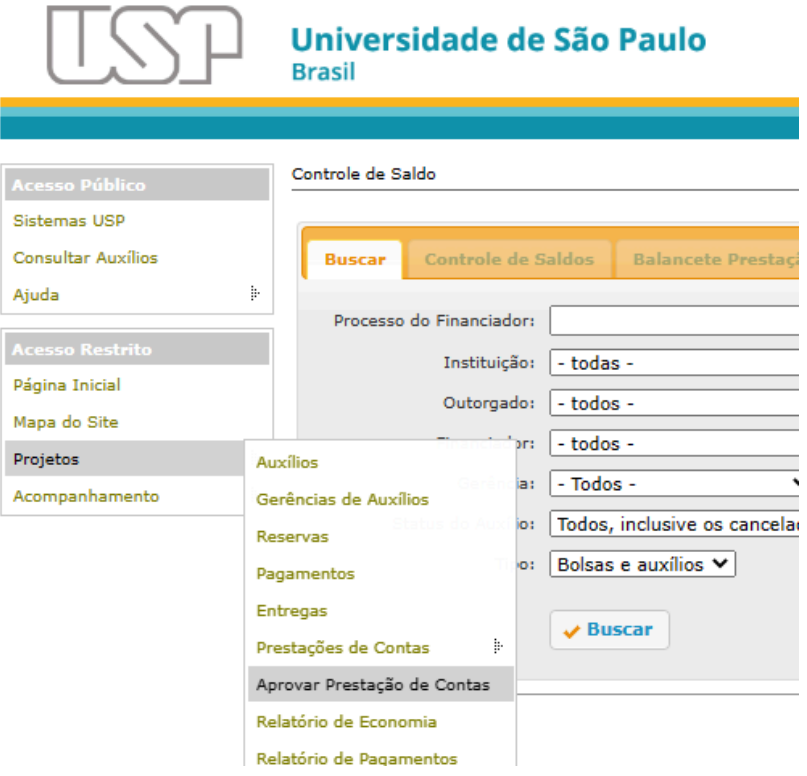

Será apresentada a relação de prestações de contas que estão pendentes de análise. Algumas podem ser apenas uma declaração de não uso de recursos e outras podem ser prestações de contas contendo pagamentos (ver coluna "Tipo").

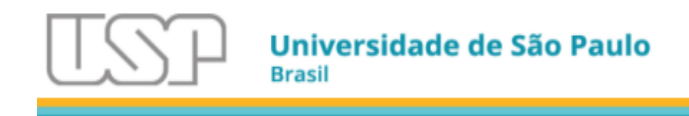

Localize a prestação de contas de seu orientando (coluna "Outorgado") e clique na prestação de contas e depois embaixo no botão "Avaliar PC".

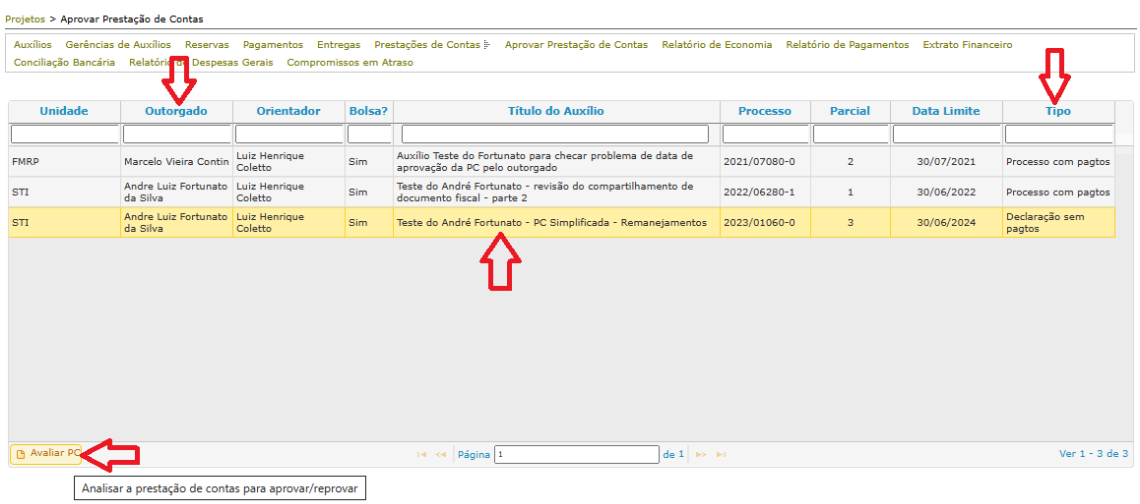

Se a PC for uma Declaração de Não Uso de Recursos, será exibida a tela abaixo. Clique no link do arquivo PDF para poder verificar o conteúdo. Após analisar o PDF, clique no botão "Aprovar e Enviar para a FAPESP" se estiver de acordo, enviando a PC para a FAPESP.

Caso contrário, digite uma justificativa e clique no botão "Reprovar".

Neste caso, a PC não é enviada para a FAPESP. Em ambos os casos, o orientando (bolsista) receberá um e-mail informando a decisão.

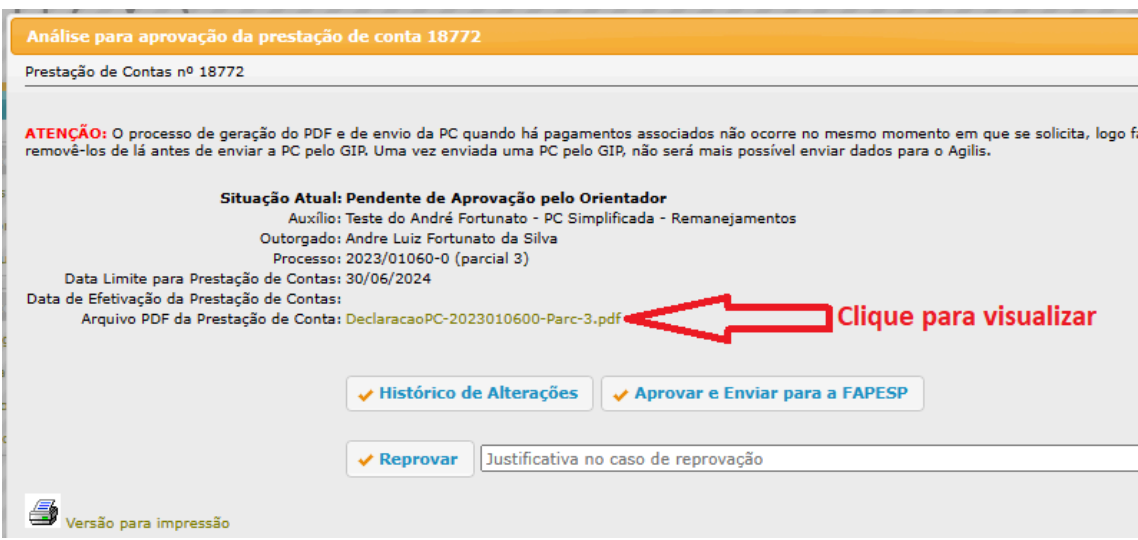

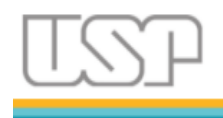

Caso a PC contenha pagamentos, será exibida uma tela diferente, com mais informações, as quais devem ser analisadas conforme regras de prestação de contas da FAPESP (https://fapesp.br/normaspc).

Nessa mesma tela, também há o link para se consultar o arquivo PDF, o qual contém todas as informações e comprovantes necessários, incluídos pelo orientando.

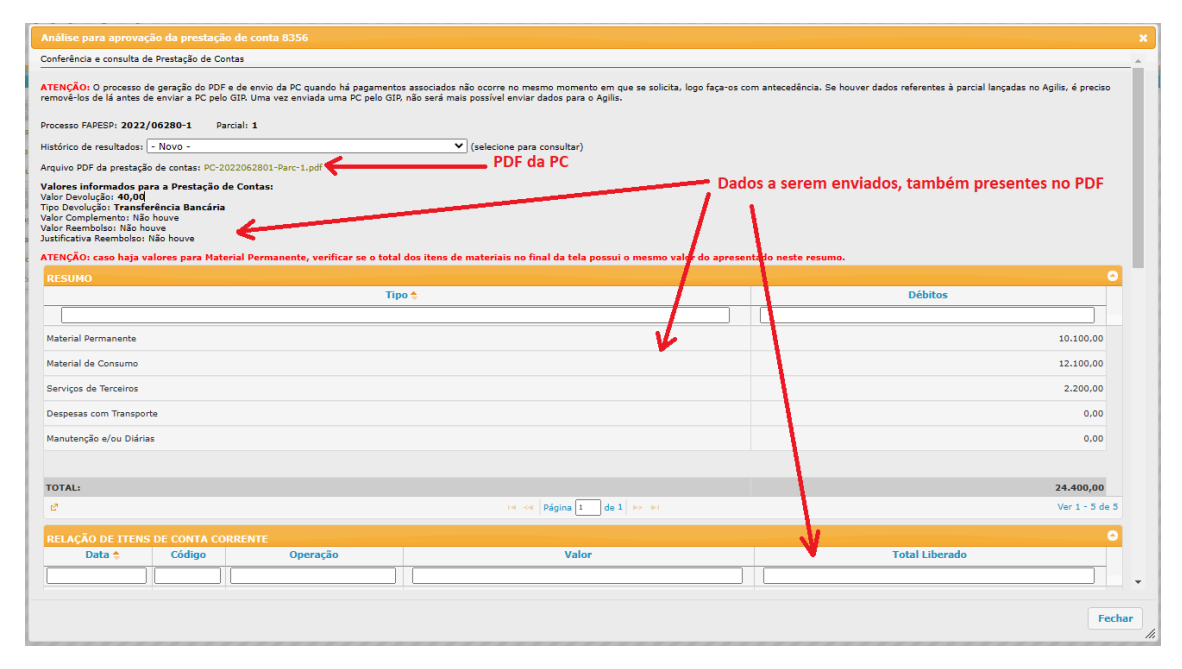

No final da tela, haverá os botões para aprovar ou reprovar a PC, nos mesmos moldes da declaração.

Clique então no botão "Aprovar e Enviar a Prestação de Contas" para enviar a PC para a FAPESP.

Ou então insira uma justificativa e clique "Reprovar" para que o orientando faça as devidas alterações.

Na tela de prestação de contas aparecerá para o bolsista o status como reprovado pelo orientador, com a devida justificativa e posteriores correções. O bolsista deve repetir o procedimento após as correções e enviar para o orientador.

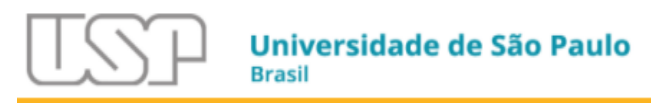

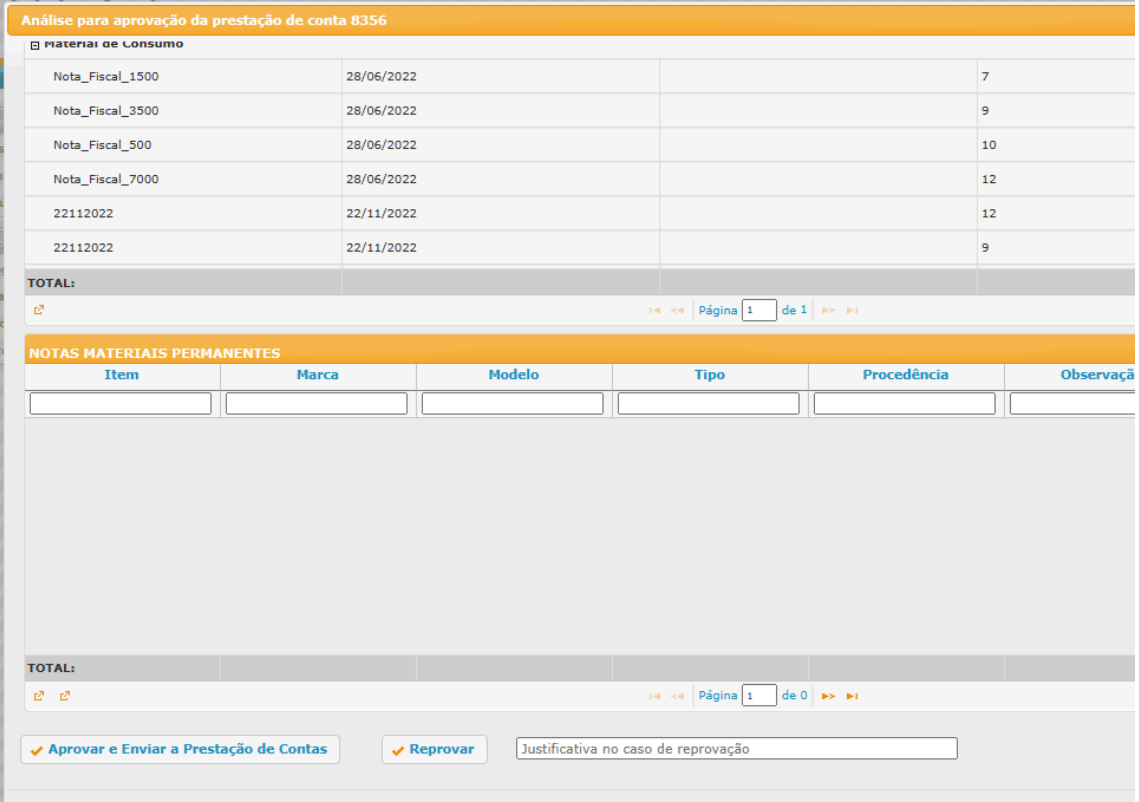

## <span id="page-66-0"></span>8. Contato para Dúvidas

Dúvidas devem ser encaminhadas ao EAIP (Escritório de Apoio Institucional ao Pesquisador) ou ao Ponto Focal GIP (normalmente vinculado à Comissão de Pesquisa) da unidade que está vinculado e pode ser consultado no site da PRPI:

[https://sites.usp.br/pesquisaeinovacao/wp-content/uploads/sites/1239/2023/04/](https://sites.usp.br/pesquisaeinovacao/wp-content/uploads/sites/1239/2023/04/Sistema-GIP-Contato.pdf) [Sistema-GIP-Contato.pdf](https://sites.usp.br/pesquisaeinovacao/wp-content/uploads/sites/1239/2023/04/Sistema-GIP-Contato.pdf)

## <span id="page-66-1"></span>Anexo A - Problemas conhecidos e soluções

#### *Obs.: X ou x são números de erro ou código de referência, do sistema ou de arquivo*

ERRO ao gerar o PDF da PC: Erro ao obter o arquivo após 30 tentativas. Possível motivo: Erro ao ler o arquivo X da reserva XXXXXX

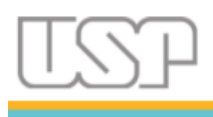

1. **Solução**: Entre em contato com o suporte para a solução do problema conforme item 7. Contato para [Dúvidas](https://docs.google.com/document/d/1pMlwtsxITxZ74q1YHLht9ZnQQsJFp4kxFF1Gmok80pA/edit#heading=h.x20mf1vh0ogn)

ERRO ao gerar o PDF da PC: Erro ao atualizar a página do pagamento: Não é possível inserir ou alterar reservas. O auxílio não está na situação 'Em Andamento' ou 'Interrompido'! Não é permitido incluir ou alterar reservas em auxílios finalizados ou cancelados!

2. **Solução**: O auxílio está no Status "Cancelado" ou "Finalizado". Acesse o GIP e vá no Menu lateral esquerdo, link Projetos->Auxílios->buscar (digite o número do processo do financiador). Faça a busca, encontrando o processo, clique duas vezes seguidas nele. Vai abrir o auxílio. Na aba Auxílio altere o status para "Em andamento". Salve e prossiga com a prestação de contas. Não finalize nem cancele se o auxílio ainda não foi terminado/cancelado pela FAPESP. Veja a figura abaixo:

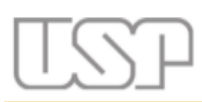

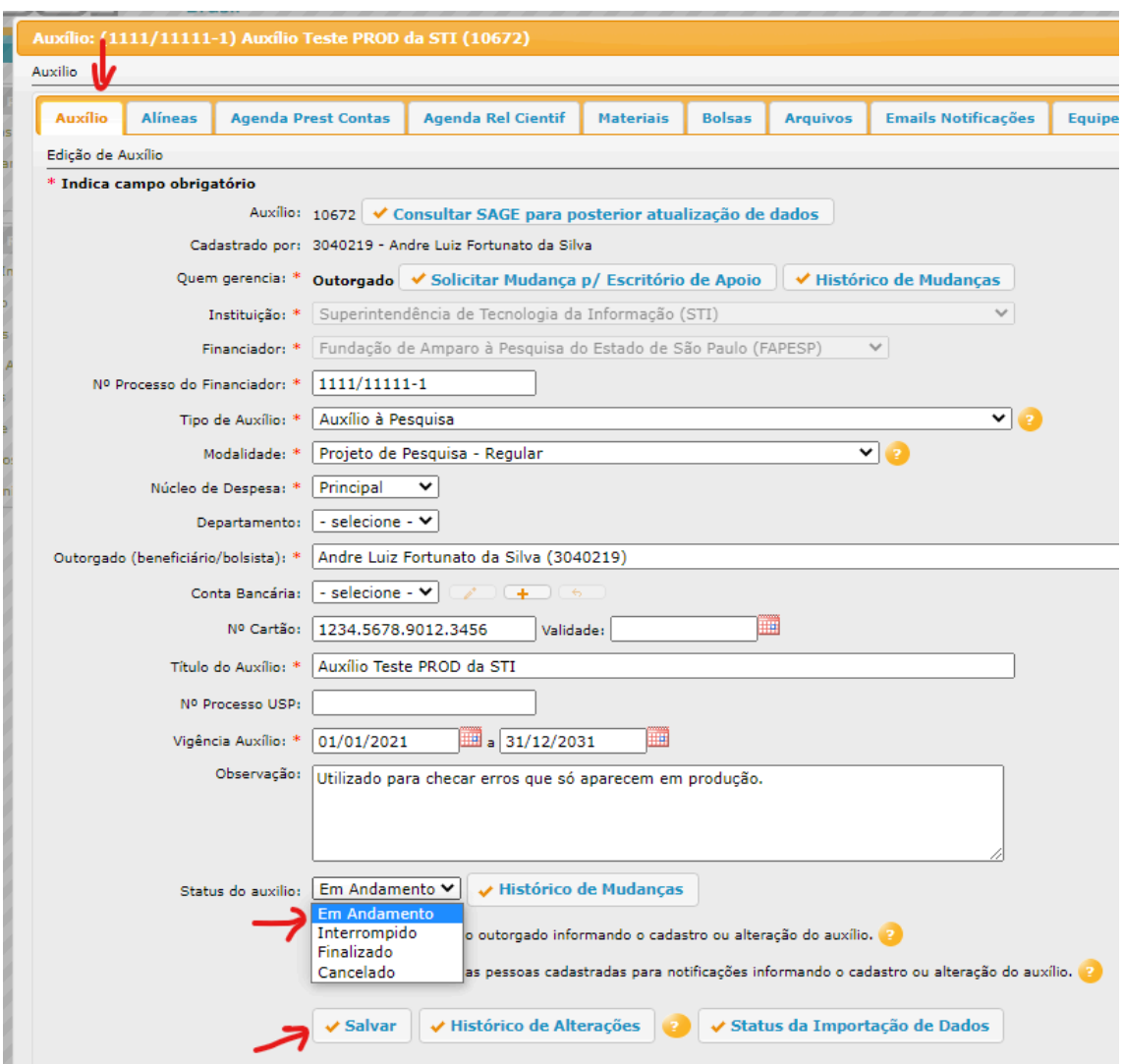

ERRO ao gerar o PDF da PC: Cannot decrypt PDF, the password is incorrect Possível motivo: Erro ao ler o arquivo X da reserva XXXXX

3. **Solução**: O erro é causado porque o arquivo PDF adicionado está protegido por senha, impedindo o sistema de fazer os ajustes necessários para o processo de geração do PDF final. É necessário retirar a senha do documento. Sugerimos utilizar o site <https://www.ilovepdf.com/pt>, na opção "Desbloquear PDF", ou então algum outro programa/site de sua preferência que faça essa remoção.

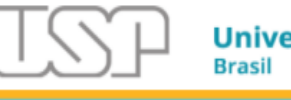

Alternativamente pode imprimir e digitalizar o arquivo, caso a opção anterior não tenha sucesso. Uma vez retirada a senha, substitua o arquivo e refaça a geração do PDF final.

ERRO ao enviar a PC: Duplicate entry 'xxxxx' for key 'PRIMARY'

#### 4. **Solução**: Repita a operação de geração do PDF final e envio à FAPESP.

ERRO ao gerar o PDF da PC: U+0000 ('.notdef') is not available in the font Times-Roman, encoding: WinAnsiEncoding

5. **Solução**: Este erro acontece quando é inserido o nome do arquivo PDF copiando e colando de um editor de texto, normalmente Word, onde é levado junto caracteres desconhecidos.

O GIP tem uma tabela de verificação de vários caracteres incompatíveis e que são rejeitados, mas pode ocorrer de não constar nesta tabela e serem inseridos e causarem o erro. Revise todos os nomes de arquivos renomeando-os diretamente no campo de descrição.

Algumas vezes, quando se usa máquinas Apple (MacIntosh, ou IPad ou MacBook), o gerador de PDF incorporado no sistema operacional da Apple apresenta incompatibilidade com o GIP ocasionando esse mesmo erro.

Nesse caso, imprima o PDF e escaneie/digitalize em um scanner (pode ser até do celular, recomendamos o CamScanner), ou faça uma conversão em um site de manipulação de PDFs.

Para a conversão em site, utilize a ferramenta de compressão mínima que faça essa geração/conversão de PDF, como por exemplo, o site <https://www.ilovepdf.com/pt>.

Limite todos os nomes de arquivos a 40 caracteres.

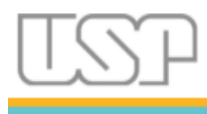

Se possível, substitua os espaços por um traço (sinal de menos( - )) ou Underscore(subtraço( \_ )) e simplifique as palavras descritivas.

Exemplo: Nota Fiscal Notebook I7 => Nota\_Fiscal-Notebook-I7.

Encurte os nomes se possível. Exemplo: NF-Notebook\_I7.